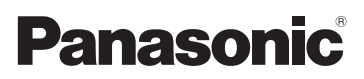

# Gebruiksaanwijzing voor geavanceerde kenmerken Digitale Camera

Model Nr. DMC-SZ7

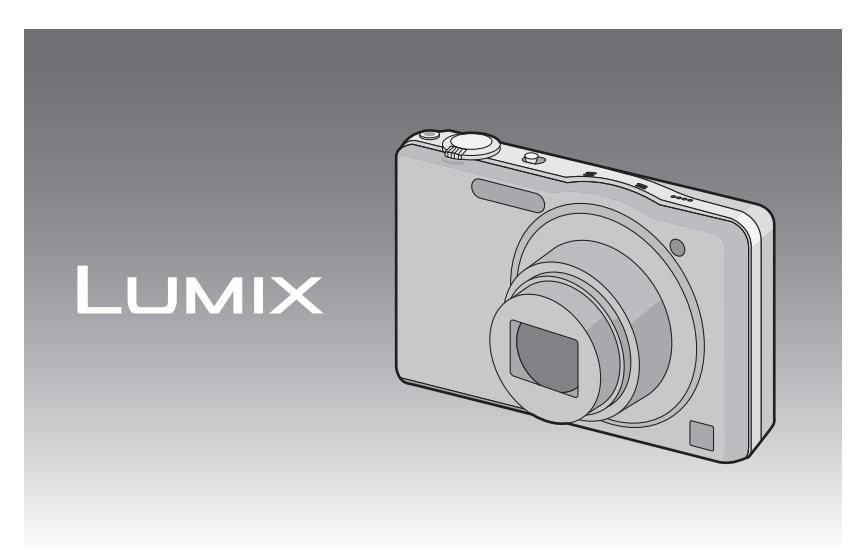

Gelieve deze gebruiksaanwijzing volledig door te lezen alvorens dit apparaat in gebruik te nemen.

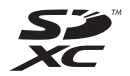

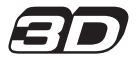

VQT3Z08 F1211MR0

# **Inhoud**

# **[Voor Gebruik](#page-3-0)**

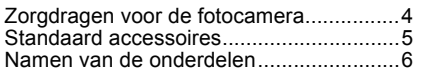

# **[Voorbereiding](#page-7-0)**

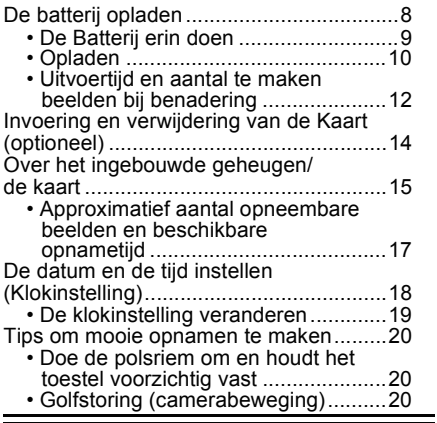

# **[Basiskennis](#page-20-0)**

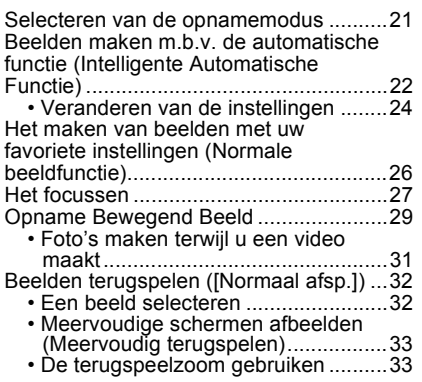

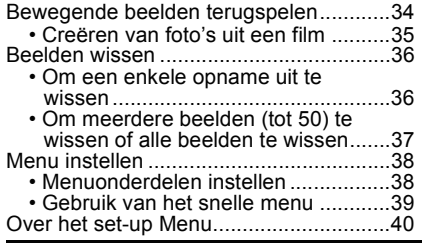

# **[Opnemen](#page-49-0)**

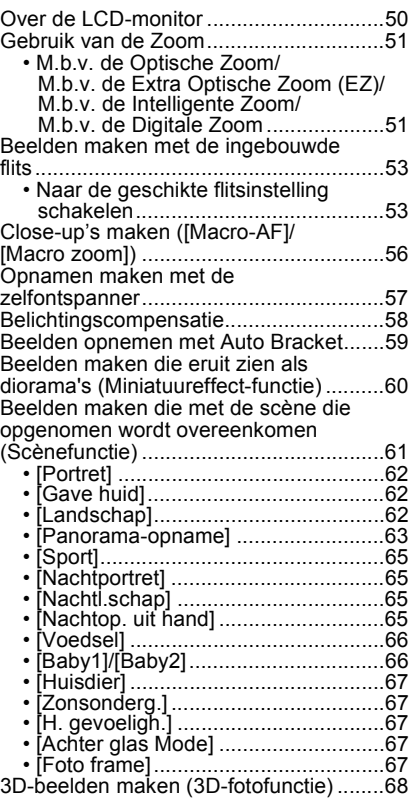

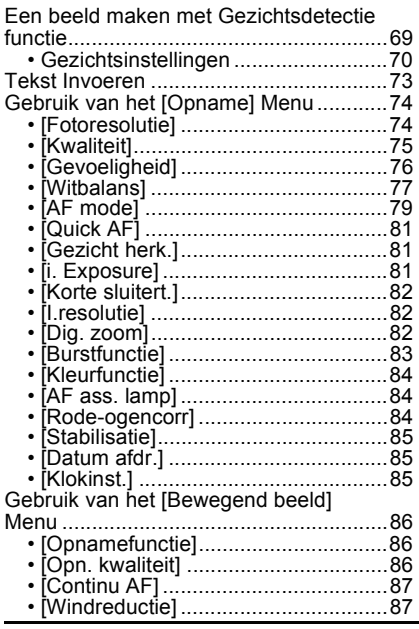

# **[Afspelen/Bewerken](#page-87-0)**

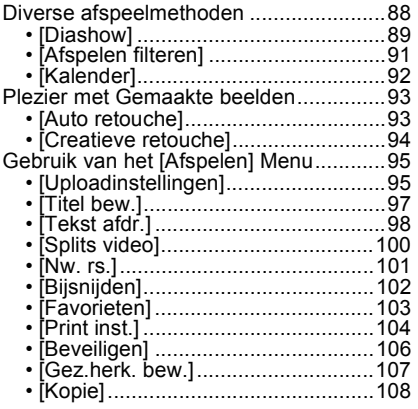

# **[Aansluiten op andere apparatuur](#page-108-0)**

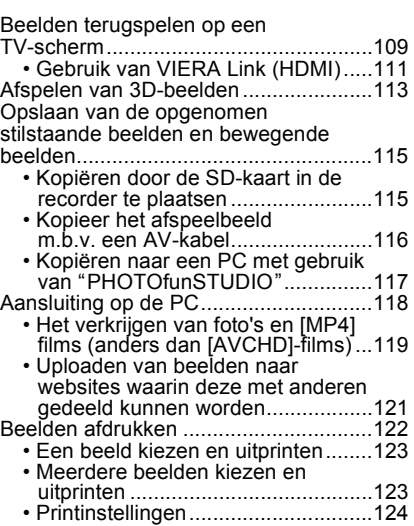

# **[Overige](#page-126-0)**

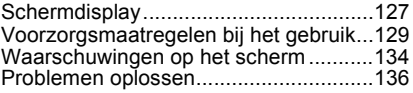

# <span id="page-3-0"></span>**Zorgdragen voor de fotocamera**

#### **Niet blootstellen aan sterke trillingen, schokken of druk.**

- De lens, de LCD-monitor of de ombouw kunnen beschadigd worden bij gebruik onder de volgende omstandigheden. Hierdoor kunnen ook storingen ontstaan of kan het zijn dat het beeld
	- niet wordt opgenomen, indien u:
	- Het toestel laten vallen of er tegen stoten.
	- Gaan zitten met het toestel in uw broekzak of het toestel in een volle of smalle tas forceren, enz.
	- Bevestigen van artikelen, zoals accessoires, aan de riem die aan het toestel bevestigd is.
	- Hard duwen op de lens of op de LCD-monitor.

#### **Dit toestel is niet stof-/druppel-/waterbestendig. Vermijd dit toestel te gebruiken op plaatsen waar veel stof, water, zand enz., aanwezig is.**

- Vloeistof, zand en andere substanties kunnen in de ruimte rondom de lens, de knoppen, enz., terechtkomen. Let bijzonder goed op omdat dit niet alleen storingen kan veroorzaken, maar het toestel ook onherstelbaar kan beschadigen.
	- Plaatsen met veel zand of stof.
	- Plaatsen waar water in contact kan komen met dit toestel, zoals wanneer u het gebruikt op een regenachtige dag of op het strand.

#### <span id="page-3-1"></span>∫ **Over condens (Als de lens beslagen is)**

- Condens doet zich voor wanneer de omgevingstemperatuur of vochtigheid wijzigt. Op condens letten omdat het vlekken op de lens, schimmel of storing veroorzaakt.
- Als er zich condens voordoet, het toestel uitzetten en deze gedurende 2 uur uit laten staan. De mist zal op natuurlijke wijze verdwijnen wanneer de temperatuur van het toestel in de buurt komt van de kamertemperatuur.

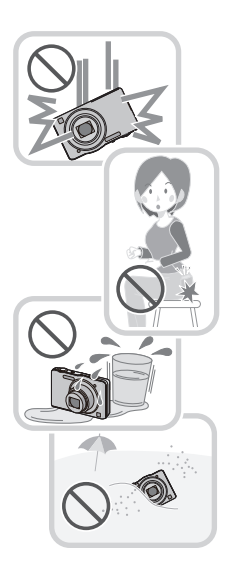

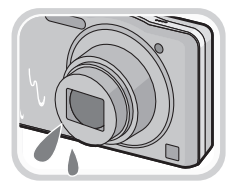

# <span id="page-4-0"></span>**Standaard accessoires**

Controleer of alle accessoires aanwezig zijn voordat u het toestel gebruikt.

- De accessoires en de vorm ervan kunnen verschillen, afhankelijk van het land of het gebied waar u de camera hebt gekocht.
- Voor details over de accessoires, de Basisgebruiksaanwijzing raadplegen.
- Batterijpak wordt aangegeven als **batterijpak** of **batterij** in de tekst.
- De SD-geheugenkaart, de SDHC-geheugenkaart en de SDXC-geheugenkaart worden aangegeven als **kaart** in de tekst.
- **• De kaart is optioneel. U kunt beelden maken of terugspelen met het ingebouwde geheugen als u geen kaart gebruikt.**
- Raadpleeg uw dealer of het dichtstbijzijnde servicecentrum als u meegeleverde accessoires verliest. (U kunt de accessoires apart aanschaffen.)

# <span id="page-5-0"></span>**Namen van de onderdelen**

- 1 Flits  $(P53)$ <br>2 Lens  $(P4)$
- 2 Len[s \(P4](#page-3-1)[, 130\)](#page-129-0)<br>3 Zelfontspanner
- Zelfontspannerlampie [\(P57\)](#page-56-0) AF-lamp [\(P84\)](#page-83-3)

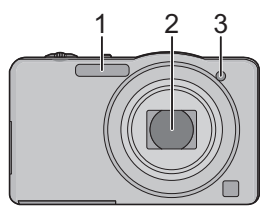

- 4 LCD-monito[r \(P50](#page-49-1)[, 127](#page-126-1)[, 130\)](#page-129-1)<br>5 IMENU/SETI knop (P38)
- 5 [MENU/SET] kno[p \(P38\)](#page-37-0)<br>6 [DISP1 knop (P50)
- 6 [DISP.] knop [\(P50\)](#page-49-1)<br>7 [O MENUL (P39)/[16]
- $[Q.MENUI (P39)/[m/1]$  (Wis/Annuleer) kno[p \(P36\)](#page-35-0)
- 8 [MODE] knop [\(P21](#page-20-0)[, 88\)](#page-87-1)<br>9 REC/PLAY-schakelaar (
- REC/PLAY-schakelaa[r \(P21](#page-20-0)[, 32\)](#page-31-0)
- 10 Opladen lamp [\(P10\)](#page-9-0)

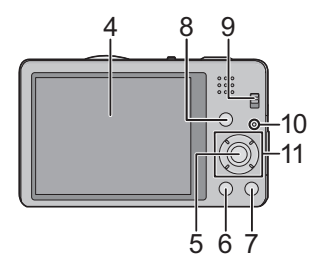

- 11 Cursorknoppen
	- $(A)$ :  $\triangle$ /Belichtingscompensatie [\(P58\)](#page-57-0)
	- $\overline{B}$ :  $\blacktriangledown$ /Macrofuncti[e \(P56\)](#page-55-0) AF-opsporin[g \(P80\)](#page-79-0)
	- C: 2/Zelfontspanner [\(P57\)](#page-56-0)
	-

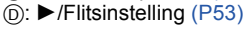

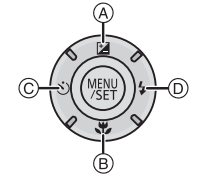

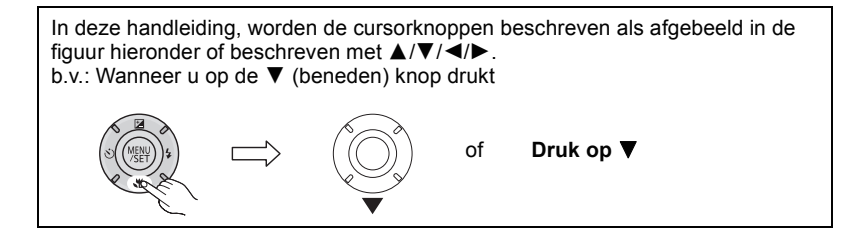

- <span id="page-6-0"></span>12 Lusje voor draagriem
	- Zorg ervoor de riem te bevestigen wanneer u het toestel gebruikt, zodat het niet kan vallen.
- 13 Objectiefcilinder
- 14 [HDMI] aansluitin[g \(P109](#page-108-2)[, 111\)](#page-110-1)
- 15 [AV OUT/DIGITAL] aansluiting [\(P10,](#page-9-0) [109](#page-108-1)[, 119](#page-118-1)[, 122\)](#page-121-1)
- 16 Luidspreker [\(P42\)](#page-41-0)
	- Pas op de luidspreker niet te bedekken met uw vinger. Dat zou het geluid moeilijk hoorbaar kunnen maken.
- 17 Toestel AAN/UIT [\(P18\)](#page-17-0)
- 18 Zoomhendeltje [\(P51\)](#page-50-0)
- 19 Microfoon
- 20 Sluitertoets [\(P22](#page-21-0)[, 26\)](#page-25-0)
- 21 Bewegend beeldknop [\(P29\)](#page-28-0)
- 22 Statiefbevestiging
- 23 Kaart/Batterijklep [\(P9](#page-8-0)[, 14\)](#page-13-0)
- 24 Vrijgavehendeltje [\(P9](#page-8-0)[, 14\)](#page-13-0)

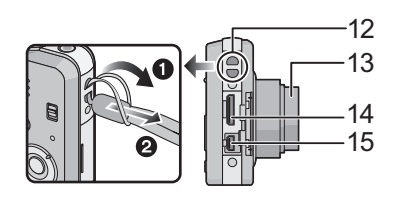

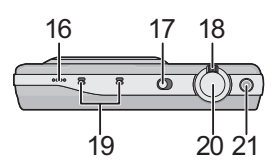

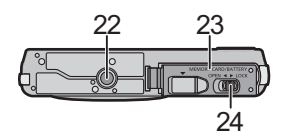

# <span id="page-7-0"></span>**De batterij opladen**

**Gebruik de gewijde AC-adapter (bijgeleverd), USB-verbindingskabel (bijgeleverd) en batterij.**

**• De batterij wordt niet opgeladen voor de verzending. Laad dus de batterij eerst op.**

**• Laad de batterij alleen op wanneer deze in de camera zit.**

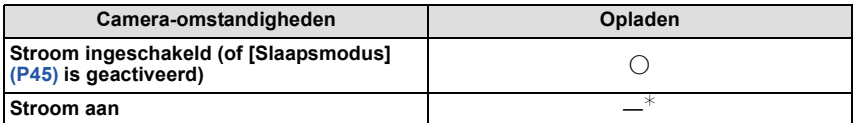

 $*$  De camera kan alleen tiidens de afspeelfunctie voorzien worden van stroom vanaf een stopcontact via de USB-verbindingskabel (bijgeleverd). (De batterij is niet opgeladen.)

• Wanneer er geen resterende batterijstroom is, kan het opladen uitgevoerd worden ongeacht of de stroomschakelaar op [ON] of [OFF] staat.

• Als er geen batterij inzit, wordt er geen opladen of stroom verschaft.

#### ∫ **Over batterijen die u kunt gebruiken met dit apparaat**

**Er is geconstateerd dat namaakbatterijpakketten, die sterk op het originele product lijken, in omloop gebracht worden op bepaalde markten. Niet alle batterijpakketten van dit soort zijn op gepaste wijze beschermd met een interne bescherming om te voldoen aan de eisen van de toepasselijke veiligheidstandaards. Er is een mogelijkheid dat deze batterijpakketten tot brand of explosie kunnen leiden. Wij informeren u dat wij niet verantwoordelijk zijn voor eventuele ongelukken of storingen die als gevolg van het gebruik van een namaakbatterijpakket kunnen plaatsvinden. Om ervoor te zorgen dat veilige producten gebruikt worden, raden we het gebruik aan van originele batterijpakketten van Panasonic.**

### <span id="page-8-0"></span>**De Batterij erin doen**

Doe de batterij in de camera om deze op te laden. • Controleer of het toestel uit staat.

**Zet de vrijgavehendeltje in de richting van de pijl en open de batterij/kaartklep.**

- **• Altijd originele Panasonic batterijen gebruiken.**
- **• Als u andere batterijen gebruikt, garanderen wij de kwaliteit van dit product niet.**
- **Let op bij de richting van plaatsing van de batterij en plaats hem volledig naar binnen, tot u een blokkeergeluid hoort. Controleer dan of hendel** A **de batterij vergrendeld heeft. Trek hendel** A **in de richting van de**

**pijl om de batterij uit te nemen.**

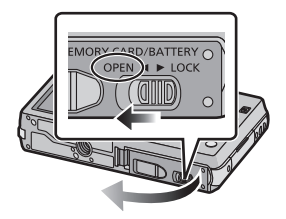

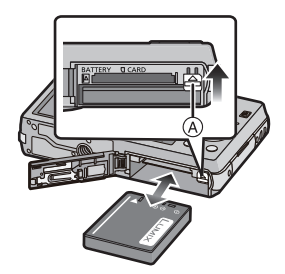

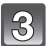

1**:Sluit de kaart/batterijklep.**

2**:Zet de vrijgavehendeltje in de richting van de pijl.**

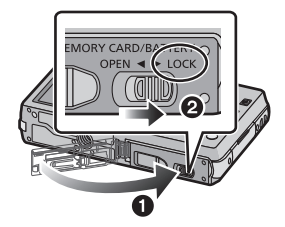

# **Aantekening**

• Voordat u de batterij eruit haalt, het toestel uitzetten en wachten totdat de "LUMIX" display op de LCD-monitor geheel uitgegaan is. (Anders zou dit apparaat niet meer normaal kunnen werken en zou de kaart zelf beschadigd kunnen worden of zouden de beelden verloren kunnen gaan.)

### <span id="page-9-0"></span>**Opladen**

• **Er wordt aanbevolen de batterij te laden bij een omgevingstemperatuur tussen 10 °C en 30** o**C (dezelfde temperatuur als de batterijtemperatuur).**

#### **Controleer dat dit toestel uitstaat.**

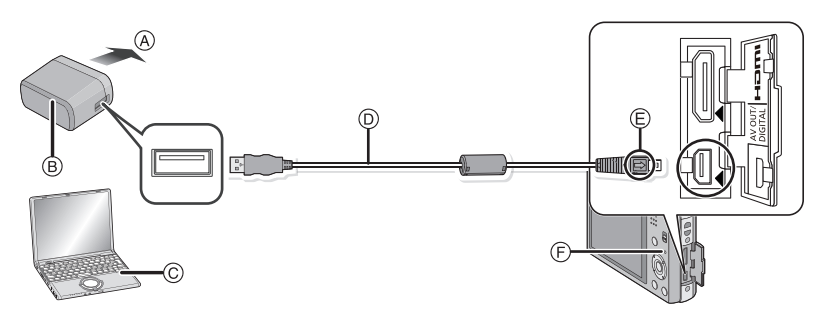

- A Naar stopcontact
- B AC-adapter (bijgeleverd)
- C PC (Zet de stroom aan)
- D USB-aansluitingskabel (bijgeleverd)
	- Controleer de richting en de vorm van de connectoren en houd deze recht tijdens het naar binnen steken en los trekken. (de connectoren zouden anders vervormd kunnen raken, hetgeen storingen kan veroorzaken.)
- E De markeringen uitlijnen en erin doen.
- F Opladen lamp

### **(Opladen vanaf het stopcontact)**

### **Verbind de AC-adapter (bijgeleverd) en deze camera met de USB-aansluitingskabel (bijgeleverd) en steek de AC-adapter (bijgeleverd) in het stopcontact.**

• Gebruik de AC-adapter (bijgeleverd) binnen.

#### **(Opladen vanaf een computer)**

#### **Verbind de computer en deze camera met de USB-aansluitingskabel (bijgeleverd).**

- Het opladen zou niet mogelijk kunnen zijn, afhankelijk van de computerspecificaties.
- Als de computer in stand-by gaat tijdens het opladen van de batterij, zal het opladen stoppen.
- Het verbinden van deze camera aan een notebook die niet aangesloten is op een stopcontact zal ervoor zorgen dat de batterij van de notebook sneller leeg raakt. Laat de camera niet gedurende lange periodes verbonden.
- Zorg er voor altijd de camera aan een USB-aansluiting van de computer te verbinden. Verbind de camera niet aan een monitor, toetsenbord of USB-aansluiting van een printer of een USB-hub.

#### ∫ **Over de oplaadlamp**

- **Aan:** Opladen.
- **Uit:** Opladen is voltooid. (Wanneer het opladen voltooid is, de camera loskoppelen van het stopcontact of computer.)

### ∫ **Oplaadtijd**

Wanneer u de AC-adapter gebruikt (bijgeleverd)

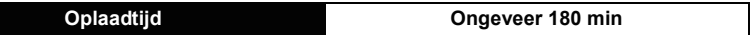

- **• De aangegeven oplaadtijd is voor wanneer de batterij geheel leeg is geraakt. De oplaadtijd kan variëren afhankelijk van hoe de batterij gebruikt is. De oplaadtijd voor de batterij in hete/koude omgevingen of een batterij die lange tijd niet gebruikt is zou langer kunnen zijn dan anders.**
- **• De oplaadtijd wanneer er aangesloten is op de computer hangt af van de prestatie van de computer.**

#### ∫ **Batterijaanduiding**

De batterijaanduiding verschijnt op de LCD-monitor.

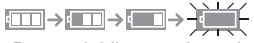

• De aanduiding wordt rood en knippert als de resterende batterijstroom op is. Laad de batterij op of vervang deze met een geheel opgeladen batterij.

# **Aantekening**

- **• Laat geen metalen voorwerpen (zoals clips) in de buurt van de contactzones van de stroomplug. Anders zou er een brand- en/of elektrische shock veroorzaakt kunnen worden door kortsluiting of de eruit voortkomende hitte.**
- Geen enkele andere USB-kabel gebruiken dan de meegeleverde kabel. Gebruik van andere kabels dan de meegeleverde USB-verbindingkabel zou storing kunnen veroorzaken.
- Gebruik geen USB-extensiekabel.
- De AC-adapter (bijgeleverd) en USB-verbindingskabel (bijgeleverd) zijn alleen voor deze camera. Gebruik deze niet met andere inrichtingen.
- Verwijder de batterij na gebruik. (Een volle batterij raakt leeg als u deze lang niet gebruikt.)
- De batterij wordt warm na het gebruik/laden of tijdens het laden. Ook de fotocamera wordt warm tijdens het gebruik. Dit is echter geen storing.
- De batterij kan opnieuw geladen worden wanneer deze nog enigszins opgeladen is, maar het wordt niet aangeraden dat de batterijlading vaak aangevuld wordt terwijl de batterij nog helemaal opgeladen is. (Aangezien het kenmerkende zwellen plaats zou kunnen vinden.)
- Als er zich een probleem voordoet in het stopcontact, zoals een stroomuitval, zou het opladen niet normaal voltooid kunnen worden. Als dit zich voordoet, koppel de USB-verbindingskabel (bijgeleverd) dan los en verbind die opnieuw.
- Als het laadlampje niet ingeschakeld wordt of gaat knipperen wanneer u de (bijgeleverde) AC-adapter of PC aansluit, betekent dit dat het laden gestopt is omdat het toestel zich niet binnen het temperatuurbereik bevindt dat geschikt is voor het laden. Het duidt niet op een defect.

Sluit de (bijgeleverde) USB-kabel opnieuw aan in een plaats waar de omgevingstemperatuur (en de temperatuur van de batterij) binnen een bereik van 10 °C tot 30 °C ligt en probeer opnieuw te laden.

#### *Voorbereiding*

#### <span id="page-11-0"></span>**Uitvoertijd en aantal te maken beelden bij benadering**

#### ∫ **Stilstaande beelden opnemen**

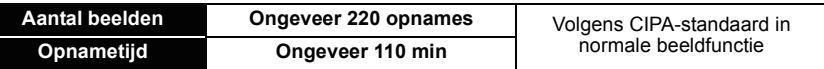

#### **Opnamevoorwaarden volgens CIPA-standaard**

- CIPA is een afkorting van [Camera & Imaging Products Association].
- Temperatuur: 23 °C/Vochtigheid: 50%RH wanneer de LCD-monitor aan staat.
- Met een Panasonic SD-geheugenkaart (32 MB).
- De geleverde batterij gebruiken.
- Opnemen begint 30 seconden nadat de fotocamera aangezet is. (Als de optische beeldstabilisator ingesteld is op [ON].)
- **Opnemen om de 30 seconden** met iedere tweede opname gebruik van de volledige flitser.
- Het zoomhendeltje van Tele naar Breed of andersom zetten bij elke opname.
- Het toestel om de 10 opnamen uitzetten. Het toestel niet gebruiken totdat de batterijen afgekoeld zijn.

**Het aantal opnamen verschilt afhankelijk van de pauzetijd van de opname. Als de pauzetijd tussen de opnamen langer wordt, neemt het aantal mogelijke opnamen af. [Bijvoorbeeld, als u één beeld per twee minuten moest maken, dan zou het aantal beelden gereduceerd worden tot ongeveer één vierde van het aantal beelden die hierboven gegeven wordt (gebaseerd op één beeld per 30 seconden gemaakt).]**

#### ∫ **Opnemen van bewegende beelden**

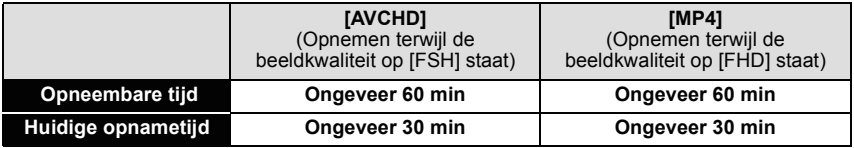

• Deze tijden gelden voor een omgevingstemperatuur van 23 °C en een vochtigheid van 50%RH. Houd u er rekening mee dat deze tijden bij benadering gelden.

• De huidige opnametijd is de tijd die beschikbaar is voor het maken van opnames terwijl bepaalde handelingen steeds herhaald worden, zoals het schakelen van de stroom op [ON]/ [OFF], het starten/stoppen van de opname, zoomen, enz.

- De maximumtijd voor het continu opnemen van bewegende beelden met [AVCHD] bedraagt 29 minuten en 59 seconden.
- De maximumtijd voor het continu opnemen van films met [MP4] bedraagt 29 minuten en 59 seconden. Bovendien kunnen films in [MP4] tot 4 GB continu opgenomen worden. Gezien deze beperking bedraagt de maximum continue opnameduur in [FHD] ongeveer 24 minuten en 43 seconden. De maximum beschikbare continue opnametijd wordt op het scherm weergegeven.

#### ∫ **Terugspelen**

**Terugspeeltijd Ongeveer 150 min**

# **Aantekening**

#### **• De uitvoertijden en aantal te maken beelden zullen verschillen afhankelijk van de omgeving en de gebruiksaanwijzing.**

In de volgende gevallen worden de gebruikstijden bijvoorbeeld korter en wordt het aantal te maken beelden verminderd.

- In omgevingen met lage temperatuur, zoals skihellingen.
- Wanneer u [LCD mode] gebruikt.
- Wanneer operaties zoals flits en zoom herhaaldelijk gebruikt worden.

• Wanneer de bedrijfstijd van de camera extreem kort wordt zelfs als de batterij goed opgeladen is, zou de levensduur van de batterij aan zijn eind kunnen zijn. Koop een nieuwe batterij.

# <span id="page-13-0"></span>**Invoering en verwijdering van de Kaart (optioneel)**

- Controleer of het toestel uit staat.
- We raden een kaart van Panasonic aan.

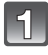

### **Zet de vrijgavehendeltje in de richting van de pijl en open de batterij/kaartklep.**

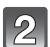

**Duw er net zolang tegen tot u een "klik" hoort en let op de richting waarin u de kaart plaatst. Om de kaart uit te nemen, op de kaart duwen tot deze erin klikt en de kaart vervolgens rechtop uitnemen.**

A: De verbindingsuiteinden van de kaart niet aanraken.

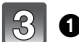

# 1**:Sluit de kaart/batterijklep.**

2**:Zet de vrijgavehendeltje in de richting van de pijl.**

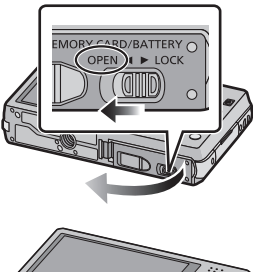

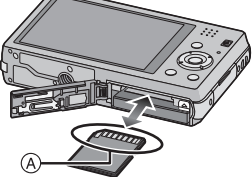

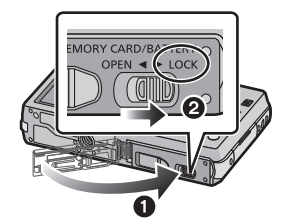

# **Aantekening**

• Voordat u de kaart eruit haalt, het toestel uitzetten en wachten totdat de "LUMIX" display op de LCD-monitor geheel uitgegaan is. (Anders zou dit apparaat niet meer normaal kunnen werken en zou de kaart zelf beschadigd kunnen worden of zouden de beelden verloren kunnen gaan.)

# <span id="page-14-0"></span>**Over het ingebouwde geheugen/de kaart**

De volgende operaties kunnen uitgevoerd worden m.b.v. dit apparaat.

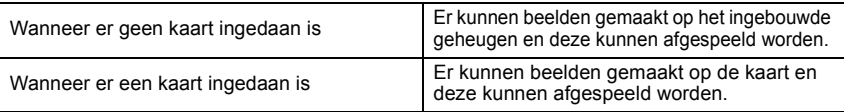

- **• Als u het ingebouwde geheugen gebruikt:** k>ð **(toegangindicatie**¢**)**
- **• Als u de kaart gebruikt: (toegangaanduiding**¢**)**
- $*$  De kaartaanduiding wordt rood weergegeven als er opnames op het interne geheugen (of de kaart) worden gemaakt.

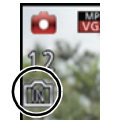

#### **Ingebouwd geheugen**

- U Kunt de opgenomen beelden naar een kaart kopiëren. [\(P108\)](#page-107-1)
- **• Geheugengrootte: Ongeveer 70 MB**
- De toegangstijd voor het ingebouwde geheugen kan langer zijn dan de toegangstijd voor een kaart.

#### **Kaart**

De volgende kaarten die overeenstemmen met de SD-videostandaard kunnen gebruikt worden met dit toestel.

(Deze kaarten worden aangeduid als **kaart** in de tekst.)

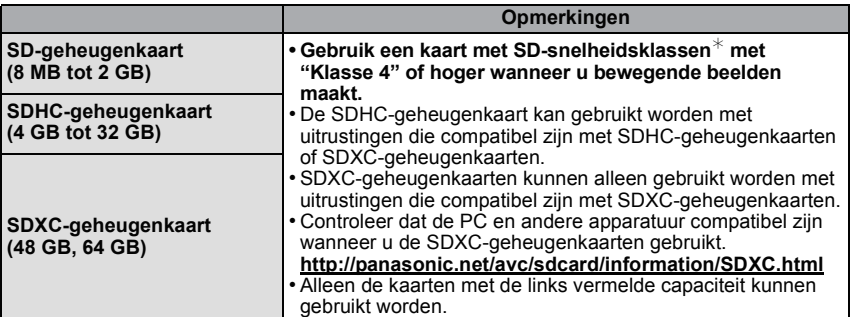

 $*$  SD-snelheidsklasse is de snelheidstandaard m.b.t. continu schrijven. Controleer dit op het etiket op de kaart, enz.

b.v.:

 $CLASS(4)$ 

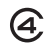

• Gelieve deze informatie op de volgende website bevestigen. **http://panasonic.jp/support/global/cs/dsc/**

(Deze site is alleen in het Engels.)

# **Aantekening**

**• Tijdens de toegang (schrijven van beelden, lezen en wissen, formatteren, enz.) de stroom niet uitschakelen, de batterij of de kaart niet verwijderen of de (bijgeleverde) AC-adapter afsluiten. Stel dit toestel bovendien niet bloot aan trillingen, stoten of statische elektriciteit.**

**De kaart of de gegevens op de kaart zouden beschadigd kunnen worden en dit toestel zal dan niet langer normaal kunnen werken.**

**Als de handeling mislukt wegens trillingen, stoten of statische elektriciteit, de handeling opnieuw uitvoeren.**

- Schrijfbescherming-schakelaar (A) voorzien (Wanneer deze schakelaar op de [LOCK] positie staat, is er geen verdere gegevens schrijven, wissen of formattering mogelijk. Het vermogen gegevens te schrijven, te wissen en te formatteren wordt hersteld wanneer de schakelaar teruggezet wordt naar zijn originele positie.)
- De gegevens op het ingebouwde geheugen of de kaart kunnen beschadigd raken of verloren gaan door elektromagnetische golven of statische elektriciteit of omdat het toestel of de kaart stuk is. We raden aan belangrijke gegevens op een PC enz. op te slaan.
- Formatteer de kaart niet op de PC of andere apparatuur. Formatteer de kaart alleen op het toestel zelf zodat er niets kan mislopen. [\(P48\)](#page-47-0)
- Houd de geheugenkaarten buiten het bereik van kinderen om te voorkomen dat ze de kaart inslikken.

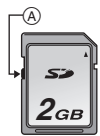

### <span id="page-16-0"></span>**Approximatief aantal opneembare beelden en beschikbare opnametijd**

#### ∫ **Over de weergave van het aantal opneembare beelden en de beschikbare opnametijd**

- Om te schakelen tussen de display van het aantal opneembare beelden en de beschikbare opnametijd, verschillende keren op [DISP.] drukken. [\(P50\)](#page-49-1)
- A Aantal opnamen
- $\widetilde{\mathbb{B}}$  Beschikbare opnametiid

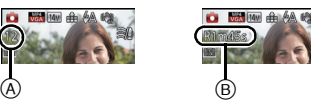

- Het aantal mogelijke opnamen en de opnametijd zijn correct bij benadering. (Ze wijzigen afhankelijk van de opnamecondities en het kaarttype.)
- Het aantal mogelijke opnamen en de beschikbare opnametijd variëren afhankelijk van de onderwerpen.

#### ∫ **Aantal opnamen**

• [+99999] wordt weergegeven als er meer dan 100.000 foto's gemaakt kunnen worden.

#### **Kwaliteit [A2**<sup>1</sup>

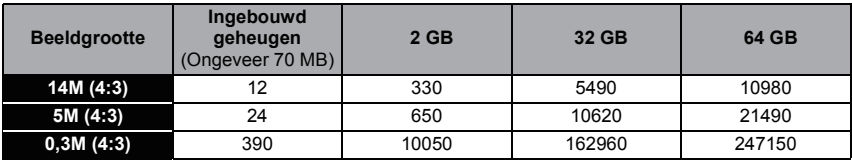

#### ∫ **Beschikbare opnametijd (om bewegende beelden op te nemen)**

• "h" is een afkorting voor uur, "m" voor minuut en "s" voor seconde. **[AVCHD]**

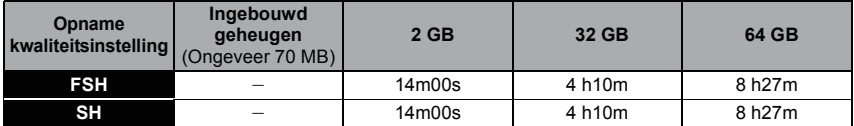

#### **[MP4]**

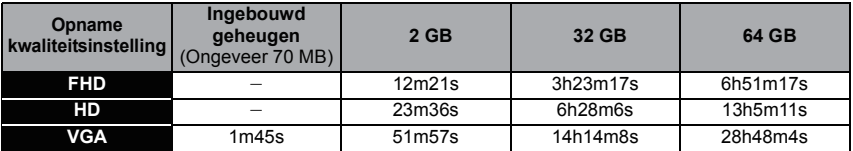

### **Aantekening**

- Het aantal opneembare beelden/beschikbare opnametijd voor de kaart kan afnemen als [Uploadinstellingen] uitgevoerd wordt.
- De maximumtijd voor het continu opnemen van bewegende beelden met [AVCHD] bedraagt 29 minuten en 59 seconden.
- De maximumtijd voor het continu opnemen van films met [MP4] bedraagt 29 minuten en 59 seconden. Bovendien kunnen films in [MP4] tot 4 GB continu opgenomen worden. Gezien deze beperking bedraagt de maximum continue opnameduur in [FHD] ongeveer 24 minuten en 43 seconden. De maximum beschikbare continue opnametijd wordt op het scherm weergegeven.

# <span id="page-17-0"></span>**De datum en de tijd instellen (Klokinstelling)**

**• De klok is niet ingesteld wanneer het toestel vervoerd wordt.**

- **Schuif de REC/PLAY-schakelaar naar [cold en schakel het toestel vervolgens in.**
	- Als het taalselectiescherm niet wordt afgebeeld, overgaan op stap **4**.

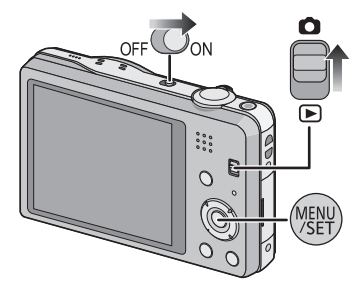

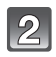

**Op [MENU/SET] drukken.**

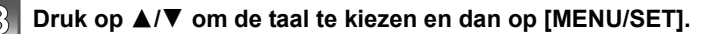

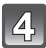

**Op [MENU/SET] drukken.**

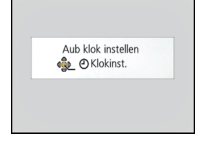

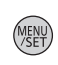

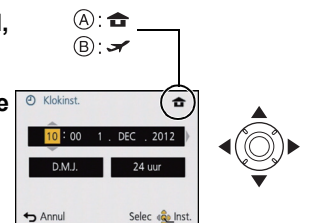

- **Op** 2**/**1 **drukken om de items (jaar, maand, dag, uur, minuut, displayvolgorde afbeelden of formaat tijddisplay) te**  selecteren en dan op **∆**/▼ drukken om in te **stellen.** A: De tijd in uw woongebied
	-
	- $(B)$ : De tijd in uw reisbestemmingsgebied
	- De instelling van de klok kan gewist worden door op [  $\text{m/s}$ ] te drukken.

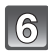

**Op [MENU/SET] drukken om in te stellen.**

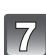

**Op [MENU/SET] drukken.**

#### <span id="page-18-0"></span>**De klokinstelling veranderen**

#### **Selecteer [Klokinst.] in het [Opname] of [Set-up] menu, en druk op [MENU/SET]. [\(P38\)](#page-37-1)**

- De klok kan opnieuw ingesteld worden zoals afgebeeld wordt in de stappen **5** en **6**.
- **• De klokinstelling wordt behouden gedurende 3 maanden m.b.v. de ingebouwde klokbatterij zelfs zonder de batterij. (De opgeladen batterij in het apparaat laten gedurende 24 uur om de ingebouwde batterij op te laden.)**

## **Aantekening**

- Als de klok niet ingesteld is, kan de correcte datum niet afgedrukt worden als u een fotostudio opdracht geeft om de foto af te drukken, of als u de datum op de beelden wilt afdrukken met [Datum afdr.] of [Tekst afdr.].
- Als de klok wel is ingesteld, kan de juiste datum worden afgedrukt, zelfs als de datum niet op het scherm van de camera wordt weergegeven.

# <span id="page-19-0"></span>**Tips om mooie opnamen te maken**

## <span id="page-19-1"></span>**Doe de polsriem om en houdt het toestel voorzichtig vast**

#### **Het toestel voorzichtig vasthouden met beide handen, armen stil houden en uw benen een beetje spreiden.**

- **• Om vallen te voorkomen, moet u de bijgeleverde polsriem aan uw pols bevestigen[. \(P7\)](#page-6-0)**
- Houd de camera stil als u de ontspanknop indrukt.
- Zorg ervoor dat u de flitser, de AF-assistlamp, de microfoon, de luidspreker, de lens, enz., niet met uw vingers aanraakt.

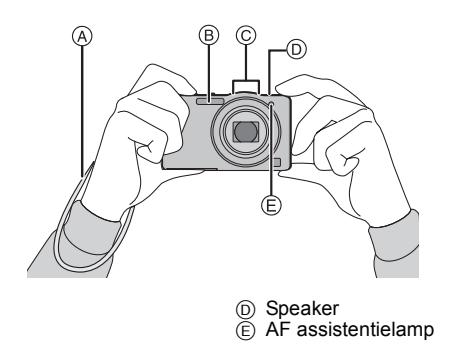

A Draagriem **B** Flits C Microfoon

### ∫ **Richtingfunctie ([Lcd roteren])**

Beelden die opgenomen zijn met een verticaal gehouden toestel worden verticaal (gedraaid) afgespeeld. (Alleen wanneer [Lcd roteren] [\(P48\)](#page-47-1) ingesteld is)

- Als het toestel verticaal gehouden wordt en omhoog en omlaag gekanteld wordt om beelden op te nemen, kan het zijn dat de functie voor richtingsdetectie niet correct werkt.
- Bewegende beelden die met een verticaal gehouden toestel gemaakt zijn worden niet verticaal afgebeeld.

### <span id="page-19-2"></span>**Golfstoring (camerabeweging)**

Wanneer de beeldbibber alert  $\lceil \langle \lceil \text{O} \rceil \rangle \rceil$  verschijnt, [Stabilisatie] [\(P85\),](#page-84-3) een statief of de zelfontspanne[r \(P57\)](#page-56-0) gebruiken.

- De sluitertijd zal vooral in de volgende gevallen langzamer zijn. Houdt het toestel stil vanaf het moment dat u de ontspanknop indrukt totdat het beeld op het scherm verschijnt. We raden in dit geval het gebruik van een statief aan.
	- Langzame synchr/Reductie rode-ogeneffect
	- In [Nachtportret] of [Nachtl.schap] in de scènefunctie
	- Als de sluitertijd langzamer wordt in [Korte sluitert.]

# <span id="page-20-0"></span>**Selecteren van de opnamemodus**

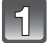

**Schuif de REC/PLAY-schakelaar naar [**!**].**

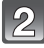

**Druk op [MODE].**

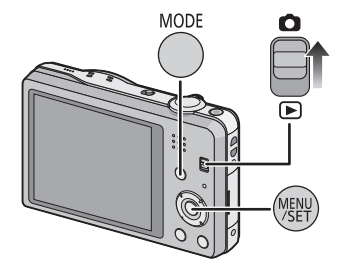

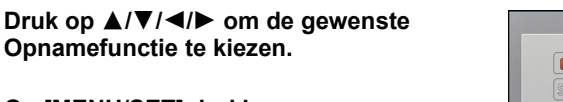

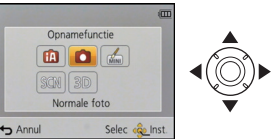

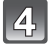

**Op [MENU/SET] drukken.**

**Opnamefunctie te kiezen.**

### ∫ **Lijst van Opnamefuncties**

¦ **Intelligente automatische functie [\(P22\)](#page-21-0)**

De onderwerpen worden opgenomen met behulp van instellingen die automatisch gebruikt worden door het toestel.

! **Normale opnamefunctie [\(P26\)](#page-25-0)**

De onderwerpen worden opgenomen m.b.v. uw eigen instellingen.

#### 孟 **Miniatuureffect-functie [\(P60\)](#page-59-0)**

Dit is een beeldeffect die de omgeving onscherp doet zijn om het er als een diorama uit te doen zien. (ook bekend als Tilt Shift Focus)

Û **Scènefuncti[e \(P61\)](#page-60-0)**

Hiermee maakt u beelden die passen bij de scène die u opneemt.

**3D-fotofunctie [\(P68\)](#page-67-0)**  $3D$ 

Maakt een 3D-beeld.

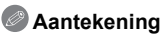

• Wanneer de functie geschakeld is van Afspeelfunctie naar Opnamefunctie, zal de eerder ingestelde Opnamefunctie ingesteld worden.

Opnamefunctie: **[A]** 

# <span id="page-21-0"></span>**Beelden maken m.b.v. de automatische functie (Intelligente Automatische Functie)**

Alle instellingen van de camera worden aangepast aan het onderwerp en de opnamecondities. Wij raden deze manier van opnemen dus aan voor beginners of als u de instellingen wenst over te laten aan de camera om gemakkelijker opnamen te maken.

- De volgende functies worden automatisch geactiveerd.
	- Scènedetectie/Tegenlichtcompensatie/Intelligente ISO-gevoeligheidbediening/Automatische witbalans/Gezichtsdetectie/[Quick AF]/[i. Exposure]/[I.resolutie]/[i.ZOOM]/[AF ass. lamp]/ [Rode-ogencorr]/[Stabilisatie]/[Continu AF]/[Windreductie]
- Beeldkwaliteit is vastgesteld op  $[\blacksquare\blacksquare]$ .

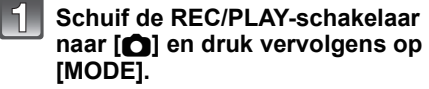

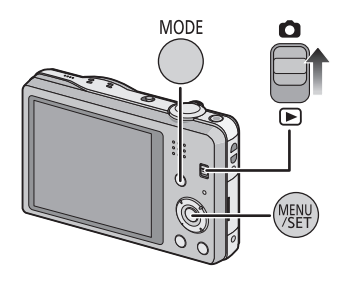

# **Op** 3/4/2/1 **drukken om [Intelligent auto]te kiezen en vervolgens op [MENU/ SET] drukken.**

### **De ontspanknop tot de helft indrukken om scherp te stellen.**

- De focusaanduiding (1) (groen) gaat branden wanneer er op het onderwerp scherpgesteld is.
- De AF-zone 2 wordt afgebeeld rond het gezicht van het onderwerp door de gezichtsherkenningfunctie. In andere gevallen wordt deze afgebeeld op het punt op het onderwerp waarop scherp gesteld is.
- De minimumafstand (hoe dicht u bij het onderwerp kunt komen) zal veranderen afhankelijk van de zoomfactor. Controleer dit aan de hand van het opnamebereik dat op het scherm weergegeven wordt. [\(P27\)](#page-26-1)
- U kunt AF tracking instellen door op  $\triangle$  te drukken. Raadpleeg voor details [P80](#page-79-0). (AF tracking zal gewist worden door opnieuw op  $\triangle$  te drukken.)

```
Druk de ontspanknop helemaal in (verder 
indrukken), en maak het beeld.
```
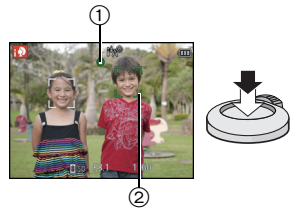

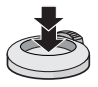

#### **Scènedetectie**

Wanneer het toestel de optimale scène identificeert, wordt de icoon van de scène in kwestie in het blauw gedurende 2 seconden afgebeeld, waarna die terugkeert naar zijn gewoonlijke rode kleur.

#### **Fotograferen**

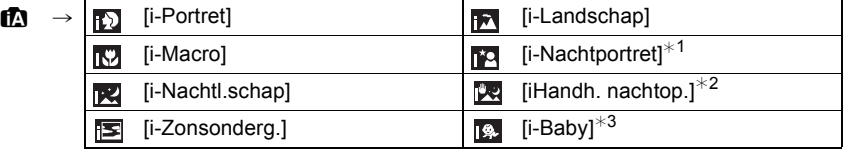

\*1 Alleen wanneer [i≱A] geselecteerd is.

¢2 Alleen weergegeven als [iHandh. nachtop.] op [ON] staat.

¢3 Wanneer [Gezicht herk.] op [ON] staat, zal [ ] weergegeven worden voor verjaardagen van geregistreerde gezichten die al ingesteld zijn maar alleen wanneer het gezicht van een persoon van 3 jaar of jonger gedetecteerd wordt.

#### **Wanneer u bewegende beelden opneemt**

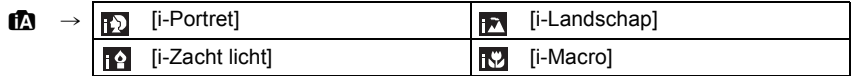

- [[1] is ingesteld als geen van de scènes van toepassing zijn en de standaardinstellingen ingesteld zijn.
- Wanneer [[2], [[2] of [[2] geselecteerd is, vindt het toestel automatisch het gezicht van een persoon, en zullen de focus en de belichting afgesteld worden. **(Gezichtsdetectie)**
- Als er een statief gebruikt wordt, bijvoorbeeld, en het toestel merkt dat toestelschudding minimaal is wanneer de scènefunctie geïdentificeerd is als [**RE**], zal de sluitertiid ingesteld worden op een maximum van 8 seconden. Opletten het toestel niet te bewegen terwijl u beelden maakt.
- Wanneer [Gezicht herk.] ingesteld is op [ON] en er een gezicht dat op een geregistreerd gezicht lijkt gevonden wordt, wordt [R] afgebeeld rechtsboven van [**n.J], [n.J]** en [**n.J.]**.
- Wegens omstandigheden zoals de hieronder genoemde, kan er een andere scène geïdentificeerd worden voor hetzelfde onderwerp.
- Onderwerpomstandigheden: Wanneer het gezicht helder of donker is, De grootte van het onderwerp, De kleur van het onderwerp, De afstand tot het onderwerp, Het contrast van het onderwerp, Wanneer het onderwerp beweegt
- Opnameomstandigheden: Zonsondergang, Zonsopgang, Onder omstandigheden van geringe helderheid, Wanneer het toestel geschud (bewogen) wordt, Wanneer de zoom gebruikt wordt
- Om beelden te maken in een bedoelde scène, wordt het aangeraden dat u beelden maakt in de juiste opnamefunctie.

*Basiskennis*

### <span id="page-23-0"></span>**Veranderen van de instellingen**

De volgende menu's kunnen ingesteld worden.

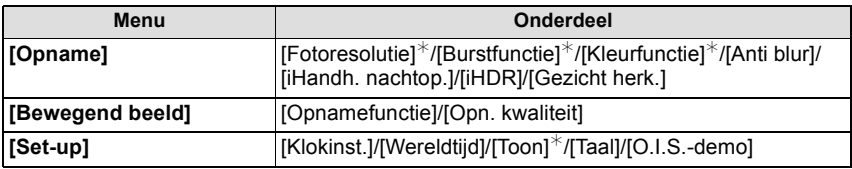

• Raadpleeg voor de instellingsmethode van het menu [P38.](#page-37-1)

 $*$  De instellingen kunnen anders zijn dan andere Opnamemodi.

#### **Menu's die specifiek zijn voor de Intelligent Auto modus**

#### ∫ **[Burstfunctie] [\(P83\)](#page-82-1)**

[Burstfunctie] kan ingesteld worden in [[]]. In deze instelling wordt de burst-snelheid automatisch bijgesteld op grond van de beweging van het onderwerp.

#### ∫ **[Kleurfunctie]**

De kleurinstelling van [Happy] is beschikbaar in [Kleurfunctie]. Het is mogelijk om een foto te maken die automatisch een hoger glansniveau heeft voor de helderheid en de levendigheid van de kleur.

### ∫ **[Anti blur]**

Wanneer [Anti blur] op [ON] staat, wordt [(()] op het opnamescherm weergegeven. De camera stelt automatisch een optimale sluitertijd in afhankelijk van de beweging van het onderwerp, om de wazigheid van het onderwerp te doen afnemen. (In dat geval zou het aantal pixels verlaagd kunnen worden.)

### ∫ **[iHandh. nachtop.]**

Als [iHandh. nachtop.] op [ON] staat en [ ] gedetecteerd wordt terwijl nachtelijke beelden handheld opgenomen worden, zullen deze nachtbeelden gemaakt worden met een hoge burst-snelheid en in een enkel beeld samengevat worden. Deze modus is nuttig als u prachtige nachtopnames wilt maken met zo weinig mogelijk beweging en ruis van het toestel en zonder een statief te gebruiken. Als het toestel op een statief geplaatst wordt, of op een ander soort staander, zal [ ] niet gedetecteerd worden.

### ∫ **[iHDR] (Tegenlichtcompensatie)**

Als [iHDR] op [ON] staat, worden meerdere foto's met verschillende belichtingen opgenomen en gecombineerd voor de creatie van een enkele foto met een rijke gradatie. • Als u een bewegend onderwerp fotografeert, kunnen residubeelden opgenomen worden.

- Als  $[**B**]<sup>*</sup>$  op het beeldscherm weergegeven wordt, en niet anders, zal de iHDR-functie automatisch werken zoals vereist wordt.
- $*$  Weergegeven als de camera een tegenlicht onderscheiden heeft. Tegenlicht is de term die gebruikt wordt om het donker worden van een onderwerp te beschrijven dat veroorzaakt wordt door een opname tegen het licht in, dat vanachter het onderwerp schijnt. De daadwerkelijke tegenlichtomstandigheden en [F<sub>3</sub>] komen niet altijd met elkaar overeen.
- Zelfs met [iHDR] op [OFF] zal de tegenlichtcompensatie automatisch werken als de camera tegenlicht detecteert en zal het opgenomen beeld helderder worden.
- In de volgende gevallen wordt geen samengesteld beeld gecreëerd.
- $-$  Als de zoomfactor groter is dan 10 $\times$ .
- Bij opnames met [Burstfunctie].

#### **De flitse[r \(P53\)](#page-52-1)**

- Wanneer [ $\neq$ A] geselecteerd is, wordt [ $\neq$ A], [ $\neq$ <sup>o</sup>], [ $\neq$ <sup>o</sup>] of [ $\neq$ S] ingesteld afhankelijk van het type onderwerp en helderheid.
- Wanneer [ $\frac{1}{2}$ ], [ $\frac{1}{2}$ ] ingesteld is, is de digitale rode-ogencorrectie in werking gesteld.
- De Sluitertijd zal langzamer zijn tijdens [ $\frac{1}{2}$ ] of [ $\frac{1}{2}$ S].

Opnamefunctie: **O** 

# <span id="page-25-0"></span>**Het maken van beelden met uw favoriete instellingen (Normale beeldfunctie)**

Het toestel stelt automatisch de sluitertijd en de lensopening in volgens de helderheid van het object.

U kunt beelden maken in grote vrijheid door verschillende instellingen in [Opname] menu te veranderen.

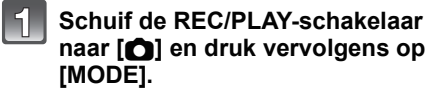

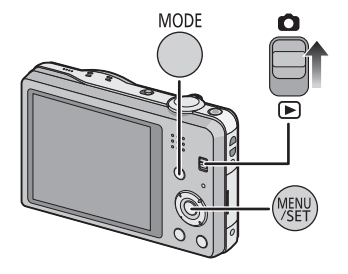

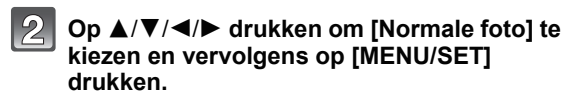

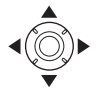

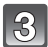

**Richt de AF-zone op het punt waar u op wilt scherpstellen.**

## **Druk de ontspanknop half in om scherp te stellen en druk de knop helemaal in om de opname te maken.**

- A ISO-gevoeligheid
- $(B)$  Lensopening
- $\ddot{\odot}$  Sluitertijd
- De diafragmawaarde en de sluitersnelheid worden rood weergegeven als de correcte belichting niet bereikt wordt. (tenzij een flitser gebruikt wordt)

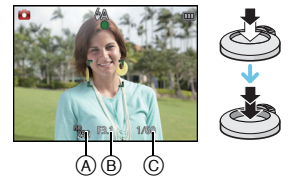

# <span id="page-26-0"></span>**Het focussen**

### **Richt de AF-zone op het onderwerp en druk de sluiterknop tot halverwege in.**

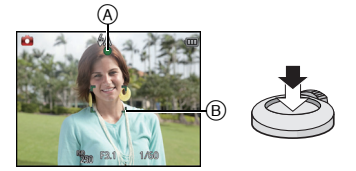

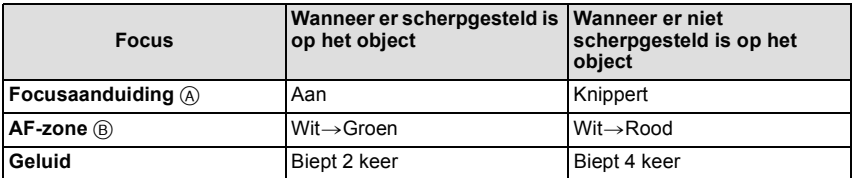

• De AF-zone zou niet groter afgebeeld kunnen worden voor bepaalde zoomvergrotingen en op donkere plekken.

#### <span id="page-26-1"></span>∫ **Over het focusbereik**

#### **Het focusbereik wordt weergegeven als de zoom bediend wordt.**

• Het focusbereik wordt rood weergegeven als geen scherpstelling plaatsvindt nadat de sluiterknop tot halverwege ingedrukt is.

Het focusbereik kan geleidelijk veranderen, afhankelijk van de zoompositie.

### **bv.: focusbereik tijdens de Intelligent Auto Mode**

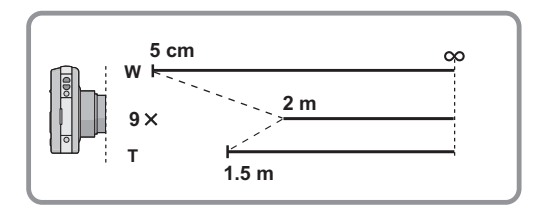

- Als het onderwerp niet scherp gesteld is (zoals wanneer het bijvoorbeeld niet in **het midden van het beeld staat dat u wilt opnemen)**
- **1 De AF-zone op het onderwerp richten en vervolgens de ontspanknop tot de helft indrukken om de focus em belichting vast te zetten.**
- 
- **2 De ontspanknop half ingedrukt houden als u het toestel beweegt om het beeld samen te stellen.**
- U kunt herhaaldelijk de acties in stap **1** opnieuw proberen voordat u de ontspanknop volledig indrukt.

#### ∫ **Onderwerp en opnameomstandigheid waarop het moeilijk is scherp te stellen**

- Snelbewegende onderwerpen, extreem helderen onderwerpen of onderwerpen zonder contrast
- Wanneer u onderwerpen opneemt door ramen of in de buurt van glimmende voorwerpen
- Wanneer het donker is of wanneer er zich beeldbibber voordoet
- Wanneer het toestel zich te dicht bij het onderwerp bevindt of wanneer u een beeld maakt van zowel onderwerpen ver weg als onderwerpen dichtbij

*Basiskennis*

Toepasbare modussen: [2006 SCN 3D

# <span id="page-28-0"></span>**Opname Bewegend Beeld**

### **Start het opnemen door op de bewegend beeldknop te drukken.**

- A Beschikbare opnametijd
- $\overline{B}$  Verstreken opnametijd
- U kunt video's maken die bij elke Opnamefunctie passen.
- Laat de videoknop onmiddellijk na het indrukken los.
- De indicator van de opnamestaat (rood) © zal flitsen tijdens het opnemen van bewegende beelden.
- Voor de instelling van de [Opnamefunctie] en [Opn. kwaliteit], raadpleeg [P86](#page-85-3).

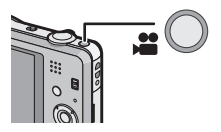

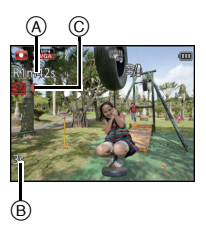

# **Stop het opnemen door weer op de bewegend beeldknop te drukken.**

#### ∫ **Over het opnameformaat voor het opnemen van bewegende beelden**

Dit toestel kan bewegende beelden in AVCHD of MP4 formaat opnemen.

#### **AVCHD:**

Dit is een formaat voor precieze high definition video. Dit formaat kan het best gebruikt worden als de video op een high definition TV afgespeeld wordt, dan wel op een disk bewaard wordt om op een computer afgespeeld te worden.

#### **MP4:**

Dit is een eenvoudiger videoformaat dat het best gebruikt kan worden wanneer een uitgebreide bewerking nodig is, of als u de video's naar het internet upload.

#### ■ Over de compatibiliteit van de opgenomen bewegende beelden

Bewegende beelden opgenomen in [AVCHD] of [MP4] zouden afgespeeld kunnen worden met slechte beeld- of geluidskwaliteit of het afspelen zou niet mogelijk kunnen zijn zelfs wanneer er afgespeeld wordt met apparatuur die compatibel is met deze formaten. Tevens zou de opname-informatie niet juist afgespeeld kunnen worden. In dit geval gebruikt u dit toestel.

• Voor details over MP4-compatibele inrichtingen, de ondersteuningsites hieronder raadplegen. **http://panasonic.jp/support/global/cs/dsc/**

(Deze site is alleen in het Engels.)

# **Aantekening**

- Tijdens het maken van opnames naar het intern geheugen, staat de instelling van [MP4] vast op [VGA].
- De beschikbare opnametijd die afgebeeld wordt op het scherm zou niet op regelmatige wijze af kunnen lopen.
- Afhankelijk van het type kaart, kan de kaartaanduiding even verschijnen na het maken van bewegende beelden. Dit is geen storing.
- Het scherm zou tijdelijk zwart kunnen worden of het apparaat zou lawaai op kunnen nemen wegens statische elektriciteit of elektromagnetische golven enz. afhankelijk van de omgeving van de bewegende beeldopname.
- Zelfs als de aspectratio-instelling hetzelfde is in foto's en video's, zou de gezichtshoek aan het begin van de video-opname anders kunnen zijn.

Wanneer [Video Opn.gebied] [\(P44\)](#page-43-0) ingesteld is op [ON], wordt de gezichtshoek tijdens video-opname afgebeeld.

#### **• Over inzoomen terwijl u video's maakt**

- Als de Extra Optische zoom gebruikt is voordat u op de bewegende beeldknop drukt, zullen de instellingen geannuleerd worden en zal het opneembare bereik drastisch veranderen.
- Als u de zoom enz. hanteert terwijl u film opneemt, zou het geluid van de handeling opgenomen kunnen worden.
- De zoomsnelheid zal lager dan normaal zijn bij het opnemen van bewegende beelden.
- Wanneer u de zoom hanteert tijdens het opnemen van bewegende beelden, zou het even kunnen duren voordat er scherp gesteld wordt.
- Als de opname van bewegende beelden na korte tijd eindigt bij het gebruik van de Miniatuureffect-functie, kan het zijn dat het toestel nog even doorgaat met opnemen. Gelieve het toestel blijven vasthouden tot de opname eindigt.
- Er wordt aangeraden een geheel opgeladen batterij te gebruiken wanneer u films maakt.
- Video's kunnen niet opgenomen worden met [Panorama-opname] in Scènefunctie.
- Het zal opgenomen worden in de volgende categorieën voor bepaalde Scènefuncties. Een filmopname die overeenkomt met elke scène zal uitgevoerd worden voor die, die niet hieronder opgenoemd worden.

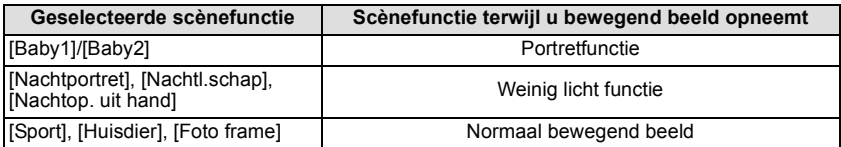

### <span id="page-30-0"></span>**Foto's maken terwijl u een video maakt**

Er kunnen foto's gemaakt worden, zelfs als u een film opneemt. (Simultaan opnemen)

### **Druk de sluiterknop tijdens de opname van de video volledig in om een foto te maken.**

### **Aantekening**

• Het beeld wordt onder de volgende omstandigheden bewaard.

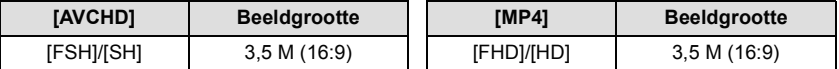

• U kunt in een filmopname tot 2 foto's maken.

• Simultaan opnemen is niet mogelijk als [VGA] op [MP4] gezet is.

- Als u de ontspanknop tot de helft indrukt om een beeld te maken tijdens het maken van een video, zal de camera opnieuw scherp stellen de zal de beweging van het opnieuw scherpstellen op de video opgenomen worden. Om de prioriteit aan het videobeeld te geven, wordt aanbevolen foto's te maken door de ontspanknop geheel in te drukken.
- Het beeldformaat en het opneembare aantal beelden worden weergegeven door de sluiterknop tot halverwege in te drukken.
- Opnemen van bewegend beeld zal doorgaan na het maken van het stilstaande beeld.
- In Miniatuureffect-functie, zal de opname net nadat u de ontspanknop geheel ingedrukt heeft beginnen.
- Het zoomen zou op kunnen houden wanneer er een beeld gemaakt wordt tijdens het zoomen.
- Het werkgeluid van de sluiterknop kan opgenomen worden als tijdens het opnemen van een video een foto gemaakt wordt.
- **• De flitsinstelling wordt vastgesteld op [**Œ**].**

# <span id="page-31-0"></span>**Beelden terugspelen ([Normaal afsp.])**

#### **Schuif de REC/PLAY-schakelaar naar [**(**].**

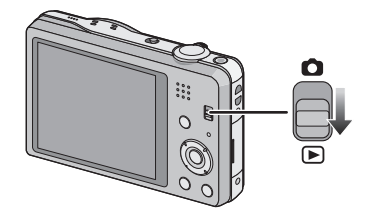

# **Aantekening**

- Dit toestel voldoet aan de DCF-norm "Design rule for Camera File system" die vastgesteld is door JEITA "Japan Electronics and Information Technology Industries Association" en met Exif "Exchangeable Image File Format". De bestanden die niet aan de DCF-norm voldoen, kunnen niet worden afgespeeld.
- Het kan zijn dat beelden die met een ander toestel genomen zijn niet op dit toestel kunnen worden afgespeeld.
- De body van de lens wordt ongeveer 15 seconden nadat van Opnamemodus naar Afspeelmodus geschakeld is, ingetrokken.

# <span id="page-31-1"></span>**Een beeld selecteren**

## Druk op  $\blacktriangleleft$  of  $\blacktriangleright$ .

- 2: De vorige opname terugspelen
- De volgende opname terugspelen
- A Bestandsnummer
- $\overline{B}$  Beeldnummer
- $\cdot$  Als u  $\triangleleft$  ingedrukt houdt, kunt u de beelden achter elkaar afspelen.
- De snelheid van vooruit/achteruit spoelen van de beelden is afhankelijk van de afspeelstatus.

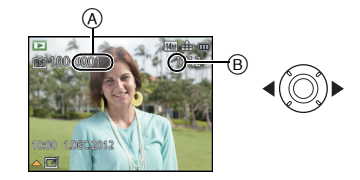

# <span id="page-32-0"></span>**Meervoudige schermen afbeelden (Meervoudig terugspelen)**

# Het zoomhendeltje op [**L-]** (W) zetten.

1 scherm $\rightarrow$ 12 schermen $\rightarrow$ 30 schermen $\rightarrow$ Schermdisplay

- A Het aantal gekozen beelden en het totaal opgenomen beelden
- $\cdot$  Zet het zoomhendeltje naar [Q] (T) om terug te keren naar het vorige scherm.
- Beelden die afgebeeld worden m.b.v. [[!]] kunnen niet afgespeeld worden.

### ∫ **Om terug te keren naar normaal terugspelen Druk op** 3**/**4**/**2**/**1 **om een opname te kiezen en druk dan op [MENU/SET].**

### <span id="page-32-1"></span>**De terugspeelzoom gebruiken**

# **Het zoomhendeltje op [**Z**] (T) zetten.**

#### $1x \rightarrow 2x \rightarrow 4x \rightarrow 8x \rightarrow 16x$

- Wanneer u de zoomhendel naar [[-] (W) draait na het uitvergroten van het beeld, wordt de vergroting lager.
- Wanneer u de uitvergroting verandert, verschijnt de indicatie van de zoompositie (B) ongeveer 2 seconden lang en kan de positie van de vergrootte sectie verplaatst worden door op ▲/<br>▼/◀/▶ te drukken.
- Hoe meer het beeld vergroot wordt, hoe slechter de kwaliteit ervan wordt.

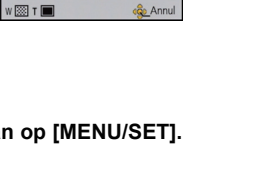

DEC 2012

 $^\circledR$ 

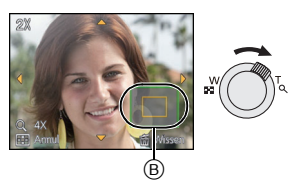

# <span id="page-33-0"></span>**Bewegende beelden terugspelen**

Dit toestel werd ontworpen voor het afspelen van bewegende beelden met de formaten AVCHD, MP4 en QuickTime Motion JPEG.

### **Druk op** 2**/**1 **om een beeld te selecteren met**  een bewegend beeldicoon (zoals [**[ ]]**[ [ ]]], **en druk vervolgens op** 3 **om het af te spelen.**

#### A Video-icoon

[8m30s].

- $\overline{B}$  Bewegende-beeldenopname
- Nadat het afspelen gestart is, wordt de verstreken afspeeltijd op het scherm weergegeven.

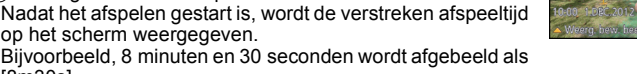

• Sommige informatie (opname-informatie, enz.) wordt niet afgebeeld voor bewegende beelden die gemaakt zijn [AVCHD].

### ∫ **Operaties die uitgevoerd worden tijdens terugspelen van bewegend beeld**

De cursor die afgebeeld wordt tijdens het terugspelen is dezelfde als  $\triangle$ / $\P$ / $\triangle$ / $\triangle$ .

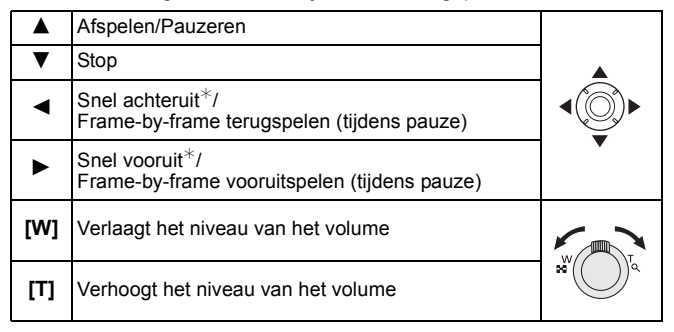

De snelheid van het vooruit/achteruit afspelen neemt toe als u opnieuw op  $\blacktriangleright$ / $\blacktriangleleft$  drukt.

# **Aantekening**

- Met een hoge-vermogenskaart is het mogelijk dat de snel-achteruit-terugspoelfunctie langzamer dan normaal gaat.
- Gebruik voor het afspelen op een PC van films die met dit toestel opgenomen zijn, de "PHOTOfunSTUDIO" software op de (bijgeleverde) CD-ROM.
- Het kan zijn dat films die met een ander toestel genomen zijn niet op dit toestel kunnen worden afgespeeld.
- Pas op de luidspreker van het toestel niet te blokkeren tijdens het afspelen.
- Video's die opgenomen zijn in Miniatuureffect-functie worden afgespeeld op ongeveer 8 keer de normale snelheid.

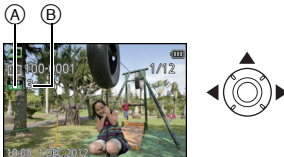

### <span id="page-34-0"></span>**Creëren van foto's uit een film**

U kunt een afzonderlijke foto uit een opgenomen video creëren.

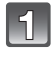

### **Op** 3 **drukken om het terugspelen van bewegende beelden op pauze te zetten.**

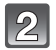

## **Op [MENU/SET] drukken.**

• Het bevestigingsbeeldscherm wordt weergegeven. Het wordt uitgevoerd als [Ja] geselecteerd wordt.

Verlaat het menu na de uitvoering.

#### **Aantekening**

• Het beeld wordt bewaard met de volgende opnamematen.

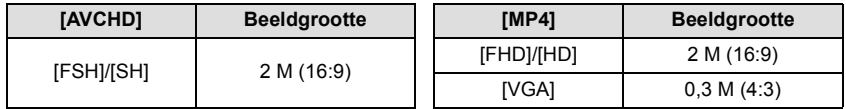

- Misschien bent u niet in staat om de foto's te bewaren van een video die met andere apparatuur opgenomen is.
- De beeldkwaliteit van foto's die van een video gemaakt zijn, kan grover zijn dan foto's met een gewone beeldkwaliteit.

# <span id="page-35-0"></span>**Beelden wissen**

#### **Is het beeld eenmaal gewist dan kan hij niet meer teruggehaald worden.**

- Beelden op het ingebouwde geheugen of de kaart, die afgespeeld worden zullen gewist worden.
- Beelden die geen deel uitmaken van de DCF-standaard of die beschermd zijn, kunnen niet gewist worden.

# <span id="page-35-1"></span>**Om een enkele opname uit te wissen**

### **Selecteer het te wissen beeld en druk**  vervolgens op [ <sup>1</sup>.

• Het bevestigingsbeeldscherm wordt weergegeven. Het beeld wordt gewist door [Ja] te selecteren.

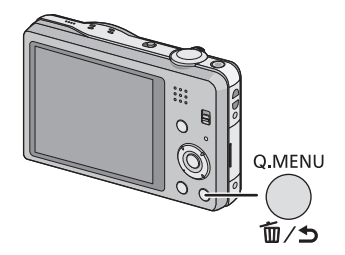
#### **Om meerdere beelden (tot 50) te wissen of alle beelden te wissen**

# Druk op [面/b].

#### **Op** 3**/**4 **drukken om [Multi wissen] of [Alles wissen] te kiezen en vervolgens op [MENU/ SET] drukken.**

- $\cdot$  [Alles wissen]  $\rightarrow$  Het bevestigingsbeeldscherm wordt weergegeven.
- De beelden worden gewist door [Ja] te selecteren. • Het is mogelijk om alle beelden te wissen, behalve de beelden die als favorieten ingesteld zijn, als [Alles wissen behalve Favoriet] geselecteerd is met de [Alles wissen] instelling.
- **(Wanneer [Multi wissen] geselecteerd is) Druk op** 3**/**4**/**2**/**1 **om het beeld te selecteren en druk vervolgens op [DISP.] om in te stellen.** (Herhaal deze stap.)
	- [  $\hat{m}$ ] verschijnt op de gekozen opnamen. Als u opnieuw op [DISP.] drukt, wordt de instelling gewist.

# **(Wanneer [Multi wissen] geselecteerd is) Op [MENU/SET] drukken.**

• Het bevestigingsbeeldscherm wordt weergegeven. De beelden worden gewist door [Ja] te selecteren.

### **Aantekening**

- Zet de camera niet uit tijdens het wissen. Gebruik en batterij die voldoende opgeladen is.
- Afhankelijk van het aantal beelden dat gewist moet worden, kan het wissen even duren.

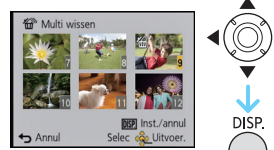

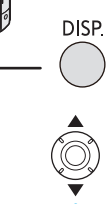

**O.MENU** 

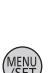

Meni

Ann

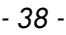

# **Menu instellen**

Het toestel wordt geleverd met menu's die u de mogelijkheid bieden instellingen te maken voor het maken van beelden en deze terug te spelen precies zoals u wilt en menu's die u de mogelijkheid bieden meer plezier te hebben met het toestel en deze met groter gemak te gebruiken.

In het bijzonder, bevat het [Set-up] menu belangrijke instellingen met betrekking tot de klok en de stroom van het toestel. Controleer de instellingen van dit menu voordat u overgaat tot het gebruik van het toestel.

#### <span id="page-37-1"></span><span id="page-37-0"></span>**Menuonderdelen instellen**

Voorbeeld: verander in het [Opname] menu [AF mode] van  $\pi$ ] ([1-zone]) in  $\left[\frac{6}{5}\right]$ ([Gezichtsdetectie])

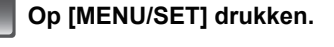

**Druk op** 2**/**1 **om het menu te selecteren en druk vervolgens op [MENU/SET].**

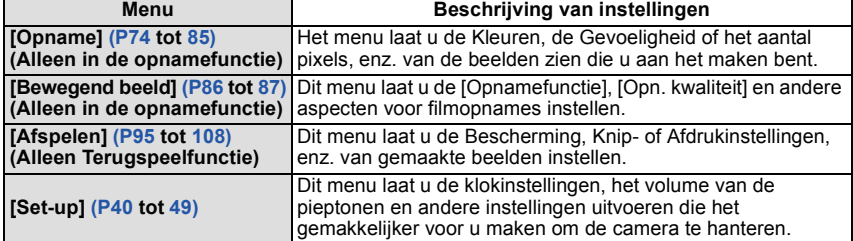

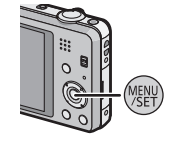

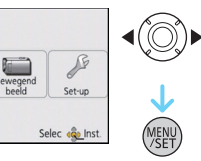

# **Druk op** 3**/**4 **om het menuitem te selecteren en druk vervolgens op [MENU/ SET].**

A Beeldschermpagina menu

• Er zal naar de volgende pagina geschakeld worden wanneer u het einde van de pagina bereikt. (Dit zal ook gebeuren als u aan de zoomhendel draait)

### **Op** 3**/**4 **drukken om de instelling te selecteren en vervolgens op [MENU/SET] drukken.**

• Afhankelijk van het menuitem kan het zijn dat de instelling ervan niet verschijnt, of dat deze op een andere manier wordt weergegeven.

### ∫ **Sluit het menu**

**Druk diverse keren op [**  $\text{m}$  **/ ♦ ] of druk de sluiterknop tot halverwege in.**

### **Aantekening**

• Er zijn functies die niet ingesteld of gebruikt kunnen worden afhankelijk van de functies of de menu-instellingen die gebruikt worden op het toestel wegens de specificaties.

### **Gebruik van het snelle menu**

M.b.v. het snelle menu, kunnen sommige van de menu-instellingen gemakkelijk opgeroepen worden.

• De kenmerken die afgesteld kunnen worden m.b.v. het Snelle Menu worden bepaald door de functie of een weergavenstijl waar het toestel zich in bevindt.

**Druk tijdens het opnemen op [Q.MENU].**

**Op** 3**/**4**/**2**/**1 **drukken om het menu-item en de instelling te selecteren en dan op [MENU/SET] drukken om het menu te sluiten.**

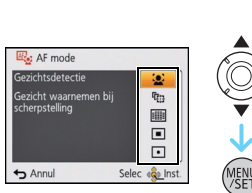

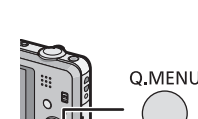

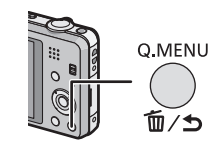

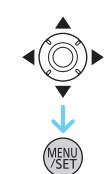

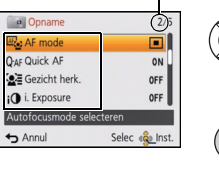

 $^\circledR$ 

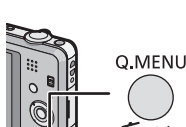

# <span id="page-39-0"></span>**Over het set-up Menu**

[Klokinst.], [Besparing] en [Auto review] zijn belangrijke items. Controleer de instellingen ervan voordat u ze gebruikt.

**Voor details over hoe de [Set-up] menu-instellingen geselecteerd moeten worden, [P38](#page-37-0) raadplegen.**

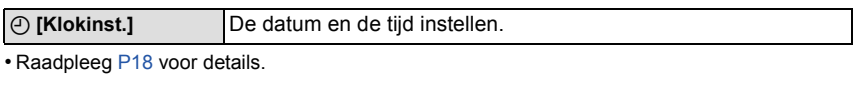

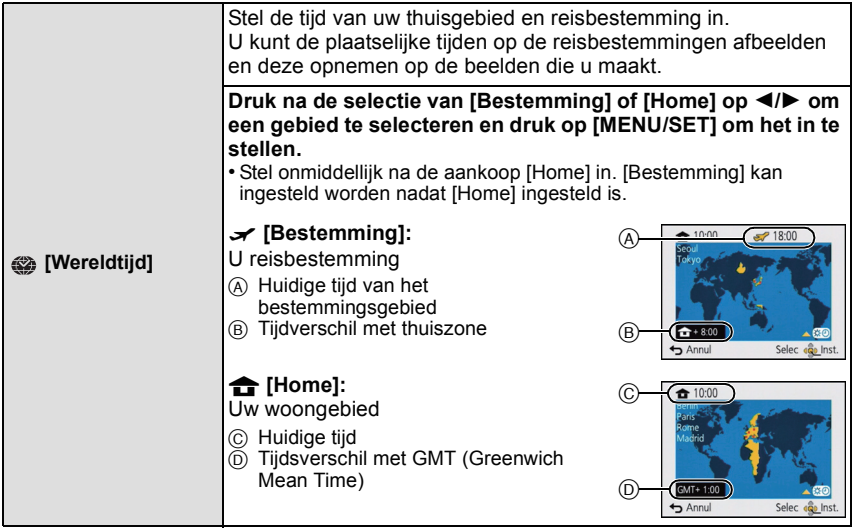

- Druk op  $\blacktriangle$  als u de zomertijd gebruikt [ $\Box$ o]. (de tijd zal 1 uur vooruit gezet worden.) Druk nog eens op  $\blacktriangle$  om terug te keren naar de gewone tijd.
- Als uw reisbestemming niet in de lijst van gebieden op het scherm staat, stelt u het tijdverschil tussen uw eigen zone en uw reisbestemming in.

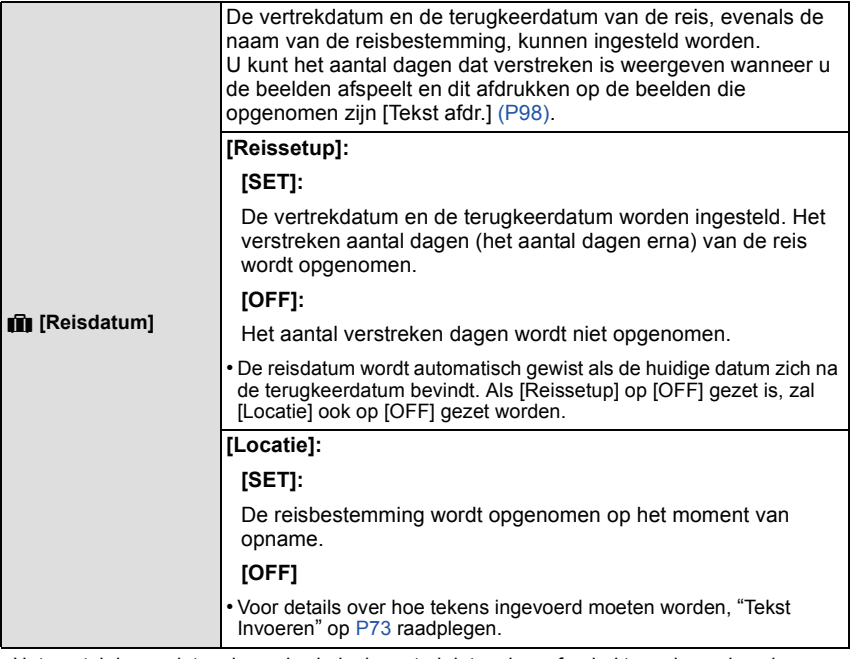

• Het aantal dagen dat verlopen is sinds de vertrekdatum kan afgedrukt worden m.b.v. de "PHOTOfunSTUDIO" bijbehorende software op de CD-ROM (meegeleverd).

- De reisdatum wordt berekend aan de hand van de manier waarop de klok is ingesteld en de vertrekdatum die u hebt ingevoerd. Als u [Wereldtijd] instelt op de reisbestemming, wordt de reisdatum berekend aan de hand van de datum in de klokinstelling en de reisbestemminginstelling.
- De ingestelde vertrekdatum wordt opgeslagen zelfs als het toestel uit wordt gezet.
- Het aantal dagen dat sinds de vertrekdatum verstreken is, werd niet opgenomen vóór de vertrekdatum.
- [Reisdatum] kan niet ingesteld worden voor films die opgenomen zijn met [AVCHD].
- [Locatie] kan niet opgenomen worden wanneer u bewegende beelden maakt.
- [Reisdatum] kan niet ingesteld worden in de Intelligente automatische functie. Instelling van andere opnamefunctie zal beïnvloed worden.

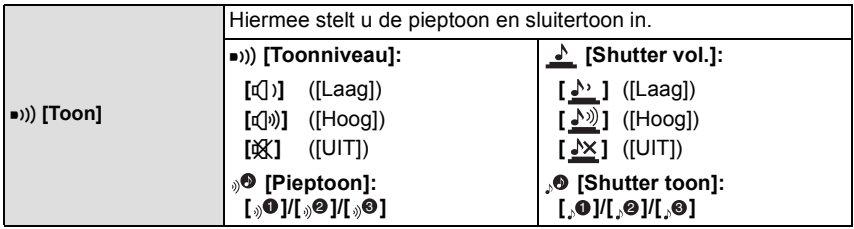

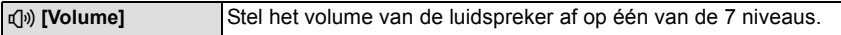

• Wanneer u de camera aansluit op een TV, verandert het volume van de TV-luidsprekers niet. Bovendien wordt er wanneer er aangesloten is geen geluid uitgegeven vanaf de cameraluidsprekers.

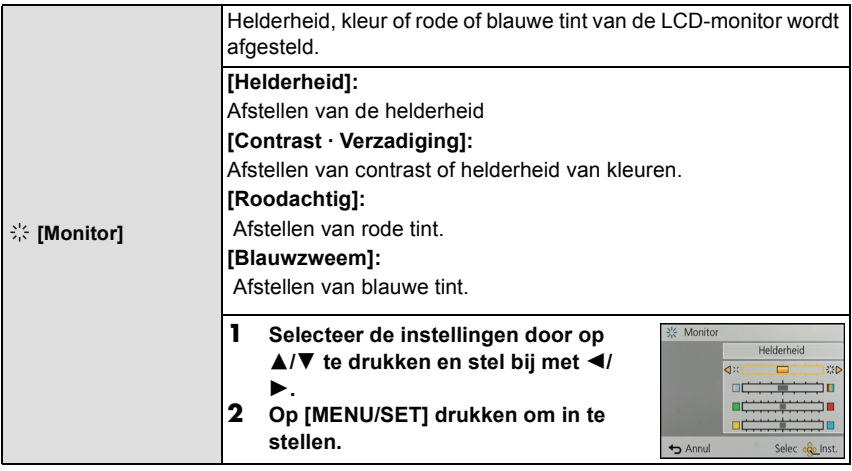

• Het kan zijn dat sommige onderwerpen er op de LCD-monitor anders uitzien dan in werkelijkheid. Dit heeft echter geen effect op de opgenomen beelden.

• Wanneer [LCD mode] ingesteld is op [Gr. kijkhoek], kunnen [Helderheid] en [Contrast · Verzadiging] niet afgesteld worden.

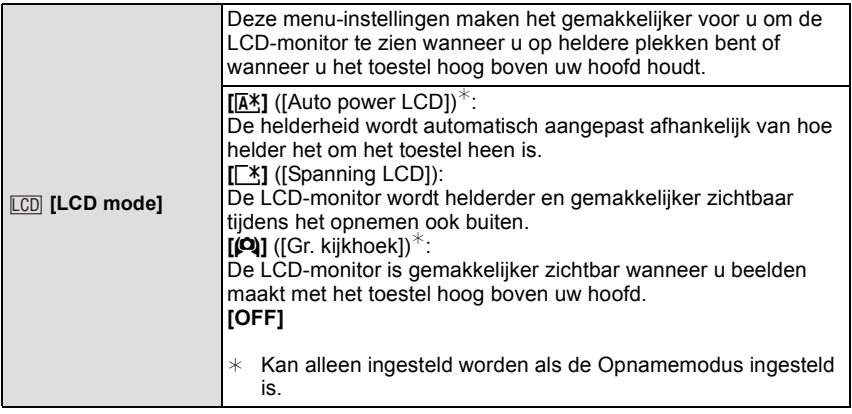

• De Hoge-hoekfunctie wordt ook geannuleerd als u de camera uitzet of [Slaapsmodus] geactiveerd wordt.

• De helderheid van de beelden die afgebeeld worden op de LCD-monitor neemt toe zodat sommige onderwerpen anders eruit zouden kunnen zien dan in werkelijkheid op de LCD-monitor. Dit beïnvloedt echter niet de opgenomen beelden.

- De LCD-monitor wordt weer normaal helder na 30 seconden als u opneemt met de LCD-versterkingsfunctie. Druk op een willekeurige knop om de LCD-monitor weer helder te maken.
- Als [LCD mode] ingesteld is, wordt de gebruikstijd korter.

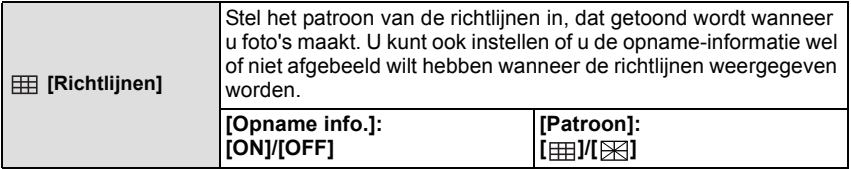

- Wanneer u het object uitlijnt op de horizontale en verticale richtlijnen of het kruispunt van deze lijnen, kunt u opnamen maken met goed ontworpen compositie door de grootte, de helling en de balans van het object te bekijken.
- De instelling [Patroon] is vastgesteld op [  $\boxplus$  ] in Intelligente automatische functie.
- In [Panorama-opname] of [Foto frame] in de scènemodus wordt de richtlijn niet weergegeven.

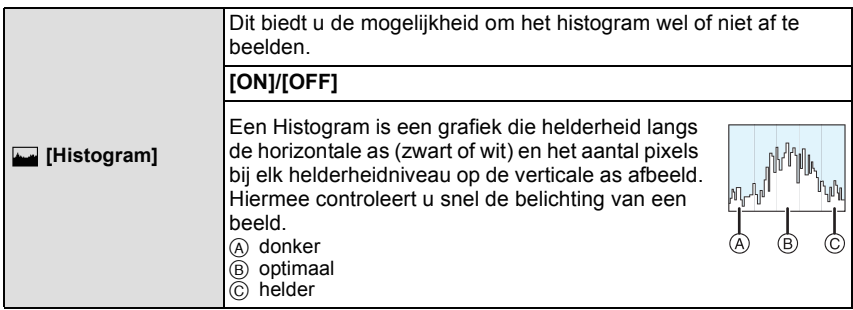

- **• Wanneer u opnamen maakt met de flits of op donkere plekken, wordt het histogram oranje afgebeeld omdat het opgenomen beeld en het histogram niet met elkaar overeenkomen.**
- Het histogram is een benadering in de opnamefunctie.
- Het histogram van een beeld zou niet overeen kunnen komen in opnamefunctie en terugspeelfunctie.
- Het histogram dat afgebeeld wordt in dit toestel komt niet overeen met histogrammen die afgebeeld worden door beeldbewerkende software voor PC's enz.
- Histogrammen worden niet afgebeeld in de volgende gevallen.
- Intelligent Automatische Functie
- Meervoudig terugspelen
- Wanneer u bewegende beelden opneemt
- Terugspeelzoom
- [Foto frame] in scènefunctie
- Wanneer de HDMI-minikabel verbonden is
- Kalender

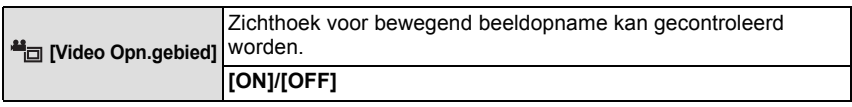

- De weergave van de opnamezone van de bewegende beelden is slechts een benadering.
- De weergave van de opnamezone kan verdwijnen wanneer u met Tele zoomt, al naargelang de instelling van het beeldformaat.
- In de Intelligent auto mode wordt het vast ingesteld op [OFF].

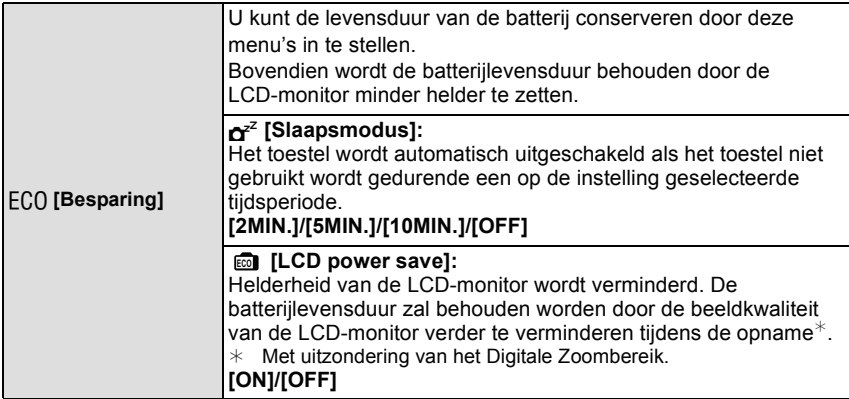

- De ontspanknop tot de helft indrukken of het toestel uit- en aanzetten om [Slaapsmodus] te annuleren.
- [Slaapsmodus] wordt op [5MIN.] gezet in de Intelligent Auto Mode.
- Druk op een knop om de LCD-monitor weer aan te zetten.
- [Slaapsmodus] werkt niet in de volgende gevallen.
	- Wanneer u de (bijgeleverde) AC-adapter aansluit
	- Wanneer u verbindt aan een PC of een printer
	- Wanneer u bewegende beelden opneemt of terugspeelt
	- Tijdens een diavoorstelling
	- [Auto demo]
- Het effect van de [LCD power save] is lager in het Digital Zoombereik vergeleken met het Optische Zoombereik.
- Het effect van de [LCD power save] zal het beeld dat gemaakt wordt niet beïnvloeden.
- Instelling van [LCD mode] heeft prioriteit over de instelling van [LCD power save] m.b.t. de herlderheid van de LCD-monitor.

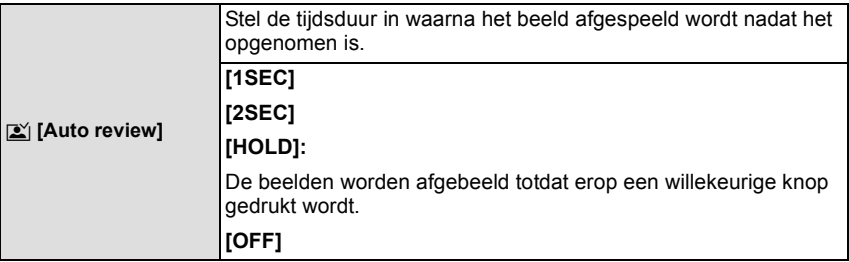

- [Auto review] wordt in de volgende gevallen geactiveerd, onafhankelijk van de instelling ervan. – Bij het gebruik van Auto Bracket.
	- Wanneer u [Burstfunctie] gebruikt.
- In de Intelligent Auto-modus of [Panorama-opname] en [Foto frame] in de scènemodus, wordt de auto review-functie vastgezet op [2SEC].
- [Auto review] werkt niet in opname van bewegende beelden.

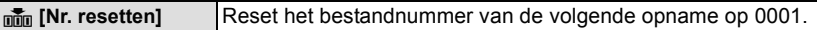

- Het mapnummer wordt bijgewerkt en het bestandnummer vertrekt vanaf 0001.
- U kunt een mapnummer tussen 100 en 999 toewijzen.

Wanneer u het mapnummer 999 bereikt, kunt u niet verder instellen. Wij raden aan de kaart [\(P48\)](#page-47-0) te formatteren nadat u de gegevens op een PC of ergens anders opgeslagen hebt.

• Om het mapnummer opnieuw op 100 te zetten, het ingebouwde geheugen of de kaart eerst formatteren en vervolgens deze functie gebruiken om het bestandsnummer opnieuw in te stellen.

Er verschijnt een resetscherm voor het mapnummer. [Ja] kiezen om het mapnummer opnieuw in te stellen.

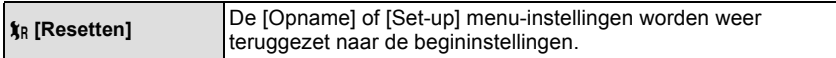

- Wanneer de [Resetten] instelling geselecteerd is tijdens opname, wordt tegelijk ook de operatie die de lens terugzet uitgevoerd. U zult het geluid hoeren van de lens die beweegt maar dit is normaal en duidt niet op slechte werking.
- Wanneer de [Opname]-menu-instellingen gereset worden, zullen gegevens die geregistreerd zijn met [Gezicht herk.] ook gereset worden.
- Wanneer de [Set-up] menuinstellingen opnieuw ingesteld worden, worden de volgende instellingen ook opnieuw ingesteld.
	- De verjaardag- en naam instellingen voor [Baby1]/[Baby2] en [Huisdier] in scènefunctie.
	- De [Reisdatum] instelling. (Vertrekdatum, terugkomstdatum, bestemming)
	- De instelling voor [Wereldtijd].
- Het mapnummer en de klokinstelling worden niet gewijzigd.

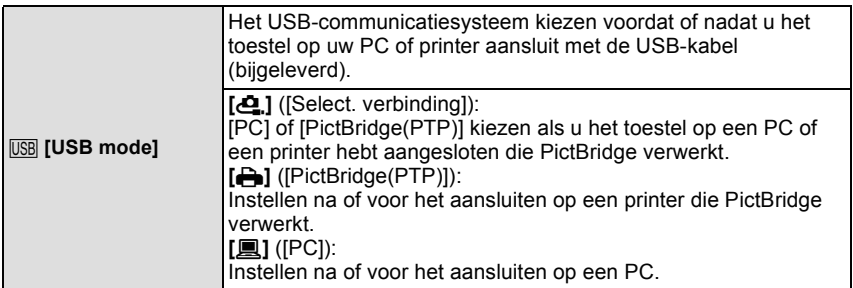

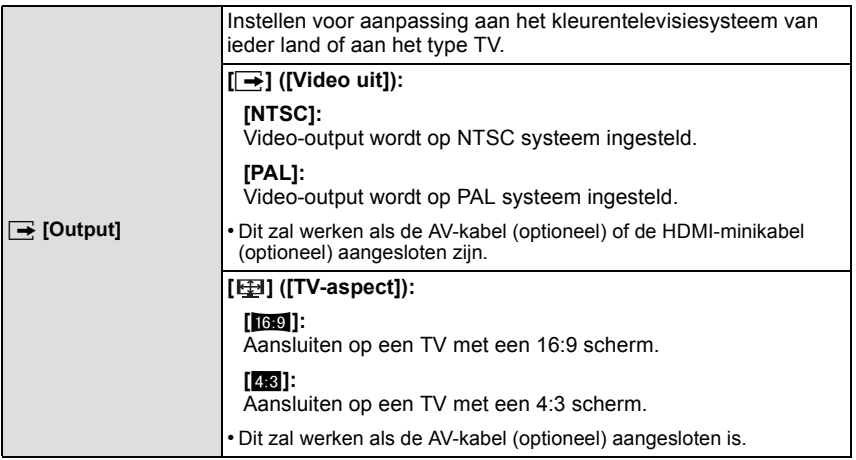

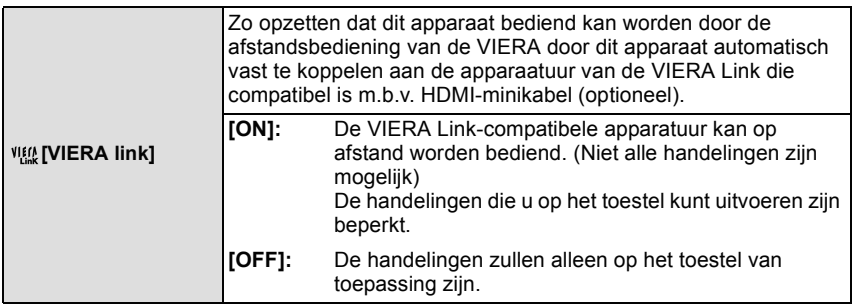

• Dit werkt wanneer de HDMI-minikabel (optioneel) is aangesloten. • Ga naar [P111](#page-110-0) voor meer informatie.

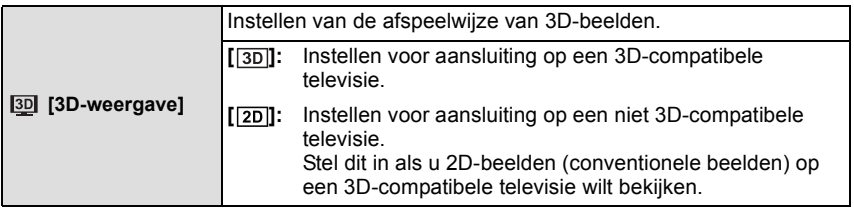

• Dit werkt wanneer de HDMI-minikabel (optioneel) is aangesloten.

• Raadpleeg [P113](#page-112-0) voor de manier van afspelen van 3D-beelden in 3D.

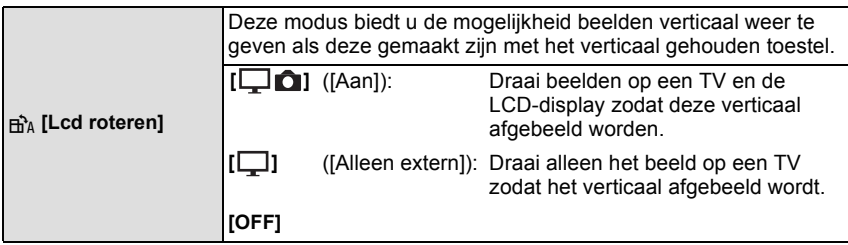

- Lees [P32](#page-31-0) voor informatie over hoe u opnamen terug kunt spelen.
- Wanneer u opnamen terugspeelt op een PC, zouden deze niet afgebeeld kunnen worden in de gedraaide richting tenzij het OS of de software compatibel is met Exif. Exif is een formaat voor stilstaande opnamen waarmee opname-informatie enz. toegevoegd kan worden. Dit werd vastgesteld door "JEITA (Japan Electronics and Information Technology Industries Association)".
- Het kan zijn dat u opnamen die met andere apparatuur gemaakt zijn, niet kunt draaien.
- De display wordt niet gedraaid tijdens Meervoudige terugspeelfunctie.

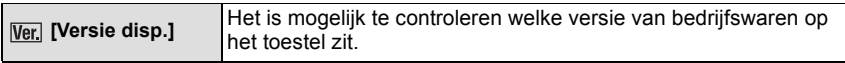

• Druk op [MENU/SET] op het beeldscherm voor de weergave van de versie om informatie over de software in het toestel weer te geven.

<span id="page-47-0"></span>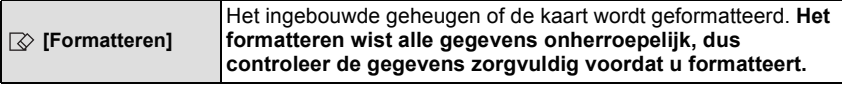

- Gebruik een batterij met voldoende batterijstroom wanneer u formatteert. Zet het toestel niet uit tijdens het formatteren.
- Als er een kaar inzit, wordt alleen de kaart geformatteerd. Om het ingebouwde geheugen te formatteren, de kaart verwijderen.
- Als de kaart is geformatteerd op een PC of andere apparatuur, formatteert u dan de kaart opnieuw op het toestel.
- Het kan langer duren om het ingebouwde geheugen te formatteren dan de kaart.
- Als u niet kunt formatteren, contact opnemen met de dealer of uw dichtstbijzijnde Servicecentrum.

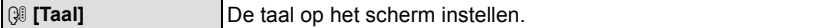

• Als u per ongeluk een andere taal instelt, kiest u [@]] in het pictogrammenmenu om de gewenste taal in te stellen.

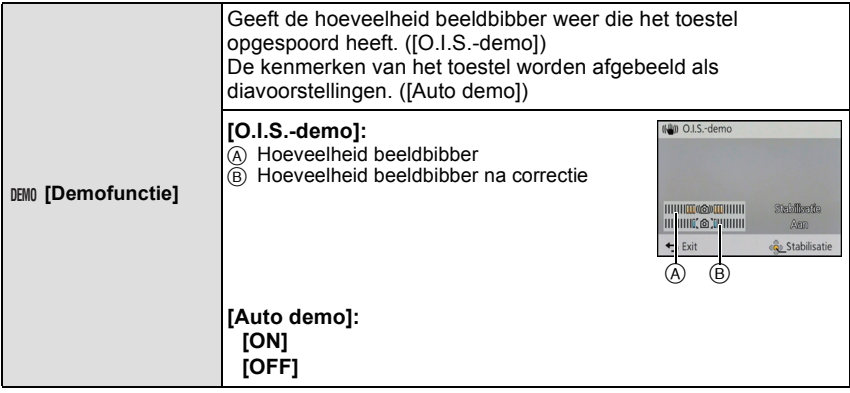

- De stabilisatorfunctie wordt elke keer dat er op [MENU/SET] gedrukt wordt tussen [Aan] en [Uit] geschakeld tijdens de [O.I.S.-demo]. • In terugspeelfunctie, [O.I.S.-demo] kan niet afgebeeld worden.
- 
- [O.I.S.-demo] is een benadering.
- <span id="page-48-0"></span>• [Auto demo] wordt niet op de televisie uitgezonden.

# **Over de LCD-monitor**

# **Druk op [DISP.] om te wijzigen.**

- A LCD-monitor
- Wanneer het menuscherm verschijnt, wordt de [DISP.] knop niet geactiveerd. Tijdens de terugspeelzoomfunctie, terwijl u bewegende beelden afspeelt, en tijdens een diavoorstelling, kunt u alleen kiezen tussen "Normale weergave  $(H)$ " of "Geen weergave  $(J)$ ".

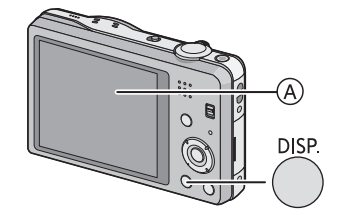

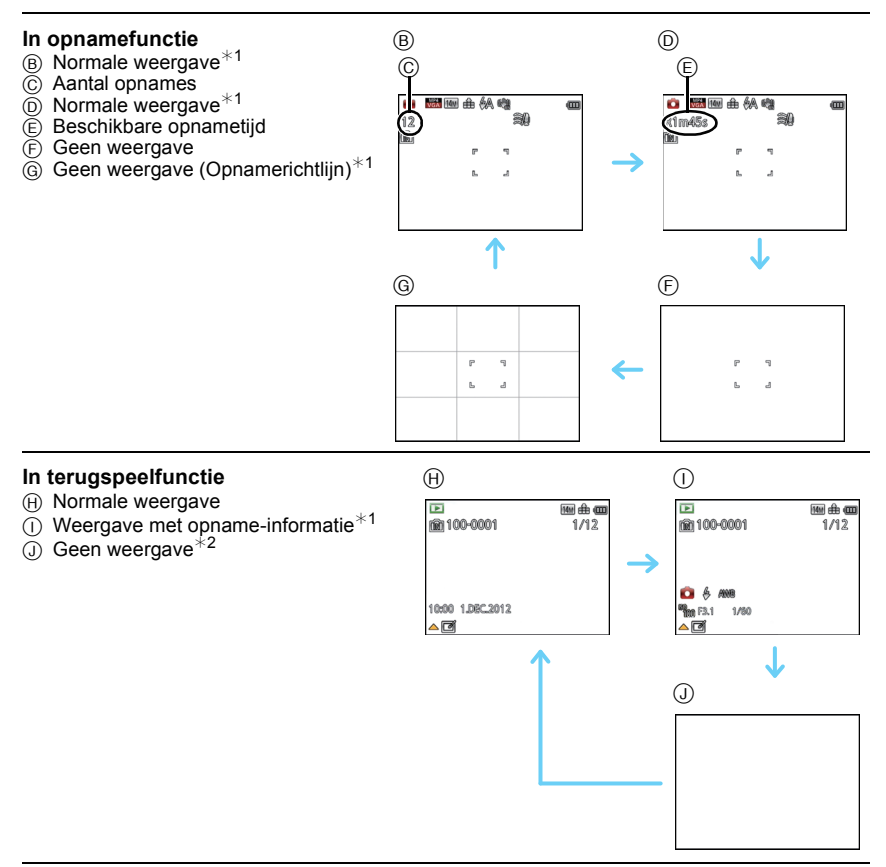

 $*1$  Als het [Histogram] in [Set-up] menu ingesteld is op [ON], zal histogram afgebeeld worden.

 $*2$  De naam van de persoon die in [Gezicht herk.] geregistreerd is, wordt weergegeven als [DISP.] ingedrukt wordt.

Toepasbare modussen: **[A] O 6 SCN** 3D

# **Gebruik van de Zoom**

#### **M.b.v. de Optische Zoom/M.b.v. de Extra Optische Zoom (EZ)/M.b.v. de Intelligente Zoom/M.b.v. de Digitale Zoom**

U kunt inzoomen om personen en voorwerpen dichter bij te doen lijken of uitzoomen om landschappen in brede hoek op te nemen.

Het aantal pixels instellen op 10M of minder zal de Extra Optische Zoom hanteren om ingezoomde beelden te maken zonder de kwaliteit te beïnvloeden.

**Gebruik (Tele) om het object dichterbij te laten lijken**

**Het zoomhendeltje op Tele zetten.**

**Gebruik (Breed) om objecten verder weg te doen lijken**

**Het zoomhendeltje op Breed zetten.**

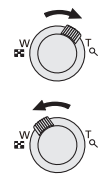

#### ∫ **Zoomtypes**

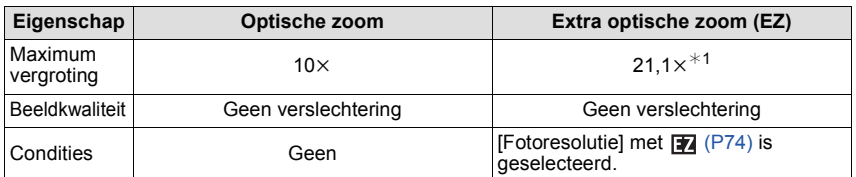

¢1 Dit bevat de optische zoomvergroting. Het vergrotingsniveau verschilt afhankelijk van [Fotoresolutie] instelling.

De zoomfuncties hieronder kunnen ook gebruikt worden om de zoomvergroting verder te doen toenemen.

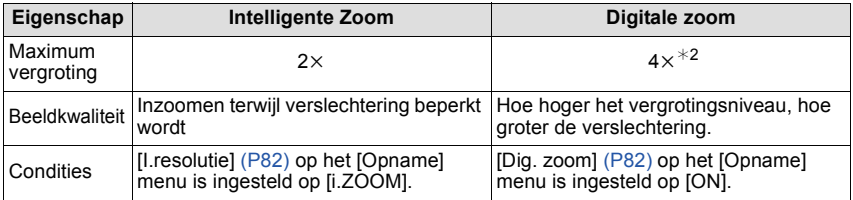

 $*2$  Dit is 2 $\times$  vergroting wanneer [I.resolutie] in [Opname] menu ingesteld is op [i.ZOOM].

#### ∫ **Schermdisplay**

- A Extra Optische Zoomaanduiding
- $\bar{\mathbb{B}}$  Optische Zoombereik
- C Intelligente Zoombereik
- D Digitale Zoombereik
- E Zoomvergroting

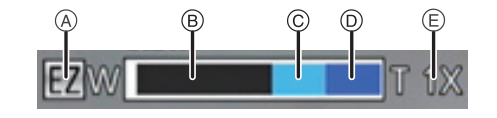

**• Wanneer u de zoomfunctie gebruikt, zal er een schatting verschijnen van het focusbereik samen met de staaf van de zoomafbeelding. (Voorbeeld: 0.5 m –**  $\infty$ **)** 

- De aangegeven zoomuitvergroting is correct bij benadering.
- "EZ" is een afkorting voor "Extra Optical Zoom". Met de optische zoom is het mogelijk om sterker uitvergrote foto's te maken.
- De objectiefcilinder wordt automatisch uit- of ingetrokken afhankelijk van de zoomstand. Onderbreek de beweging van de objectiefcilinder niet terwijl u het zoomhendeltje verplaatst.
- Wanneer u de digitale zoom gebruikt, raden wij het gebruik van een statief en de zelfontspanne[r \(P57\)](#page-56-0) aan om opnamen te maken.
- Voor details over het gebruik van de zoom terwijl u bewegende beelden maakt, raadpleeg [P30.](#page-29-0)
- De extra optische zoom kan niet gebruikt worden in de volgende gevallen:
- In [Anti blur] in de Intelligent Auto functie
- In macrozoom-functie
- In [H. gevoeligh.] of [Foto frame] in de scènefunctie
- Als [Burstfunctie] in het [Opname]-menu op [国] gezet wordt
- Wanneer u bewegende beelden opneemt
- De intelligente zoom kan in de volgende gevallen niet worden gebruikt:
	- In [Anti blur] in de Intelligent Auto functie
	- In macrozoom-functie
	- In [Nachtop. uit hand] of [H. gevoeligh.] in de scènemodus
	- Als [Burstfunctie] in het [Opname]-menu op [□] gezet wordt
- [Dig. zoom] kan niet gebruikt worden in de volgende gevallen:
	- Intelligent automatische functie
	- In Miniatuureffect-functie
	- In [Nachtop. uit hand], [H. gevoeligh.] en [Foto frame] in de scènemodus
	- Als [Burstfunctie] in het [Opname]-menu op [ ] gezet wordt

Toepasbare modussen: **[A] C** 6CN 3D

# **Beelden maken met de ingebouwde flits**

A **Fotoflits**

Deze niet met uw vinger of andere voorwerpen bedekken.

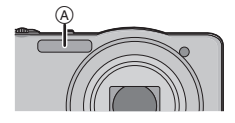

### **Naar de geschikte flitsinstelling schakelen**

De flits instellen voor opnamen.

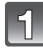

# **Druk op ▶ [** $\frac{1}{6}$ **].**

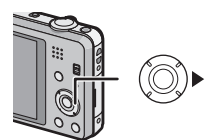

### **Op** 3**/**4 **drukken om het onderdeel te kiezen en vervolgens op [MENU/SET] drukken.**

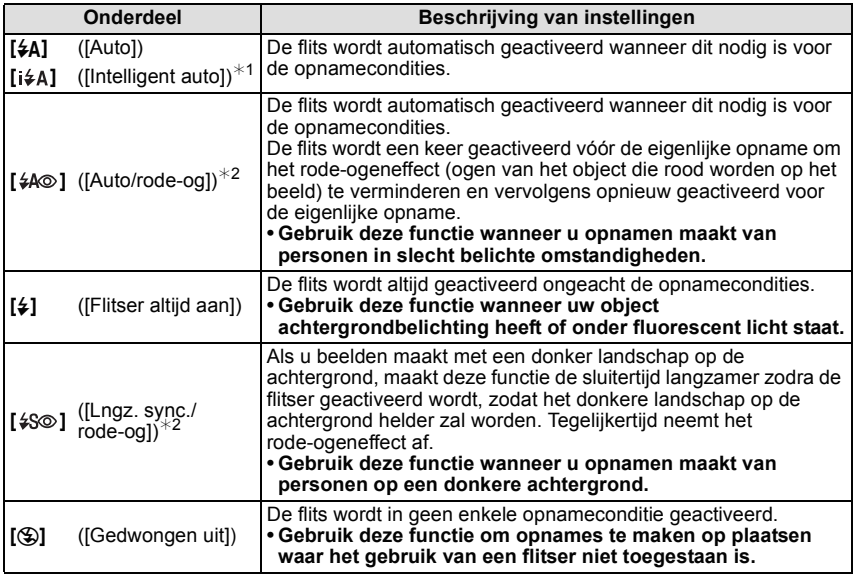

 $*1$  Deze kan alleen ingesteld worden wanneer de Intelligent Automatische Functie ingesteld is.

¢2 **De flits wordt twee keer geactiveerd. Het object mag niet bewegen totdat de tweede flits geactiveerd is. Interval tot de tweede flits hangt af van de helderheid van het onderwerp.**

**[Rode-ogencorr]** [\(P84\)](#page-83-0) op het [Opname] menu is ingesteld op [ON], [ $\mathcal{N}$ ] verschijnt op **de flitsicoon.**

#### ∫ **Beschikbare flitsinstellingen voor de opnamefuncties**

De beschikbare flitsinstellingen zijn afhankelijk van de opnamefuncties. (○: Beschikbaar, —: Niet beschikbaar, ●: Scènefunctie begininstelling)

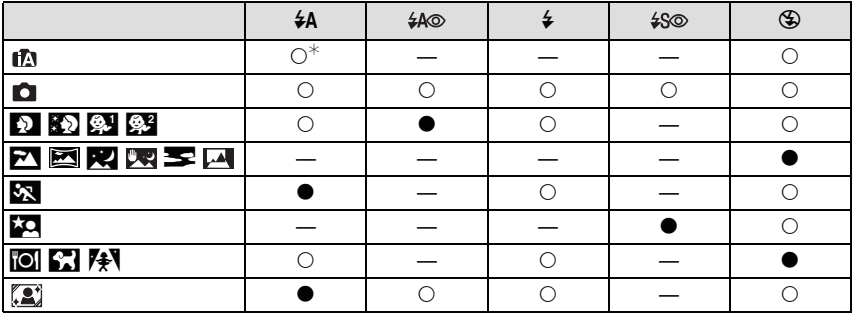

 $*$  [ $\sharp$ A] wordt afgebeeld.

• De flitsinstellingen kunnen veranderen als de opnamefunctie verander wordt. Stel de flitsinstelling opnieuw in indien nodig.

• De flitsinstelling blijft opgeslagen memorised ook als u de camera uit zet. De flitsinstelling voor de scènefunctie wordt weer op de oorspronkelijke instelling gezet als u de scènefunctie wijzigt.

• De flits zal niet geactiveerd worden wanneer u bewegend beeld opneemt.

#### ∫ **Beschikbaar flitsbereik**

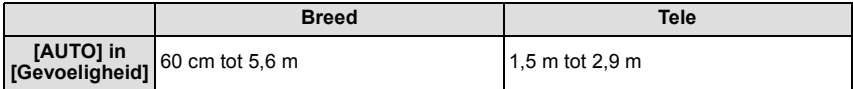

#### ∫ **Sluitertijd voor elke flitsfunctie**

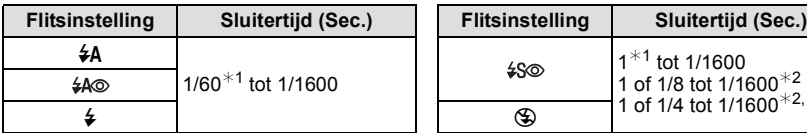

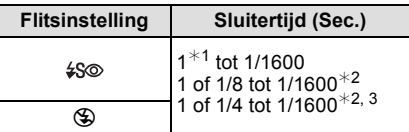

- ¢1 De sluitertijd verandert afhankelijk van de instelling van [Korte sluitert.].
- ¢2 Wanneer [Korte sluitert.] ingesteld is op [AUTO].
- <sup>\*3</sup> Wanneer [**R**ISO] op [Gevoeligheid] staat.
- $\cdot$   $*$  2, 3: De sluitertijd wordt maximaal 1 seconde in de volgende gevallen.
	- Als de optische-beeldstabilisator vast is ingesteld op [OFF].
	- Wanneer het toestel heeft bepaald dat er weinig beeldbibber is wanneer de optische beeldstabilisator ingesteld is op [ON].
- In intelligente automatische functie, verandert de sluitertijd afhankelijk van de geïdentificeerde scène.
- In Scènefunctie, zal de sluitertijd verschillen van de bovenstaande tabel.

- Als u de flits te dicht bij een voorwerp brengt, kan dit worden vervormd of verkleurd door de hitte of het licht van de flits.
- Een onderwerp opnemen vanaf te dichtbij of zonder voldoende flits zal onvoldoende belichtingsniveau bieden en zou een foto die te wit of te donker ia tot gevolg kunnen hebben.
- Tijdens het opladen van de flits knippert het lampje van de flitsaanduiding en wordt het rood; u kunt in dit geval geen opname maken, zelfs niet wanneer u de ontspanknop helemaal indrukt.
- Als u een onderwerp opneemt zonder voldoende flits, zou de Witbalans niet voldoende afgesteld kunnen worden.
- De effecten van de flits zouden in onvoldoende mate bereikt kunnen worden onder de volgende omstandigheden.
	- Wanneer [Burstfunctie] ingesteld is op  $\lceil \frac{1}{2} \rceil$ ]
	- Als de sluitertijd te snel is
- Het kan even duren om de flitser te laden als u herhaaldelijk foto's maakt. Neem de foto nadat de toegangsaanduiding verdwijnt.
- Het effect van de rode-ogenreductie verschilt van mens tot mens. Als de persoon bovendien ver van de camera stond of niet naar de eerste flits keek, kan dit effect ook minder evident zijn.

Toepasbare modussen: nan**chisen** SCN 3D

# **Close-up's maken ([Macro-AF]/[Macro zoom])**

Deze functie laat het u toe beelden van dichtbij te maken van een onderwerp, bijv. wanneer u beelden maakt van bloemen.

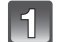

Druk op 
$$
∇ [X]
$$
.

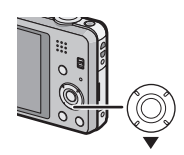

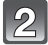

#### **Op** 3**/**4 **drukken om het onderdeel te kiezen en vervolgens op [MENU/SET] drukken.**

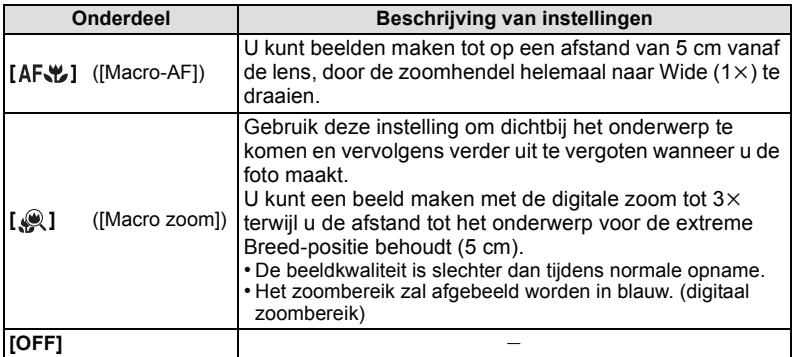

- Wij raden u aan een statief en de zelfontspanner te gebruiken.
- Wij raden aan de flits op [Œ] in te stellen wanneer u van heel dicht bij beelden maakt.
- Als de afstand tussen het toestel en het object buiten het focusbereik van het toestel ligt, zou het beeld niet op de juiste manier scherpgesteld kunnen worden zelfs als de focusaanduiding brandt.
- Wanneer een object dichtbij het toestel is, is het effectieve focusbereik aanzienlijk minder breed. Daarom kan, als de afstand tussen het toestel en het object gewijzigd is na het scherpstellen, het moeilijk worden om er opnieuw op scherp te stellen.
- Macrofunctie geeft prioriteit aan een onderwerp dichtbij het toestel. Als de afstand tussen het toestel en het onderwerp daarom ver weg is, duurt het langer om erop scherp te stellen.
- Wanneer u opnamen maakt in een dicht bereik in macrofunctie, kan de resolutie van de buitenkant van het beeld enigszins afnemen. Dit is geen storing.
- [Macro zoom] kan niet ingesteld worden in de volgende gevallen.
	- In Miniatuureffect-functie
	- Wanneer [AF mode] ingesteld is op [ ]
	- Wanneer [Burstfunctie] op [□] staat
	- In 3D-fotofunctie

Toepasbare modussen: [7] c 6 [6 | 6 | 70 | 30

<span id="page-56-0"></span>**Opnamen maken met de zelfontspanner**

**Druk op ◀ [** $\circlearrowright$ **].** 

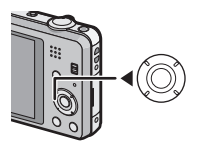

# $\overline{2}$

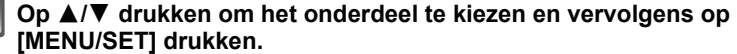

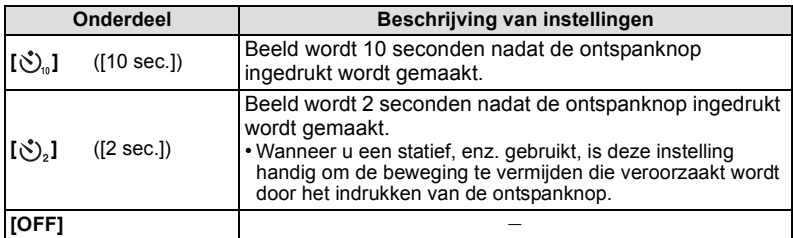

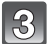

**Druk de ontspanknop tot halverwege in om scherp te stellen en druk de knop helemaal in om de opname te maken.**

 $\bullet$  Het lampje van de zelfontspanner  $\overline{A}$  knippert en de sluiter wordt na 10 seconden geactiveerd (of na

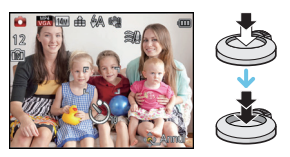

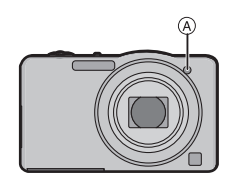

# **Aantekening**

2 seconden).

- Wanneer u de ontspanknop één keer helemaal indrukt, wordt vlak voor de opname automatisch op het onderwerp scherpgesteld. Op donkere plaatsen zal het zelfontspannerlampje knipperen en kan helder gaan branden om als AF-lamp te werken zodat het toestel beter op het onderwerp kan scherp stellen.
- Wij raden u aan een statief te gebruiken als u opnamen maakt met de zelfontspanner.
- De zelfontspanner kan niet ingesteld worden bij het maken van video's.

Toepasbare modussen: a cass To

# **Belichtingscompensatie**

Gebruik deze functie wanneer u de geschikte belichting niet kunt verkrijgen wegens het verschil in helderheid tussen het object en de achtergrond. Zie de volgende voorbeelden.

De belichting positief compenseren.

**Onderbelichting Juiste** 

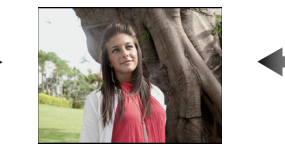

**belichting Overbelichting**

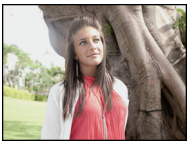

De belichting negatief compenseren.

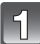

**Druk op** 3 **[**È**] tot [Belichting] verschijnt.**

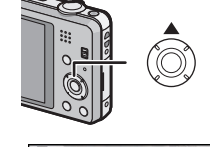

 $4 + 1/2$  FV

**Druk op** 2**/**1 **om de belichting te compenseren en druk vervolgens op [MENU/SET].**

- De waarde van de belichtingscompensatie verschijnt op het scherm.
- Kies [0 EV] om terug te keren naar de originele belichting.

- EV is een afkorting voor [Exposure Value] (Belichtingswaarde). Het is de mate van belichting. De EV-waarde verandert al naargelang de lensopening of de sluitertijd.
- De ingestelde belichtingswaarde wordt opgeslagen zelfs als het toestel uit wordt gezet.
- Het compensatiebereik van de belichting wordt beperkt door de helderheid van het object.

Toepasbare modussen: 14 **D** 6 SCN 3D

# **Beelden opnemen met Auto Bracket**

Op deze wijze worden 3 beelden automatisch in het geselecteerde bereik van de belichtingscompensatie opgenomen, telkens als op de sluiterknop gedrukt wordt.

#### **Met Auto Bracket +1 EV**

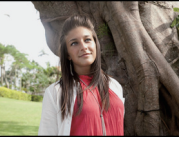

 $\pm$ 0 EV  $\qquad$   $-$  1 EV  $\qquad$  +1 EV

**1ste beeld 2de beeld 3de beeld**

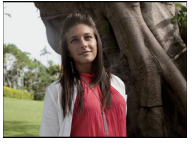

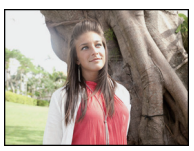

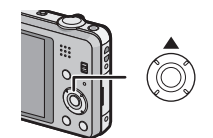

**Druk verschillende keren op** 3 **[**È**] tot [Auto bracket] verschijnt.**

#### **Druk op** 2**/**1 **om het compensatiebereik van de belichting in te stellen en druk vervolgens op [MENU/SET].**

• Wanneer u Auto bracket niet gebruikt, kiest u [OFF] (0).

# **Aantekening**

- Wanneer Auto Bracket ingesteld is, wordt [[3]] op het scherm afgebeeld.
- Wanneer u opnames maakt met Auto Bracket, nadat u het bereik van de belichtingscompensatie hebt ingesteld, wordt de gekozen belichtingscompensatie voor de opnames gebruikt.

Wanneer de belichting gecompenseerd is, verschijnt de waarde van de belichtingscompensatie links onderaan op het scherm.

- De belichting zou niet gecompenseerd kunnen worden met auto bracket afhankelijk van de helderheid van het object.
- **• [**Œ**] is ingesteld voor de flits wanneer auto bracket ingesteld is.**
- Instelling van de auto bracket kan niet uitgevoerd worden in de volgende gevallen.
- In [Panorama-opname], [Nachtop. uit hand] en [Foto frame] in de scènemodus
- Wanneer u bewegende beelden opneemt

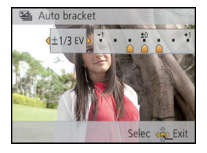

Opnamefunctie: [66]

# **Beelden maken die eruit zien als diorama's (Miniatuureffect-functie)**

Door zones te creëren die wazig zijn en zones te creëren die dat niet zijn, zal de foto op een miniatuurmodel lijken. Het is ook mogelijk om films met diorama-effecten op te nemen die verschijnen als snel vooruit gespoeld wordt.

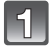

#### **Schuif de REC/PLAY-schakelaar naar [**!**] en druk vervolgens op [MODE].**

#### **Op** 3**/**4**/**2**/**1 **drukken om [Miniatuureffect] te kiezen en vervolgens op [MENU/SET] drukken.**

- De weergave van het opnamescherm zal meer dan normaal vertraagd worden en het scherm zal eruit zien als of er frames wegvallen.
- Er wordt geen geluid opgenomen in video's.
- Ongeveer 1/8 van de tijdsduur wordt opgenomen. (Als u gedurende 8 minuten opneemt, zal de daaruit volgende video-opname ongeveer 1 minuut lang zijn.) De afgebeelde beschikbare opnametijd bedraagt ongeveer 8 keer de effectieve opnametijd. Wanneer u naar Opnamefunctie schakelt, gelieve de beschikbare opnametijd controleren.
- Als beelden van groot formaat opgenomen worden, kan het beeldscherm zwart worden nadat het beeld opgenomen is, aangezien het signaal verwerkt wordt. Dit is geen storing.

Opnamefunctie: SCN

# **Beelden maken die met de scène die opgenomen wordt overeenkomen (Scènefunctie)**

Als u een scènefunctie kiest om een opname te maken van een beeld in een bepaalde situatie zal de camera automatisch de optimale belichting instellen en aanpassen voor de gewenste opname.

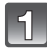

#### **Schuif de REC/PLAY-schakelaar naar [**!**] en druk vervolgens op [MODE].**

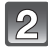

**Op** 3**/**4**/**2**/**1 **drukken om [Scènemode] te kiezen en vervolgens op [MENU/SET] drukken.**

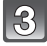

**Druk op** 3**/**4**/**2**/**1 **om de scènefunctie te selecteren en druk vervolgens op [MENU/SET].**

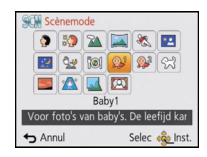

- Om de Scènefunctie te veranderen, op [MENU/SET] drukken, [Scènemode] selecteren m.b.v.  $\triangle$ **/** $\P$ **/** $\triangle$ **/** $\triangleright$  en vervolgens op [MENU/SET] drukken.
- Het volgende kan niet ingesteld worden in Scènefunctie aangezien de camera automatisch afstelt.
	- [Gevoeligheid]
	- [i. Exposure]
	- [Korte sluitert.]
	- [I.resolutie]
	- [Kleurfunctie]

#### **[Portret]**

Wanneer u overdag beelden maakt van personen buiten, biedt deze functie de mogelijkheid deze personen er beter uit te laten zien en hun huid een gezonder uiterlijk te geven.

#### ∫ **Technieken voor portretten**

Deze functie doeltreffender maken:

- 1 Het zoomhendeltje zo ver mogelijk op Tele zetten.
- 2 Ga dicht bij het object staan om deze functie beter te laten werken.

#### **[Gave huid]**

Wanneer u overdag beelden maakt van personen buiten, selt deze functie u in staat de huidtextuur van hun huid er nog mooier uit te laten zien dan met [Portret]. (Dit werkt goed wanneer u beelden maakt van personen vanaf hun borst, niet wanneer u beelden maakt van personen die er met hun hele lichaam opstaan.)

#### ∫ **Technieken voor de zachte-huidfunctie**

Deze functie doeltreffender maken:

- $\bigodot$  Het zoomhendeltje zo ver mogelijk op Tele zetten.
- 2 Ga dicht bij het object staan om deze functie beter te laten werken.

#### **Aantekening**

- Als er een gedeelte van de achtergrond e.d.enz. erg lijkt op de huidskleur, wordt dit gedeelte ook verzacht.
- Deze functie kan minder doeltreffend werken als het beeld onvoldoende helder is.

### **[Landschap]**

Hiermee kunt u opnamen maken van een volledig landschap.

#### **[Panorama-opname]**

Er worden continu beelden gemaakt terwijl u het toestel horizontaal of verticaal beweegt en deze worden gecombineerd om een enkel panoramabeeld te maken.

**1 Druk op ▲/▼ om de opnamerichting te kiezen en druk dan op [MENU/SET].**

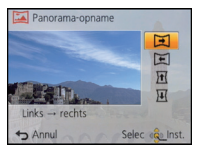

- **2 Na het bevestigen van de opnamerichting, drukt u op [MENU/SET].** • Er wordt een horizontale/verticale richtlijn weergegeven.
- **3 De ontspanknop tot de helft indrukken om scherp te stellen.**
- **4 Druk de sluiterknop geheel in en maak de foto terwijl u het toestel in een kleine cirkel beweegt, in de richting die gekozen is bij stap 1.**

#### ∫ **Techniek voor Panorama Shot-functie**

Opnemen van links naar rechts

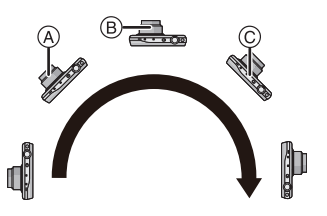

Beweeg het toestel gedurende ongeveer 8 seconden in een enkele wervelende beweging.

• Beweeg de camera op een contante snelheid.

Het kan zijn dat de beelden niet naar behoren opgenomen worden als het toestel te snel of te langzaam bewogen wordt.

- A 1 seconde
- $\bar{\text{\tiny{(B)}}}$  2 seconden
- $\circledcirc$  3 seconden

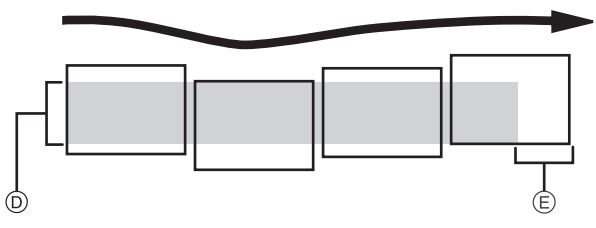

- D Beweeg de camera in de opnamerichting zonder deze te schudden. Als de camera te veel geschud wordt, zouden er geen beelden gemaakt kunnen worden of zou het gemaakte panoramabeeld smaller (kleiner) kunnen worden
- E Beweeg het toestel naar de rand van het bereik dat u wenst op te nemen. (De rand van het bereik zal niet het in het laatste frame opgenomen worden)

#### **5 Druk de ontspanknop nog een keer in om de foto-opname te eindigen.**

• Opnemen kan tevens geannuleerd worden door de camera stil te houden tijdens het opnemen.

# **Aantekening**

- De zoompositie is vastgezet op Wide.
- De focus, witbalans en belichting zijn op de optimale waarden vastgesteld voor het eerste beeld. Als een resultaat zou, als de focus of de helderheid aanzienlijk veranderd wordt tijdens opname, het gehele panoramabeeld niet op de geschikte focus of helderheid gemaakt kunnen worden.
- Wanneer er meervoudige beelden gecombineerd worden om een enkel panoramabeeld te creëren, zou het onderwerp vervormd eruit kunnen zien of zouden de verbindingspunten in bepaalde gevallen zichtbaar kunnen zijn.
- Het aantal opnamepixels in de horizontale en verticale richtingen van het panoramabeeld varieert afhankelijk van de opnamefunctie en het aantal gecombineerde beelden. Het maximale aantal pixels wordt hieronder afgebeeld.

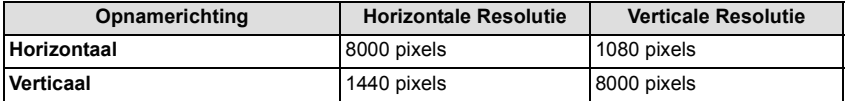

- Er zou geen panoramabeeld gecreëerd kunnen worden of de beelden zouden niet goed gecombineerd kunnen worden wanneer u de volgende onderwerpen opneemt of onder de opname-omstandigheden die hieronder genoemd worden.
	- Onderwerpen met een enkele, uniforme kleur of terugkerend patroon (zoals de lucht of een strand)
	- Bewegende onderwerpen (persoon, huisdier, auto, golven, bloemen, in de waaiende wind, enz.)
	- Onderwerpen waar de kleur of het patroon in een korte tijd veranderen (zoals een beeld dat op een display verschijnt)
	- Donkere plekken
	- Plaatsen met flikkerende lichtbronnen zoals fluorescent licht of kaarsen

#### ∫ **Afspelen**

Playback zoom kan zelfs uitgevoerd worden voor beelden die opgenomen zijn met gebruik van [Panorama-opname].

Als tijdens het afspelen bovendien op  $\blacktriangle$  gedrukt wordt, zal het beeldscherm automatisch in dezelfde richting verplaatst worden als het tijdens de opname deed.

De cursor die afgebeeld wordt tijdens het terugspelen is dezelfde als  $\triangle/\blacktriangledown/\blacktriangle$ .

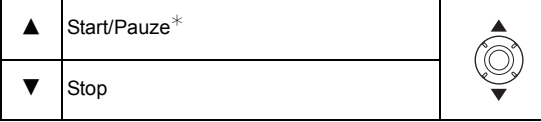

 $*$  U kunt frame-by-frame vooruit/achteruit uitvoeren door tiidens een pauze op  $\blacktriangleright$ / $\blacktriangleleft$  te drukken.

#### **[Sport]**

Instelling wanneer u sportscènes of andere snel bewegende gebeurtenissen wilt opnemen.

#### **Aantekening**

- De sluitersnelheid kan lager worden, tot 1 seconde.
- Deze functie is geschikt voor het maken van beelden van onderwerpen op een afstand van 5 m of meer.

#### **[Nachtportret]**

Hiermee kunt u opnamen maken van een persoon met een achtergrond die even helder is als in het echt.

#### ∫ **Technieken voor nachtportretten**

- De flits gebruiken. (U kunt instellen op [  $\frac{1}{2}$ S<sub>O</sub> ].)
- Vraag het onderwerp niet te bewegen terwijl u een beeld maakt.

#### **Aantekening**

- We raden het gebruik van een statief en de zelfontspanner aan voor deze opnamen.
- De sluitersnelheid kan lager worden, tot 8 seconden.
- De ontspanner kan gesloten blijven (max. ongeveer 8 sec.) nadat u de opname hebt gemaakt voor de signaalverwerking. Dit is geen storing.
- Er kan ruis zichtbaar worden wanneer u opnamen maakt op donkere plekken.

### **[Nachtl.schap]**

Hiermee kunt u levendige opnamen maken van een nachtelijk landschap.

### **Aantekening**

- We raden het gebruik van een statief en de zelfontspanner aan voor deze opnamen.
- De sluitersnelheid kan lager worden, tot 8 seconden.
- De ontspanner kan gesloten blijven (max. ongeveer 8 sec.) nadat u de opname hebt gemaakt voor de signaalverwerking. Dit is geen storing.
- Er kan ruis zichtbaar worden wanneer u opnamen maakt op donkere plekken.

# **[Nachtop. uit hand]**

Dit stelt u in staat om meervoudige beelden van nachtelijke scènes bij hoge snelheid op te nemen, die alle in een enkel beeld gecombineerd worden. Trillingen en beeldruis zullen gereduceerd worden, ook als u de opnames met het toestel in uw hand maakt.

- Beweeg de camera niet terwijl u continu beelden opneemt.
- Er kan ruis zichtbaar worden wanneer u beelden maakt op donkere plekken of beelden maakt van bewegende onderwerpen.

### **[Voedsel]**

Met deze modus kunt u opname a maken van bijvoorbeeld voedsel dat er natuurlijk uitziet zonder de hinderlijke invloed van omgevingslicht in restaurants, enz.

# <span id="page-65-0"></span>**[Baby1]/[Baby2]**

Met deze functie kunt u opnamen maken van een baby met een mooi huidkleurtje. Als u de flits gebruikt, is het licht van de flits zwakker dan anders.

Voor [Baby1] en [Baby2] kunnen verschillende geboortedata en namen worden ingesteld. U kunt kiezen of u deze tijdens het terugspelen wilt laten afbeelden of op de gemaakte opname wilt laten afdrukken met [Tekst afdr.] [\(P98\)](#page-97-0).

#### ∫ **Verjaardag/Naaminstelling**

- **1** Op **∆/▼** drukken om [Leeftijd] of [Naam] te kiezen en vervolgens op [MENU/ **SET] drukken.**
- **2** Op **∆/▼** drukken om [SET] te kiezen en vervolgens op [MENU/SET] drukken.
- **3 Voer de verjaardag of naam in.**

Verjaardag:  $\blacktriangleleft$ / $\blacktriangleright$ : Selecteer de items (jaar/maand/dag)  $\triangle$ / $\nabla$ : Instelling [MENU/SET]: Ingesteld

Naam: Voor details over hoe tekens ingevoerd moeten worden, ["Tekst Invoeren"](#page-72-0) o[p P73](#page-72-0) raadplegen.

- Wanneer de verjaardag of naam ingesteld is, wordt [Leeftijd] of [Naam] automatisch ingesteld op [ON].
- Als [ON] geselecteerd is wanneer de verjaardag of naam niet geregistreerd is, verschijnt het instellingscherm automatisch.
- **4 Druk op** 4 **om [Exit] te selecteren en druk daarna op [MENU/SET] om te eindigen.**

#### ∫ **Om [Leeftijd] en [Naam] te annuleren Selecteer de [OFF] instelling in stap 2.**

- De leeftijd en naam kunnen afgedrukt worden m.b.v. de "PHOTOfunSTUDIO" bijbehorende software op de CD-ROM (meegeleverd).
- Als [Leeftijd] of [Naam] op [OFF] gezet worden, ook al zijn de verjaardag of de naam ingesteld, dan zullen de leeftijd of de naam niet worden weergegeven.
- De sluitersnelheid kan langer worden, tot 1 seconde.

#### **[Huisdier]**

Kies dit als u opnamen wil maken van een huisdier zoals een hond of een kat. U kunt de naam en verjaardag van uw huisdier instellen.

Voor informatie over [Leeftijd] of [Naam], [Baby1]/[Baby2] op [P66](#page-65-0) raadplegen.

### **[Zonsonderg.]**

Kies dit als u opnamen wil maken van een zonsondergang. U kunt op deze manier de mooie rode kleur van de zon opnemen.

## **[H. gevoeligh.]**

Deze modus minimaliseert de schommelingen van het onderwerp en stelt u in staat om dit onderwerp in schaars verlichte ruimtes te fotograferen.

#### ∫ **Beeldresolutie**

Selecteer het beeldformaat 3M (4:3), 2,5M (3:2), 2M (16:9) of 2,5M (1:1).

#### **[Achter glas Mode]**

Deze functie is ideaal voor het maken van beelden van landschap en andere landschappen door helder glas heen, zoals in vervoerstuigen of gebouwen.

#### **Aantekening**

- De camera zou kunnen scherpstellen op het glas als dat vuil of bestoft is.
- De gemaakte beelden zouden er niet natuurlijk uit kunnen zien als het glas gekleurd is. Wanneer dit gebeurt, verandert u dan de witbalans-instellingen. [\(P77\)](#page-76-0)

#### **[Foto frame]**

Het beeld opnemen met een frame eromheen.

#### ∫ **Instelling van de frame**

Kies uit 6 soorten kaders.

- De opnamegrootte is vastgesteld op 5M (4:3).
- De kleur van het frame dat afgebeeld wordt op het scherm en de kleur van de frame rond het eigenlijke beeld zou kunnen verschillen, maar dit is geen storing.

Opnamemodus: 3D

# **3D-beelden maken (3D-fotofunctie)**

Er worden continu beelden gemaakt terwijl u het toestel horizontaal beweegt en twee automatisch geselecteerde beelden worden gecombineerd om een enkel 3D-beeld te maken.

Om 3D-beelden te kunnen bekijken, heeft u een televisie nodig die 3D ondersteunt. (Dit toestel zal in 2D afspelen)

Raadpleeg [P113](#page-112-0) voor details over de afspeelmethode.

#### **Schuif de REC/PLAY-schakelaar naar [**!**] en druk vervolgens op [MODE].**

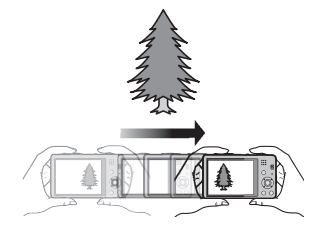

**Druk op** 3**/**4**/**2**/**1 **om [3D Foto Mode] te selecteren en druk vervolgens op [MENU/ SET].**

• De beschrijving van de opnamemethode wordt afgebeeld. Om deze te verlaten, op [MENU/SET] drukken.

#### **Start de opname en beweeg het toestel vervolgens in een rechte lijn van links naar rechts.**

- Er worden instructies afgebeeld terwijl u opneemt.
- Beweeg de camera ongeveer 10 cm binnen ongeveer 4 seconden m.b.v. de instructies.

#### ∫ **Techniek voor het maken van 3D-beelden**

- Maak een beeld van een onderwerp dat niet beweegt
- Maak een beeld op een goed verlichte plek, zoals buiten, enz.
- Zet de focus en de belichting vast door de ontspanknop tot de helft in te drukken, druk vervolgens de ontspanknop helemaal in en beweeg de camera
- –Als u de opname start terwijl het onderwerp zich enigszins rechts van het centrum bevindt, zal het onderwerp in het eindbeeld zich vlakbij het centrum bevinden

- **• U kunt 3D-beelden niet verticaal opnemen.**
- De 3D-beelden worden opgeslagen in MPO-formaat (3D).
- De zoompositie is vastgezet op Breed.
- De beeldgrootte is vastgezet op [2M 16:9].
- De ISO-gevoeligheid wordt automatisch bijgesteld. De ISO-gevoeligheid zal echter toenemen om de sluitersnelheid een hoge snelheid te verstrekken.
- Er kunnen geen films opgenomen worden tijdens de 3D-fotofunctie.
- Het kan zijn dat opnemen niet mogelijk is, afhankelijk van de volgende opnameomstandigheden. Het kan zijn dat u geen 3D-effect verkrijgt of dat het beeld vervormd wordt, ook al was opnemen mogelijk.
	- Wanneer het onderwerp te donker/licht is
	- Wanneer de helderheid van het onderwerp verandert
	- Wanneer het onderwerp beweegt
	- Te weinig contrast

Toepasbare modussen: **[7] D** in SCN 3D

# **Een beeld maken met Gezichtsdetectie functie**

Gezichtsdetectie is een functie die een gezicht vindt dat op een geregistreerd gezicht lijkt en het scherpstellen en de belichting automatisch prioriteit geeft. Zelfs als de persoon geplaatst is zich enigszins op de achtergrond bevindt of aan het uiteinde van een rij op een groepsfoto staat, kan het toestel toch een duidelijk beeld maken.

**[Gezicht herk.] wordt aanvankelijk ingesteld op [OFF] op het toestel. [Gezicht herk.] zal automatisch naar [ON] gaan wanneer het gezichtsbeeld geregistreerd is.**

**• De volgende functies zullen ook met de functie Gezichtsherkenning werken.**

#### **In opnamefunctie**

– Display van overeenkomstige naam wanneer het toestel een geregistreerd gezicht $*$  opspoort (als de naam ingesteld is voor het geregistreerde gezicht)

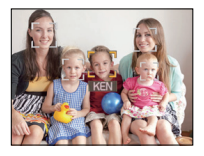

#### **In terugspeelfunctie**

- Afbeelden van naam en leeftijd (als de informatie geregistreerd is)
- Selectief afspelen van beelden die geregistreerd zijn met gezichtsdetectie ([Categorieselectie[\] \(P91\)](#page-90-0) in [Afspelen filteren]).
- $*$  Er kunnen namen van maximaal 3 personen worden afgebeeld. De voorrang aan de namen die afgebeeld worden wanneer er beelden gemaakt worden wordt bepaald door de volgorde van registratie.

- Tijdens de burstfunctie, kan [Gezicht herk.] beeldinformatie alleen als bijlage van het eerste beeld ingesteld worden.
- [Gezicht herk.] zal een gezicht vinden dat lijkt op het geregistreerde gezicht en garandeert geen zekere herkenning van een persoon garanderen.
- Gezichtsdetectie zou langer kunnen duren om geselecteerd te worden en om kenmerkende gezichtsuitdrukkingen te herkennen dan normale Gezichtsdetectie.
- Zelfs wanneer er informatie van de Gezichtsdetectie geregistreerd is, zullen beelden die gemaakt zijn met [Naam] en ingesteld zijn op [OFF] niet gecategoriseerd worden door de Gezichtsdetectie in [Categorieselectie] ([Afspelen filteren]).
- **• Ook al wordt de informatie over gezichtsdetectie veranderd [\(P72\),](#page-71-0) zal gezichtherkenning informatie voor de reeds gemaakte beelden niet veranderd worden.** Als bijvoorbeeld de naam veranderd wordt, zullen beelden die gemaakt zijn vóór de verandering niet gecategoriseerd worden door gezichtsdetectie in [Categorieselectie] ([Afspelen filteren]).
- Om de naaminformatie van de gemaakte beelden te veranderen, [REPLACE] in [Gez.herk. bew.[\] \(P107\)](#page-106-0) uitvoeren.
- [Gezicht herk.] kan niet gebruikt worden in de volgende gevallen.
	- In [Panorama-opname], [Nachtl.schap], [Nachtop. uit hand] en [Voedsel] in de scènemodus – Wanneer u bewegende beelden opneemt

#### <span id="page-69-0"></span>**Gezichtsinstellingen**

U kunt informatie registreren zoals namen en verjaardagen voor gezichtsbeelden van maximaal 6 personen.

De registratie kan vergemakkelijkt worden door het maken van meerdere gezichtsbeelden van elk persoon. (maximaal 3 beelden/registratie)

#### ∫ **Opnamepunt wanneer u de gezichtsbeelden registreert**

- Gezichtvoorkant met open ogen en mond gesloten, ervoor zorgend dat de uitlijn van het gezicht, de ogen of de wenkbrauwen niet bedekt worden door het haar wanneer u registreert.
- Zorg ervoor dat er niet veel schaduw op het gezicht valt wanneer u registreert. (De flits zal niet afgaan tijdens de registratie.)

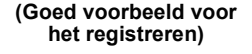

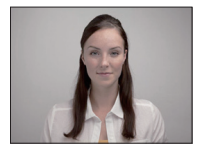

#### ∫ **Wanneer deze niet herkent tijdens het opnemen**

- Het gezicht registreren van dezelfde persoon binnen en buiten of met verschillende uitdrukkingen of vanuit verschillende hoeken. [\(P72\)](#page-71-0)
- Verder registreren op de opnamelocatie.
- Wanneer een persoon die al geregistreerd is, niet herkend wordt, dit corrigeren door de persoon opnieuw te registreren.
- Gezichtsdetectie zou niet mogelijk kunnen zijn of zou gezicht niet correct kunnen herkennen zelfs wanneer het om geregistreerde gezichten gaat, afhankelijk van de gezichtsuitdrukking en de omgeving.

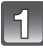

#### **Selecteer [Gezicht herk.] op het [Opname]-menu en druk vervolgens op [MENU/SET][. \(P38\)](#page-37-1)**

- **Druk op** 3**/**4 **om [MEMORY] te kiezen en druk vervolgens op [MENU/ SET].**
- **Druk op** 3**/**4**/**2**/**1 **om het frame van de gezichtsdetectie te selecteren dat niet geregistreerd is en druk vervolgens op [MENU/SET].**

#### **Maak een beeld door het gezicht met de richtlijn af te stellen.**

- Er kunnen geen gezichten van onderwerpen die geen personen zijn (huisdieren, enz.) geregistreerd worden.
- Er wordt informatie over het opnemen van gezichten weergegeven als op [DISP.] gedrukt wordt.
- Het bevestigingsscherm wordt afgebeeld. Dit gebeurt wanneer [Ja] geselecteerd wordt.

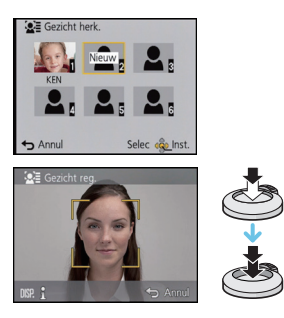

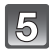

#### **S** Selecteer het item om te bewerken met ▲/▼ en druk vervolgens op **[MENU/SET].**

• U kunt t/m 3 gezichtsbeelden registreren.

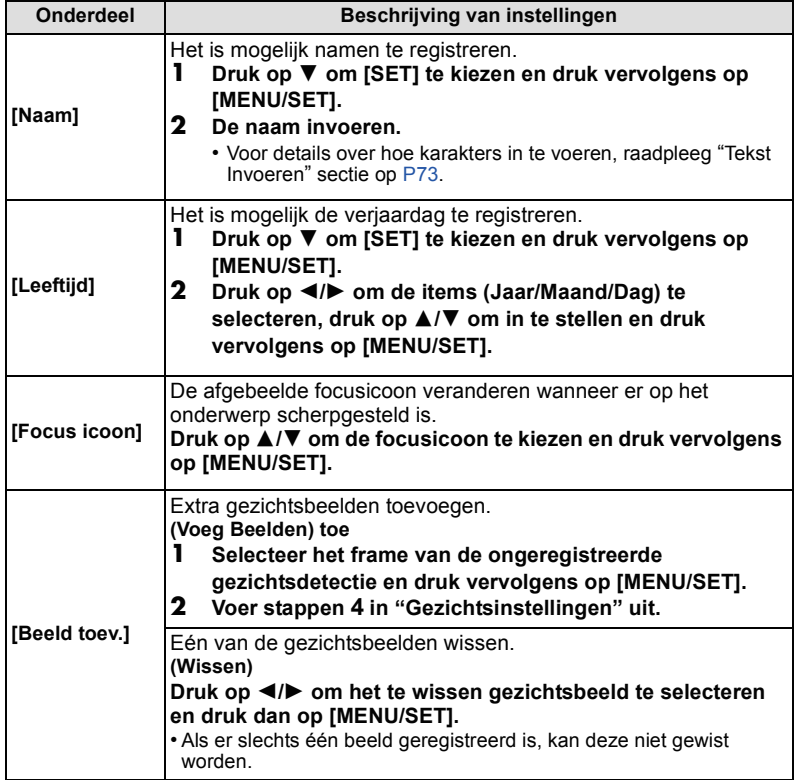

• Verlaat het menu nadat het ingesteld is.

#### <span id="page-71-0"></span>**De informatie veranderen of wissen voor een geregistreerde persoon**

U kunt de beelden of informatie modificeren van een al geregistreerde persoon. U kunt ook de informatie wissen van de geregistreerde persoon.

- **1 Selecteer [Gezicht herk.] in het [Opname]-menu en druk daarna op [MENU/SET]. [\(P38\)](#page-37-1)**
- **2 Druk op ▼ om [MEMORY] te kiezen en druk vervolgens op [MENU/SET].**<br>3 **Druk op A/▼/◀/▶ om het gezichtsheeld dat bewerkt of gewist moet wor**
- **3 Druk op** 3**/**4**/**2**/**1 **om het gezichtsbeeld dat bewerkt of gewist moet worden te selecteren en druk vervolgens op [MENU/SET].**
- **4 Druk op** 3**/**4 **om het item te kiezen en druk vervolgens op [MENU/SET].**

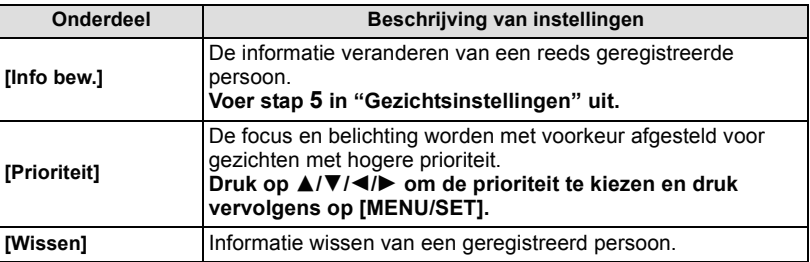

• Verlaat het menu nadat het ingesteld is.
## <span id="page-72-0"></span>**Tekst Invoeren**

Het is mogelijk om namen van baby's en huisdieren en de namen van reisbestemmingen in te voeren wanneer u opneemt. (Er kunnen alleen alfabetische tekens en symbolen ingevoerd worden.)

### **Weergave van het invoerscherm.**

- U kunt het invoerscherm afbeelden via de volgende handelingen.
	- [Naam] van [Baby1]/[Baby2] of [Huisdier] in Scènefunctie
	- [Naam] in [Gezicht herk.]
	- [Locatie] in [Reisdatum]
	- [Titel bew.]

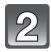

#### **Op** 3**/**4**/**2**/**1 **drukken om tekst te selecteren en druk vervolgens op [MENU/SET] om te registreren.**

• Beweeg de cursor naar  $\binom{A\cdot 1}{A\cdot 2}$  en druk vervolgens op [MENU/SET] om de tekst om te schakelen tussen [A] (hoofdletters), [a] (kleine letters), [1] (nummers) en [&] (speciale lettertekens).

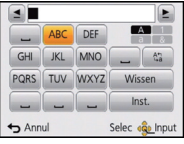

- Om hetzelfde letterteken opnieuw in te voeren, draait u de zoomhendel naar  $[Q]$  (T) om de cursor te bewegen.
- De volgende handelingen kunnen uitgevoerd worden door de cursor naar het item t verplaatsen en op [MENU/SET] te drukken:
	- [∟]: Een spatie invoeren
	- [Wissen]: Karakter wissen
	- $-I \blacktriangleleft$ : beweegt de cursor voor de invoerpositie naar links
	- $\blacktriangleright$  ]: beweegt de cursor voor de invoerpositie naar rechts
- Er kan een maximum van 30 letters ingevoerd worden. (Maximum van 9 letters wanneer u namen instelt in [Gezicht herk.])
	- $*$  Er kan een maximum van 15 karakters ingevoerd worden voor [ \], [ [ ], [  $\vert$  ], [  $\bullet$  ] en [-] (Maximaal 6 karakters wanneer u namen instelt in [Gezicht herk.]).

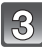

## **Druk op** 3**/**4**/**2**/**1 **om de cursor te verplaatsen naar [Inst.] en druk vervolgens op [MENU/SET] om tekstinput te beëindigen.**

- Tekst kan verder gerold worden als niet alle tekst op het scherm past.
- Het wordt weergegeven in de volgorde van titel, locatie, [Naam] ([Baby1]/[Baby2], [Huisdier]), [Naam] ([Gezicht herk.]).

## **Gebruik van het [Opname] Menu**

**Voor details over [Opname] menu-instellingen, [P38](#page-37-0) raadplegen.**

## **[Fotoresolutie]**

## **Toepasbare modussen: [A] a SCN** 3D

Stel het aantal pixels in. Hoe hoger het aantal pixels, hoe fijner het detail van de beelden zal blijken zelfs wanneer ze afgedrukt worden op grote vellen.

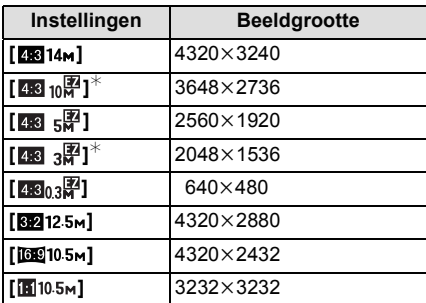

 $*$  Dit item kan niet ingesteld worden in de intelligente automatische functie.

- 4.3 : Beeldverhouding van een 4:3 TV
- **BE2** : Beeldverhouding van een 35 mm filmcamera
- **169 :** Beeldverhouding van een high-definition TV, enz.
- **<b>1** : Vierkante aspectratio

- In bepaalde modi kan de Extra Optische Zoom niet gebruikt worden en wordt het beeldformaat voor [ ] niet weergegeven. Raadpleeg voor details over de modi waarbij de Extra Optische Zoom niet gebruikt kan worden [P52.](#page-51-0)
- Beelden kunnen mozaïsch lijken afhankelijk van het object en de opnamecondities.

*Opnemen*

## **[Kwaliteit]**

## **Toepasbare modussen:**

De compressiesnelheid instellen waarop de beelden opgeslagen moeten worden.

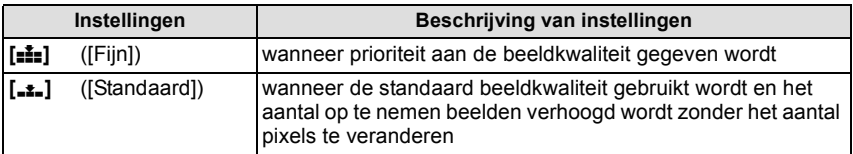

## **Aantekening**

• De instelling is vastgezet op [\_\*\_] in [H. gevoeligh.] in de scènemodus.

• De volgende pictogrammen worden afgebeeld tijdens de 3D-opname.

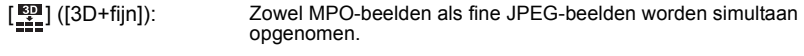

[[[]] ([3D+standaard]): Zowel MPO-beelden als standaard JPEG-beelden worden simultaan opgenomen.

## **[Gevoeligheid]**

## **Toepasbare modussen: [A C & SON 3D**

Dit laat het aan de gevoeligheid voor licht (ISO-gevoeligheid) toe ingesteld te worden. Het instellen op een hoger figuur, staat u in staat ook op donkere plekken beelden te maken zonder dat de beelden donker worden.

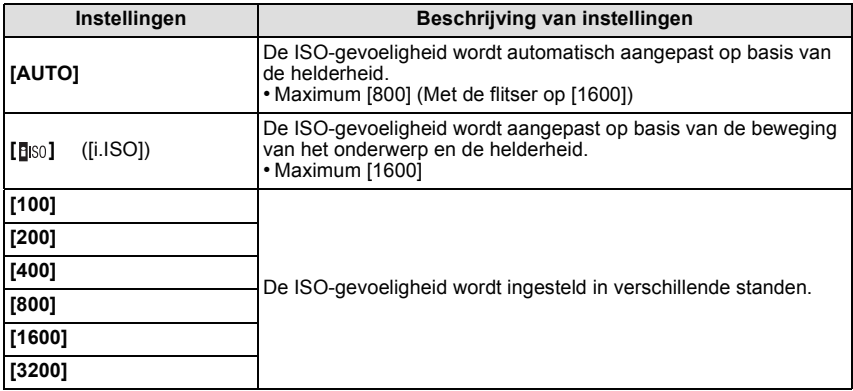

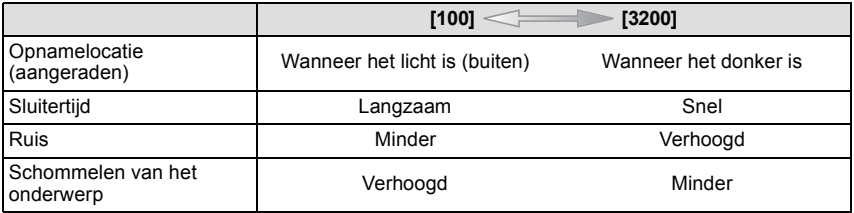

#### ∫ **Over [ ] (slimme ISO-gevoeligheidscorrectie)**

Het toestel spoort de beweging van het onderwerp op en stelt de optimale ISO-gevoeligheid en sluitertijd vervolgens automatisch in zodat deze zo goed mogelijk bij de beweging van het onderwerp en de helderheid van de scène passen, om het schommelen van het onderwerp te minimaliseren.

• De sluitersnelheid wordt niet vastgezet als de sluiterknop tot halverwege ingedrukt wordt. Het verandert voortdurend om zich aan te passen aan de beweging van het onderwerp, tot de sluiterknop volledig ingedrukt wordt.

- Voor het focusbereik van de flitser als [AUTO] ingesteld is, raadpleegt u [P54.](#page-53-0)
- De ISO-gevoeligheid is automatisch ingesteld onder de volgende omstandigheden.
	- Wanneer u bewegende beelden opneemt
	- Wanneer [Burstfunctie] ingesteld is op  $[$

## **[Witbalans]**

**Toepasbare modussen: <b>AD** 6 SCN 3D

In zonlicht, onder gloeilampen of in andere soortgelijke toestanden waar de kleur van wit naar roodachtig of blauwachtig gaat, past dit item zich aan de kleur van wit aan die het dichtst in de buurt zit van wat gezien wordt door het oog in overeenkomst met de lichtbron.

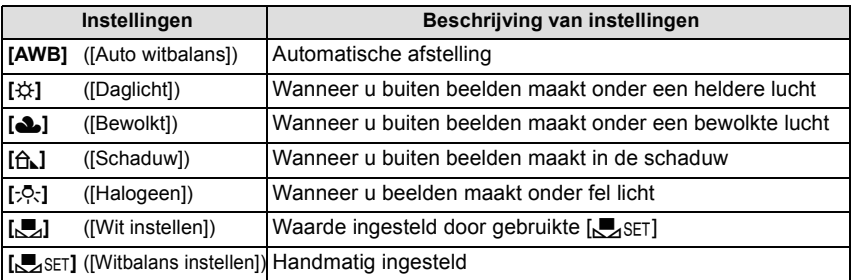

## **Aantekening**

- Onder fluorescente verlichting, LED-verlichtingsarmaturen enz., zal de geschikte witbalans variëren afhankelijk van het verlichtingstype, gebruik daarom [AWB] of [Laset].
- De witbalansinstelling blijft opgeslagen, ook als u het toestel uit zet. (De witbalansinstelling voor een scènefunctie wordt weer [AWB] als u een andere scènefunctie kiest.)
- Witbalans is vastgesteld op [AWB] in de volgende gevallen.
	- [Landschap]/[Nachtportret]/[Nachtl.schap]/[Nachtop. uit hand]/[Voedsel]/[Zonsonderg.] in de scènemodus

#### ∫ **Automatische witbalans**

Afhankelijk van de dominante omstandigheden waarin beelden gemaakt worden, kunnen de beelden een roodachtige of blauwachtige tint aannemen. Bovendien wanneer er meerdere lichtbronnen gebruikt worden of er niets is met een kleur die in de buurt van wit zit, kan de automatische witbalans niet goed kunnen werken. In zo een geval, de witbalans instellen op een andere functie dan [AWB].

- 1 De automatische witbalans zal met dit bereik werken
- 2 Blauwe lucht
- 3 Bewolkte lucht (Regen)
- 4 Schaduw<br>5 Zonlicht
- 5 Zonlicht
- 6 Wit fluorescerend licht<br>7 Gloeilamn
- Gloeilamp
- 8 Zonsopgang en zonsondergang
- 9 Kaarslicht
- $K =$ Kelvintemperatuur en kleuren

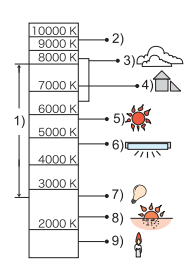

#### **De witbalans handmatig instellen**

Stel de ingestelde witbalanswaarde in. Een gebruik voor het overeen doen komen van de omstandigheid waarin u foto's maakt.

- **1 Kies [** $\bigcup_{i}$ SET] en druk dan op [MENU/SET].<br>**2** Richt de camera op een wit stuk papier of
- **2 Richt de camera op een wit stuk papier of iets dergelijks zodat het frame in het middel gevuld is met het witte object en druk dan op [MENU/SET].**
	- De witbalans zou niet correct ingesteld kunnen zijn wanneer het onderwerp te helder of te donker is. Stel de Witbalans opnieuw in nadat u de juister helderheid afgesteld heeft.
	- Verlaat het menu nadat het ingesteld is.

#### **De witbalans fijn afstellen**

U kunt de witbalans fijn instellen als u de gewenste tint niet krijgt met de gewone witbalans.

• De fijnafstelling is alleen mogelijk wanneer de witbalans op [ $\sharp Y$ ]/[**b**]/[ô]/[ib] gezet is.

- **1 Selecteer de witbalans om fijn af te stellen en druk vervolgens op [DISP.] om [Instellen] af te beelden**
- **2 Druk op** 2**/**1 **om de witbalans te regelen.**
	- 2 **[Rood]:** Op drukken als de tint blauwachtig is.
	- **Figure 1**: Op drukken als de tint roodachtig is.
	- Kies [0] om de oorspronkelijke Witbalans weer in te stellen.
- **3 Op [MENU/SET] drukken om te eindigen.**

- De witbalansaanduiding op het scherm wordt rood of blauw.
- De instelling voor het nauwkeurig afstellen van de Witbalans wordt door het beeld gebruikt wanneer u de flits gebruikt.
- U kunt de Witbalans onafhankelijk nauwkeurig afstellen voor elke Witbalansfunctie.
- De fijnafstelling van de Witbalans blijft ook opgeslagen als u de camera uitzet.
- Het niveau van de instelling voor het nauwkeurig afstellen van de Witbalans in [ $\Box$ ] keert terug naar [0] wanneer u de Witbalans opnieuw instelt met behulp van [Lest].
- De fijne instelling van de witbalans kan niet ingesteld worden voor [B&W] en [SEPIA] in [Kleurfunctie].

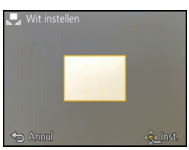

## **[AF mode]**

## **Toepasbare modussen:**

Op deze manier kunt u de focusmethode gebruiken die bij de posities en het aantal te selecteren onderwerpen past.

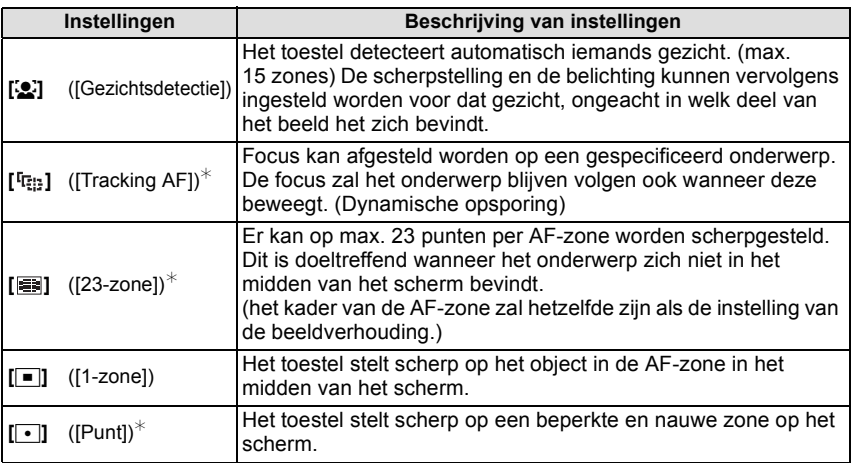

 $\mathcal{F}$  [ $\blacksquare$ ] zal gebruikt worden tijdens het opnemen van films.

- De focusinstelling is vastgezet op [ $\blacksquare$ ] in de miniatuureffectmodus.
- Deze zal vastgesteld worden op [So] wanneer de [Gezicht herk.] ingesteld is op [ON].
- [s] kan niet ingesteld worden met [Panorama-opname], [Nachtl.schap], [Nachtop. uit hand] of [Voedsel] in de scènemodus.
- Onder de volgende omstandigheden kan het niet op [[1]] gezet worden.
	- In [Panorama-opname] in de scènefunctie
	- In [B&W] of [SEPIA] in [Kleurfunctie]

## ∫ **Over [**š**] ([Gezichtsdetectie])**

De volgende AF-zoneframes worden afgebeeld wanneer het toestel de gezichten vindt.

Geel:

Wanneer de ontspanknop tot de helft ingedrukt wordt, wordt de frame groen wanneer het toestel scherpgesteld heeft. Wit:

Weergegeven als meer dan één gezicht gedetecteerd wordt. Andere gezichten, die zich op dezelfde afstand bevinden als de gezichten met de gele AF-zones, worden ook scherpgesteld.

## **Aantekening**

- Onder bepaalde omstandigheden van beelden maken, inclusief de volgende gevallen, zou de gezichtsherkenningsfunctie niet kunnen werken, en dit maakt het onmogelijk om gezichten op te sporen. [AF mode] wordt geschakeld naar [ $\equiv$ ] ( $\equiv$ ] terwijl er video's gemaakt worden).
	- Wanneer het gezicht niet naar het toestel gericht is
	- Wanneer het gezicht op een hoek is
	- Wanneer het gezicht extreem helder of donker is
	- Wanneer de gezichten weinig contrast hebben
	- Wanneer de gezichtstrekken verborgen zijn achter een zonnebril enz
	- Wanneer het gezicht klein lijkt op het scherm
	- Wanneer er een snelle beweging is
	- Wanneer het onderwerp geen menselijk wezen is
	- Wanneer het toestel schudt
	- Wanneer de digitale zoom gebruikt wordt
- Als het toestel iets anders dan iemand's gezicht registreert, verander de instellingen dan en zet deze op iets anders dan  $[\cdot, \cdot]$ .

## ∫ **Opstelling [ ] ([Tracking AF])**

#### **Lijn het onderwerp uit met de AF-opsporingsframe en druk dan op** 4 **om op het onderwerp te vergrendelen.**

A AF-volgframe

- De AF-zone zal geel weergegeven worden wanneer een onderwerp herkend wordt en de scherpstelling zal voortdurend bijgesteld worden en de beweging van het onderwerp volgen (Dynamisch volgen).
- $\cdot$  AF-opsporing wordt geannuleerd wanneer er opnieuw op  $\blacktriangledown$  gedrukt wordt.

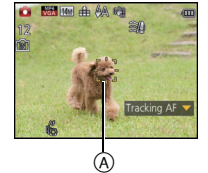

- Dynamische opsporing-functie zou niet kunnen werken in de volgende gevallen:
	- Wanneer het onderwerp te klein is
	- Wanneer de opnameplaats te donker of te helder is
	- Wanneer het onderwerp te snel beweegt
	- Wanneer de achtergrond dezelfde of een soortgelijke kleur heeft als het onderwerp
	- Wanneer er zich golfstoring voordoet
	- Wanneer u de zoom gebruikt
- Als de vergrendeling niet werkt, zal het AF tracking-frame rood worden en vervolgens verdwiinen. Druk opnieuw op  $\blacktriangledown$ .
- De camera neemt beelden met [AF mode] op als  $[**□**]$ , indien vergrendeld, of als Dynamic Tracking niet werkt.

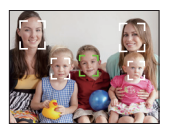

## **[Quick AF]**

## **Toepasbare modussen:**

Zolang als het toestel stil gehouden wordt, zal het toestel automatisch de focus afstellen en zal de focusafstelling vervolgens sneller zijn wanneer de ontspanknop ingedrukt wordt. Dit is handig wanneer u bijvoorbeeld een kans voor beelden maken niet wilt missen. **Instellingen: [ON]/[OFF]**

## **Aantekening**

- De batterij raakt sneller op dan normaal.
- Druk de opspanknop opnieuw half in als u niet goed scherp kunt stellen.
- Deze werkt niet tijdens AF-opsporing.
- [Quick AF] kan niet worden ingesteld in [Nachtportret], [Nachtl.schap] en [Nachtop. uit hand] in de scènemodus.

## **[Gezicht herk.]**

## **Aantekening**

• Raadpleeg [P69](#page-68-0) voor details.

## **[i. Exposure]**

## **Toepasbare modussen: [A C 4 SC 3D**

Contrast en belichting zullen automatisch aangepast worden wanneer er een groot verschil is in helderheid tussen de achtergrond en het onderwerp, om het beeld dichtbij te brengen naar hoe u ziet.

#### **Instellingen: [ON]/[OFF]**

- $\cdot$  [ $\cdot$ [ $\cdot$ ] in het scherm wordt geel wanneer [i. Exposure] van kracht is.
- Zelfs als [Gevoeligheid] op [100] staat, kan [Gevoeligheid] op meer dan [100] ingesteld worden als de foto met [i. Exposure] genomen wordt.
- Compensatie-effect zou verkregen kunnen worden afhankelijk van de omstandigheden.

#### *Opnemen*

## **[Korte sluitert.]**

### **Toepasbare modussen:**

U kunt een beeld helder maken op donkere plekken door [Korte sluitert.] langzamer in te stellen. U kunt deze ook sneller instellen om de wazigheid van het onderwerp te verminderen.

#### **Instellingen: [AUTO], [1/125], [1/60], [1/30], [1/15], [1/8], [1/4], [1/2], [1]**

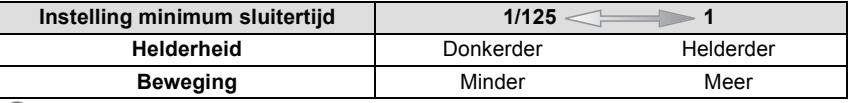

#### **Aantekening**

- Deze moet normaal gesproken ingesteld zijn op [AUTO] om beelden te maken. (Wanneer u een minimum sluitertijd selecteert die verschilt van [AUTO], verschijnt [ $M$ ] links onderaan het scherm.)
- Als [AUTO] geselecteerd is, kan de sluitersnelheid tot 1 seconde ingesteld worden als het toestel niet erg bewogen wordt, wat met [Stabilisatie] gecorrigeerd moet worden, of als [Stabilisatie] op [OFF] staat.
- Het op een langzamere sluitertijd instellen van [Korte sluitert.] zou de kans op beeldbibber kunnen doen toenemen, daarom raden we het gebruik van een statief en de zelfontspanner aan voor het maken van beelden.
- Door het instellen van [Korte sluitert.] op een hogere snelheid kan het beeld donkerder worden. Wij raden dus aan om de foto in een goed verlichte omgeving te maken. Indien geen correcte belichting bereikt kan worden, zal [ <u>MIN</u>] rood knipperen als de sluiterknop tot halverwege ingedrukt wordt.

### **[I.resolutie]**

## **Toepasbare modussen: 個向面**

Beelden met een scherp profiel en een scherpe resolutie kunnen gemaakt worden met gebruik van Intelligente Resolutietechnologie.

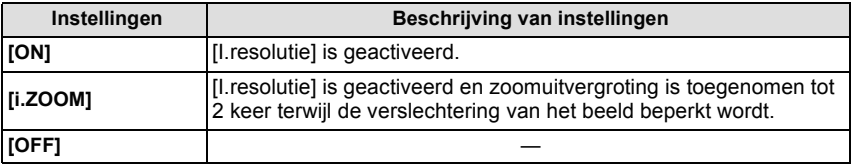

#### **Aantekening**

• Lees [P51](#page-50-0) voor informatie over de Intelligente Zoom.

#### **[Dig. zoom]**

#### **Toepasbare modussen: <b>AD G** SCN 3D

Dit kan het onderwerp zelfs nog meer vergroten dan de Optische Zoom, de Extra Optische Zoom, of [i.ZOOM].

### **Instellingen: [ON]/[OFF]**

- [P51](#page-50-1) raadplegen voor gedetailleerde informatie.
- De instelling is vastgesteld op [ON] in macro-zoomfunctie.

## **[Burstfunctie]**

## **Toepasbare modussen: <b>In C** 6CN 3D

Beelden worden continu gemaakt terwijl de ontspanknop ingedrukt wordt.

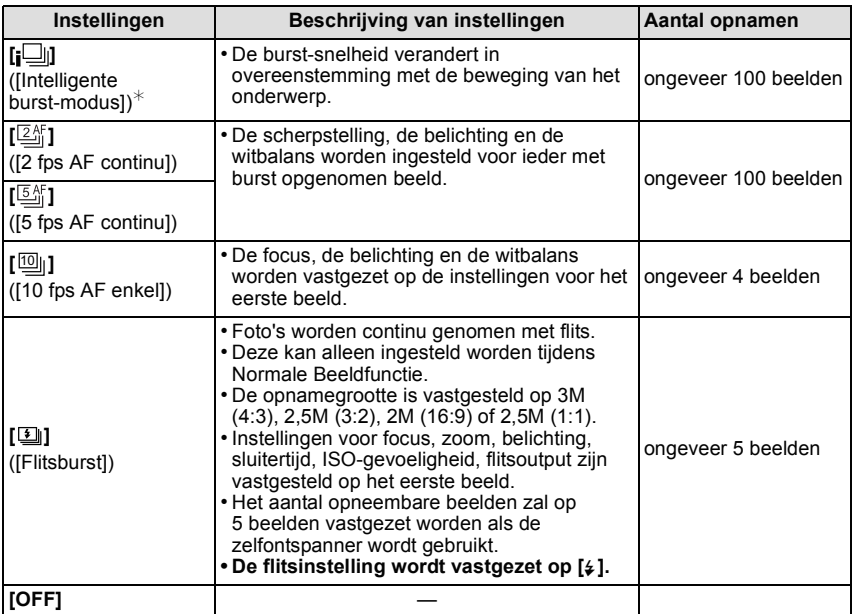

 $\ast$  Dit kan alleen ingesteld worden als Intelligent Auto modus ingesteld is.

- Als  $[2\frac{K}{6}]$  of  $[5\frac{K}{6}]$  ingesteld is, zal een focusvoorspelling binnen een mogelijk bereik uitgevoerd worden om de burst-snelheid prioriteit te verlenen. Als u dus probeert om een snel bewegend voorwerp te fotograferen, dan kan het moeilijk zijn het onderwerp scherp te stellen of kan dit lang duren.
- Als  $[\![\Xi]\!]$  ingesteld is, kan de opname vanaf het tweede beeld helderder of donkerder zijn, al naargelang de veranderingen van helderheid van het onderwerp.
- De burstsnelheid (beelden per seconde) kan afnemen afhankelijk van de opname-omgeving zoals op donkere plaatsen of als de ISO-gevoeligheid hoog is, enzovoort.
- Als u opnamen maakt met de burstfunctie op het ingebouwde geheugen zal het overschrijven van de gegevens even duren.
- De burstfunctie wordt niet geannuleerd wanneer het toestel uitgezet wordt.
- U kunt Burstfunctie niet gebruiken onder de volgende omstandigheden.
	- Bij gebruik van Auto Bracket
	- In [Panorama-opname], [Nachtop. uit hand] en [Foto frame] in de scènemodus
- Het aantal opneembare beelden zal op 3 beelden vastgezet worden als de zelfontspanner wordt gebruikt (behalve voor [[1]]).
- **• De flitsinstelling wordt vastgezet op [**Œ**] (behalve voor [ ]).**

## **[Kleurfunctie]**

## **Toepasbare modussen: [2] The SCIN** 3D

Stelt verschillende kleureffecten in, inclusief het scherper maken van het beeld of het toepassen van een sepia-tint.

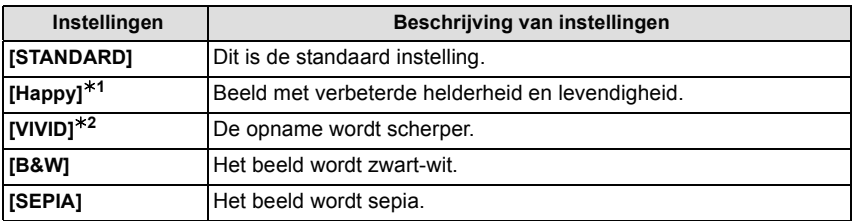

 $*1$  Deze kan alleen ingesteld worden wanneer de Intelligent Automatische Functie ingesteld is. ¢2 Deze kan alleen ingesteld worden tijdens Normale Beeldfunctie.

## **[AF ass. lamp]**

## **Toepasbare modussen:**

De AF-hulplamp zal het onderwerp verlichten als de sluiterknop tot halverwege ingedrukt wordt en maakt het zo gemakkelijker voor het toestel om scherp te stellen als een opname bij weinig licht gemaakt wordt. (Al naargelang de opnameomstandigheden zal een grotere AF-zone weergegeven worden.)

#### **Instellingen: [ON]/[OFF]**

#### **Aantekening**

- De effectieve afstand van de assistentielamp is een maximum van ongeveer 1,5 m.
- Wanneer u de AF-lamp  $(A)$  niet wenst te gebruiken (b.v. wanneer u opnamen maakt van dieren op een donkere plek), de [AF ass. lamp] op [OFF] zetten. In dit geval zal het moeilijker worden scherp te stellen.

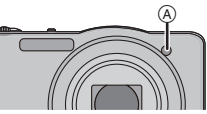

• [AF ass. lamp] staat vast op [OFF] in [Landschap], [Nachtl.schap], [Nachtop. uit hand], [Zonsonderg.] en [Achter glas Mode] in de scènemodus.

## **[Rode-ogencorr]**

## **Toepasbare modussen: [A C G SCN 3D**

Wanneer de rode-ogenreductie ( $\frac{4}{9}$ ),  $\frac{1}{8}$  ( $\frac{1}{9}$ ) geselecteerd is, wordt de digitale rode-ogencorrectie telkens uitgevoerd wanneer de flitser gebruikt wordt. Het toestel spoort automatisch rode ogen op en corrigeert het beeld.

#### **Instellingen: [ON]/[OFF]**

- Alleen beschikbaar wanneer [AF mode] ingesteld is op [ $\bullet$ ] en de gezichtsdetectie actief is.
- Onder bepaalde omstandigheden, kan de rode ogenreductie niet gecorrigeerd worden.

## **[Stabilisatie]**

## **Toepasbare modussen: <b>AD** 6 SCN 3D

Met behulp van deze functies, wordt golfstoring tijdens het maken van beelden opgespoord, en compenseert het toestel automatisch de golfstoring, het mogelijk makend golfstoringvrije beelden te maken.

#### **Instellingen: [ON]/[OFF]**

## **Aantekening**

- De stabilisator is vastgesteld op [OFF] in [Panorama-opname] in Scènefunctie.
- De instelling is vastgezet op [ON] in [Nachtop. uit hand] in de scènemodus of bij het opnemen van films.
- De stabilisatorfunctie kan niet voldoende werken in de volgende gevallen.
- Houd de camera stilbeweging wanneer u de ontspanknop indrukt.
- Wanneer er veel camerabeweging is.
- Als de zoomuitvergroting erg hoog is.
- In het digitale zoombereik.
- Wanneer u opnamen maakt terwijl u een bewegend object volgt.
- Als de sluitertijd langzamer wordt om binnenshuis opnamen te maken of op donkere plaatsen.

## **[Datum afdr.]**

#### **Toepasbare modussen:**

U kunt foto's maken met de opnamedatum en -tijd.

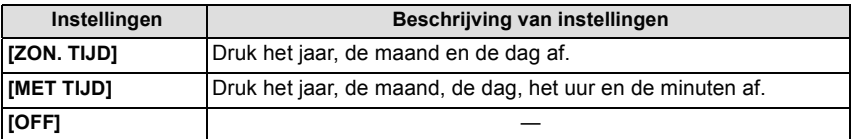

#### **Aantekening**

- **• De datuminformatie van foto's die met ingestelde [Datum afdr.] gemaakt zijn, kan niet worden gewist.**
- **• Tijdens het afdrukken, in een winkel of met een printer, van foto's met [Datum afdr.], zal de datum boven op de andere afgedrukt worden, als u kiest om de datum af te drukken.**
- Als de tijd niet ingesteld is, kunt u geen stempel met de datuminformatie uitvoeren.
- De instelling is vastgesteld op [OFF] in de volgende gevallen.
	- Wanneer u bewegende beelden opneemt
	- Bij gebruik van Auto Bracket
	- In [Panorama-opname] in de scènefunctie
	- Wanneer u [Burstfunctie] gebruikt
- [Tekst afdr.], [Nw. rs.] en [Bijsnijden] kunnen niet ingesteld worden voor beelden die opgenomen werden terwijl [Datum afdr.] ingesteld was.
- Zelfs als u een foto maakt terwijl [Datum afdr.] op [OFF] staat, dan is het nog mogelijk om de datums op de opgenomen beelden te stempelen, door [Tekst afdr.] [\(P98\)](#page-97-0) te gebruiken of door de datumafdruk in te stellen [\(P105](#page-104-0)[, 124\).](#page-123-0)

#### **[Klokinst.]**

• Raadpleeg [P18](#page-17-0) voor details.

# **Gebruik van het [Bewegend beeld] Menu**

#### **Voor details over [Bewegend beeld] menu-instellingen, [P38](#page-37-0) raadplegen.**

In [Panorama-opname] in de scènemodus wordt het [Bewegend beeld]-menu niet weergegeven.

## **[Opnamefunctie]**

## **Toepasbare modussen: <b>[A] C** 60 SCN 3D

Dit stelt het gegevensformaat van bewegende beelden op.

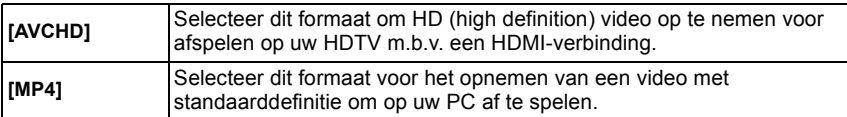

## **[Opn. kwaliteit]**

## **Toepasbare modussen:** [**[]]**  $\bullet$  **6 SCN** 3D

Dit stelt de beeldkwaliteit van bewegende beelden op.

#### **Wanneer [AVCHD] geselecteerd is**

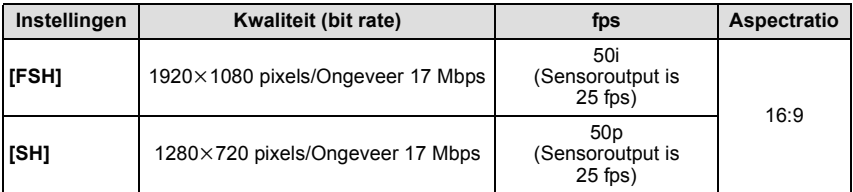

#### **Wanneer [MP4] geselecteerd is**

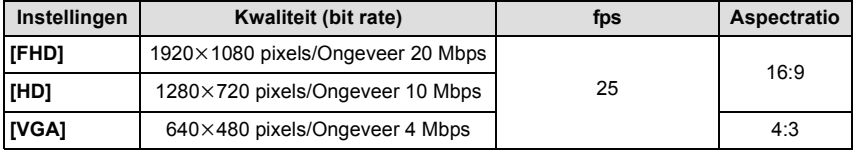

## **Aantekening**

#### • Wat is bit rate

Dit is het volume van de gegevens voor een bepaalde tijdsperiode en de kwaliteit neemt toe wanneer het aantal groter wordt. Dit apparaat gebruikt de "VBR"-opnamemethode. "VBR" is een afkorting van "Variable Bit Rate" en de bit rate (volume van gegevens voor een bepaalde tijdsperiode) wordt automatisch veranderd afhankelijk van het op te nemen onderwerp. Daarom wordt de opnametijd verkort wanneer een onderwerp met snelle beweging opgenomen wordt.

## **[Continu AF]**

## **Toepasbare modussen: <b>AD** 6 SCN 3D

Deze zal continu blijven scherp stellen op het onderwerp waarvoor al een keer scherpgesteld was.

#### **Instellingen: [ON]/[OFF]**

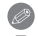

#### **Aantekening**

• Zet deze functie op [OFF] indien u het brandpunt wenst vast te zetten op de positie waarin u de filmopname begon.

## **[Windreductie]**

## **Toepasbare modussen: [A C G SCN 3D**

Dit voorkomt automatisch dat windruis opgenomen wordt.

#### **Instellingen: [AUTO]/[OFF]**

## **Aantekening**

• De geluidskwaliteit kan anders dan gewoon zijn, als [Windreductie] ingesteld is.

## **Diverse afspeelmethoden**

U kunt de gemaakte foto's op diverse manieren afspelen.

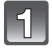

## Schuif de REC/PLAY-schakelaar naar [[D] en druk vervolgens op **[MODE].**

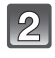

## **Druk op** 3**/**4**/**2**/**1 **om een item te selecteren en druk vervolgens op [MENU/SET].**

• De volgende items kunnen geselecteerd worden.

**[ ]** ([Normaal afsp.][\) \(P32\)](#page-31-0)

 $\left[\frac{[2D/3D]}{[2D/3D-{\rm inst.}]}\right]^*$ 

**[ ]** ([Diashow][\) \(P89\)](#page-88-0)

**[ ]** ([Afspelen filteren]) [\(P91\)](#page-90-0)

- **[ ]** ([Kalender]) [\(P92\)](#page-91-0)
- $*$  De afspeelmethode voor 3D-beelden kan omgeschakeld worden. Dit menu wordt alleen tijdens de HDMI-uitgave weergegeven. Raadpleeg [P113](#page-112-0) voor details over de afspeelmethode.

### <span id="page-88-0"></span>**[Diashow]**

U kunt de beelden afspelen die u gemaakt heeft in synchronisatie met muziek en u kunt dit doen in opeenvolging terwijl u een vastgestelde pauze laat tussen elk van de beelden. U kunt tevens een diavoorstelling samenstellen die opgemaakt is uit alleen foto's, alleen video's, alleen 3D-beelden, enz.

We raden deze functie aan wanneer u uw beelden bekijkt d.m.v. het aansluiten van het toestel aan een TV.

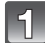

#### **Selecteer de af te spelen groep door op ▲/▼ te drukken en druk vervolgens op [MENU/SET].**

• Raadpleeg [P113](#page-112-0) voor de manier van afspelen van [3D-weergave]-beelden in 3D.

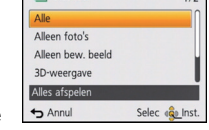

**D** Diashow

• Druk tijdens [Categorieselectie] op  $\triangle$ / $\nabla$ / $\blacktriangleleft$ / $\triangleright$  om een categorie te selecteren en druk vervolgens op [MENU/SET]. Raadpleeg [P91](#page-90-0) voor details over de categorieën.

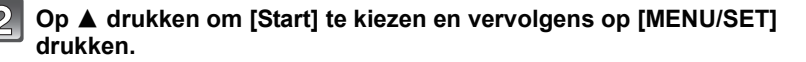

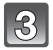

## **Druk op** 4 **om de diavoorstelling te beëindigen.**

• Normaal afspelen wordt hernomen nadat de diavoorstelling eindigt.

#### ∫ **Operaties die uitgevoerd worden tijdens diavoorstelling**

De cursor die afgebeeld wordt tijdens het terugspelen is dezelfde als  $\triangle$ / $\Pi$ / $\triangle$ / $\triangleright$ .

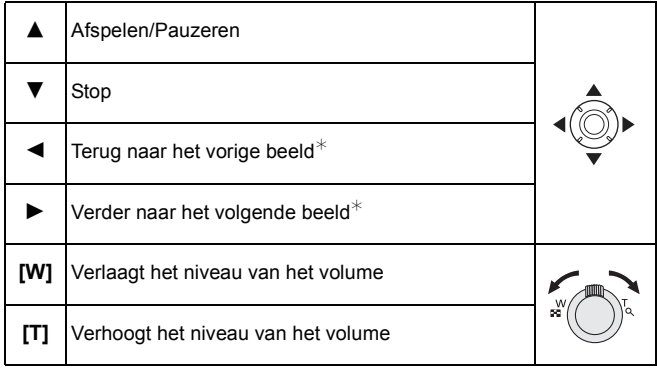

 $*$  Alleen beschikbaar tijdens een pauze of tijdens het afspelen van een film of een panoramafoto.

#### ∫ **De diavoorstellinginstellingen veranderen**

U kunt de instellingen veranderen voor terugspelen van diavoorstelling door [Effect] of [Set-up] te selecteren op het menuscherm van de diavoorstelling.

### **[Effect]**

Dit beidt u de mogelijkheid de schermeffecten of muziekeffecten te selecteren wanneer u van het ene beeld naar het andere beeld overschakelt.

[NATURAL], [SLOW], [SWING], [URBAN], [OFF], [AUTO]

- Wanneer [URBAN] geselecteerd is, kan het beeld in zwart en wit verschijnen als een schermeffect.
- [AUTO] kan alleen gebruikt worden wanneer [Categorieselectie] geselecteerd is. De beelden worden afgespeeld met de aanbevolen effecten in elke categorie.
- Tijdens de [Alleen bew. beeld] diavoorstelling, wordt [Effect] vastgesteld po [OFF].
- Sommige [Effect] zullen niet werkzaam zijn als verticaal weergegeven beelden afgespeeld worden.

#### **[Set-up]**

[Duur] of [Herhalen] kan ingesteld worden.

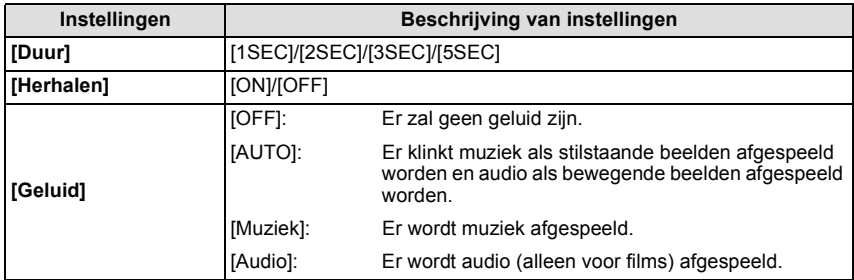

• [Duur] kan alleen ingesteld worden wanneer [OFF] geselecteerd is als de [Effect] instelling.

• Tijdens het afspelen van een panoramafoto, is de instelling van [Duur] uitgeschakeld.

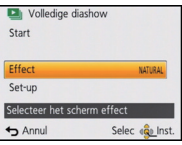

## <span id="page-90-0"></span>**[Afspelen filteren]**

De beelden worden geclassificeerd in alleen foto's, alleen video's of alleen 3D-foto's, enz. en afgespeeld.

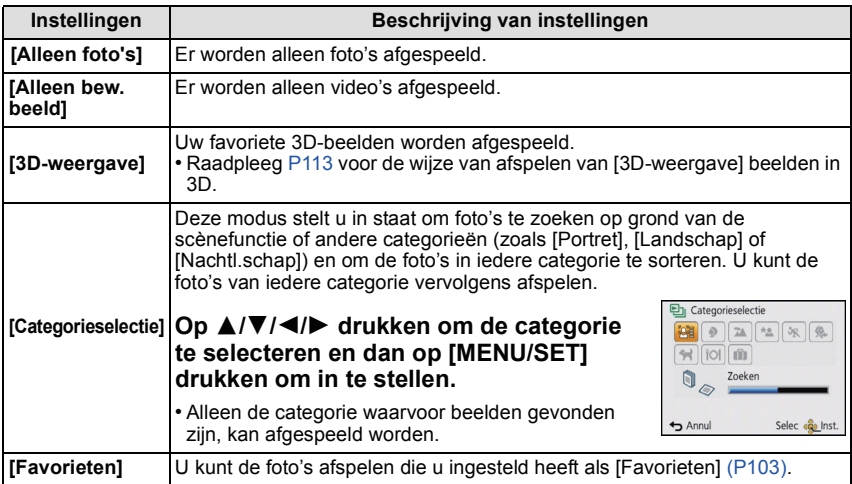

#### ∫ **Over de te sorteren categorieën**

Er wordt als volgt gesorteerd als [Categorieselectie] ingesteld is.

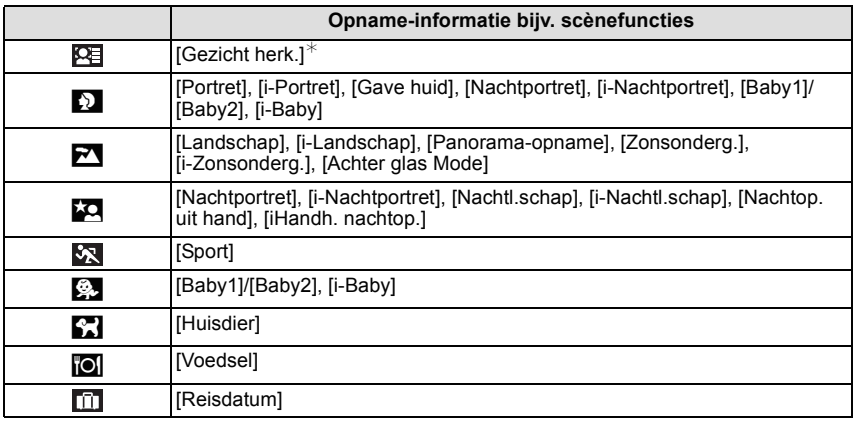

 $★$  Druk op  $\triangle$ / $\Pi$ / $\blacktriangleleft$ / $\blacktriangleright$  om de persoon te selecteren die afgespeeld moet worden en druk vervolgens op [MENU/SET].

## <span id="page-91-0"></span>**[Kalender]**

U kunt beelden afbeelden per opnamedatum.

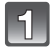

**Op** 3**/**4**/**2**/**1 **drukken om de terug te spelen datum te selecteren.**

• Als er geen beelden tijdens een bepaalde maand zijn gemaakt, verschijnt deze maand niet.

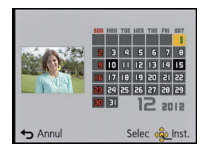

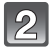

#### **Druk op [MENU/SET] om de opnamen af te beelden die u op de gekozen datum hebt gemaakt.**

• Druk op [面/<del>⊜</del>] om terug te keren naar het<br>kalenderbeeldscherm.

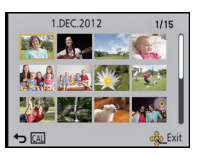

- De opnamedatum van het beeld die u op het scherm kiest wordt de gekozen datum als u eerst het kalenderscherm afbeeldt.
- Als er meerdere beelden zijn met dezelfde datum, verschijnt eerst de eerst gemaakte opname van die datum.
- U kunt de kalender weergeven van Januari 2000 tot December 2099.
- Als u de datum van de camera niet hebt ingesteld, is de opnamedatum ingesteld op 1 januari 2012.
- Als u opnamen maakt nadat u de reisbestemming hebt ingesteld in [Wereldtijd], worden deze opnamen afgebeeld met de data van de reisbestemming in de kalenderterugspeelfunctie.

## **Plezier met Gemaakte beelden**

## **[Auto retouche]**

De helderheid en de kleur van de beelden die gemaakt zijn kunnen gebalanceerd worden. • Met [Auto retouche] wordt er een nieuw bewerkt beeld gecreëerd. Controleer dat er vrije ruimte

is op het interne geheugen of de kaart. [Auto retouche] kan niet gebruikt worden als de Schrijfbeschermingschakelaar van de kaart

ingesteld is op [LOCK].

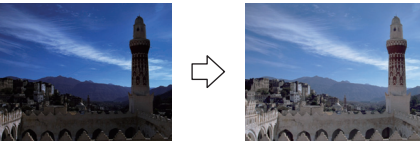

¢ Deze beelden zijn voorbeelden van dit effect.

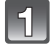

#### **Op ◀/▶ drukken om een beeld te kiezen en vervolgens op ▲ drukken.**

## **Op** 3**/**4 **drukken om [Auto retouche] te kiezen en vervolgens op [MENU/SET] drukken.**

## **Op** 3**/**4 **drukken om [ON] te kiezen en vervolgens op [MENU/SET] drukken.**

• Het bevestigingsscherm wordt afgebeeld. Dit gebeurt wanneer [Ja] geselecteerd wordt.

- Al naargelang het beeld kan beeldruis versterkt worden door [Auto retouche].
- Effecten kunnen moeilijk te zien zijn afhankelijk van het beeld.
- Het is misschien niet mogelijk om [Auto retouche] toe te passen op beelden die al eens geretoucheerd zijn.
- [Auto retouche] zou niet uitgevoerd kunnen worden op foto's die met andere apparatuur gemaakt zijn.
- [Auto retouche] is in de volgende gevallen niet mogelijk:
- Bewegende beelden
- 3D-beelden
- Beelden opgenomen met [Panorama-opname] en [Foto frame] in de scènemodus

#### **[Creatieve retouche]**

U kunt de gewenste effecten aan uw foto's toevoegen.

• Met [Creatieve retouche] wordt er een nieuw bewerkt beeld gecreëerd. Controleer of er vrije ruimte is in het interne geheugen of de kaart.

[Creatieve retouche] kan niet gebruikt worden als de schrijfbeveiliging van de kaart op [LOCK] staat.

## **Druk op ◀/▶ om een beeld te selecteren en druk vervolgens op ▲.**

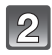

### **Druk op** 3**/**4 **om [Creatieve retouche] te kiezen en druk vervolgens op [MENU/SET].**

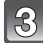

#### **Druk op** 3**/**4 **om een item te kiezen en druk vervolgens op [MENU/SET].**

- Cractices retructs m **convolvé EXPS** RETR **HKEY OVON** TOY
- Het bevestigingsbeeldscherm wordt weergegeven. Het wordt uitgevoerd als [Ja] geselecteerd wordt. • Als [Speelgoedcam.effect] geselecteerd is, kunt u de kleurtoon veranderen in Koel, Normaal of Warm door op [DISP.] te

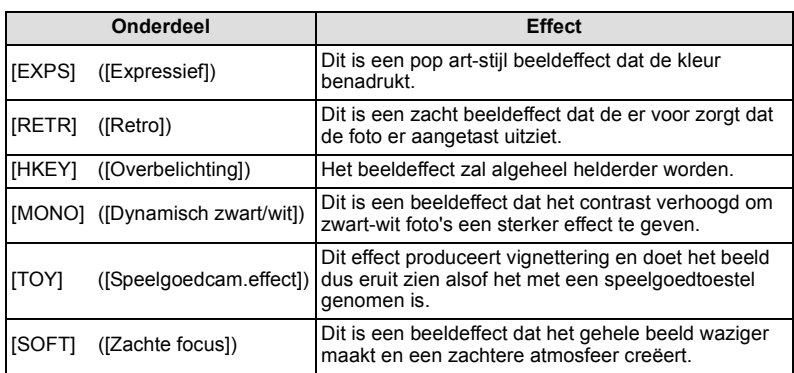

## **Aantekening**

- Effecten kunnen moeilijk te zien zijn afhankelijk van het beeld.
- [Creatieve retouche] zou niet uitgevoerd kunnen worden op beelden die met andere apparatuur gemaakt zijn.
- [Creatieve retouche] is in de volgende gevallen niet mogelijk:
	- Bewegende beelden

drukken.

- 3D-beelden
- Beelden die gemaakt zijn in [Panorama-opname] in Scènefunctie

# **Gebruik van het [Afspelen] Menu**

U kunt foto's instellen die u naar websites kunt uploaden waar u ze met anderen kunt delen. U kunt de foto's bewerken, bijvoorbeeld bijsnijden, en u kunt ook de beveiliging van de opgenomen beelden instellen, enz.

• Met [Tekst afdr.], [Nw. rs.] of [Bijsnijden] wordt er een nieuw bewerkt beeld gecreëerd. Een nieuw beeld kan niet gecreëerd worden als er geen vrije ruimte is op het ingebouwde geheugen of de kaart, daarom raden we aan te controleren dat er vrije ruimte is en dan het beeld te bewerken.

## **[Uploadinstellingen]**

Het is mogelijk om op dit toestel de beelden in te stellen die u wilt uploaden naar de websites voor het delen van foto's (Facebook/YouTube).

- U kunt naar YouTube alleen bewegende beelden uploaden en zowel bewegende beelden als foto's naar Facebook.
- **• Dit kan niet gedaan worden met de beelden die in het interne geheugen staan. Kopieer deze naar een kaar[t \(P108\)](#page-107-0) en voer vervolgens [Uploadinstellingen] uit.**

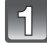

**Selecteer [Uploadinstellingen] op het [Afspelen] menu. [\(P38\)](#page-37-0)**

**Op** 3**/**4 **drukken om [ENKEL] of [MULTI] te kiezen en vervolgens op [MENU/SET] drukken.**

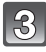

#### **Selecteer het beeld en druk vervolgens op [MENU/SET] om in te stellen.**

- De instelling wordt gewist als opnieuw op [MENU/SET] gedrukt wordt.
- Verlaat het menu nadat het ingesteld is.

#### **Instelling [MULTI]**

**Op [DISP.] drukken om (herhalen) in te**  om het beeld te **stellen en vervolgens op [MENU/SET]**  kiezen. **drukken.**

- De instelling wordt geannuleerd wanneer [DISP.] nog een keer ingedrukt wordt.
- Het bevestigingsbeeldscherm wordt weergegeven. Het wordt uitgevoerd als [Ja] geselecteerd wordt. Verlaat het menu na de uitvoering.

[ENKEL] [MULTI]

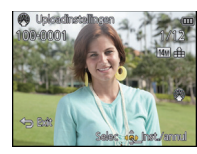

Op  $\blacktriangleleft$ / $\blacktriangleright$  drukken

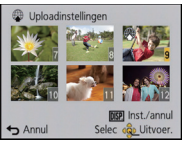

Op  $\triangle$ / $\nabla$ / $\blacktriangleleft$ / $\blacktriangleright$ drukken om de beelden te kiezen.

#### ∫ **Uploaden van beelden naar de websites waarin beelden met anderen gedeeld kunnen worden**

Er zal automatisch een upload-tool "LUMIX Image Uploader", die deel uitmaakt van het toestel, naar de kaart gekopieerd worden als u [Uploadinstellingen] instelt. Voer het uploaden uit nadat u het toestel op een PC aangesloten hef[t \(P119\).](#page-118-0) Raadpleeg voor details [P121.](#page-120-0)

#### ∫ **Alle [Uploadinstellingen] instellingen annuleren**

- **1 Selecteer [Uploadinstellingen] op het [Afspelen] menu.**
	- **2 Op** 3**/**4**drukken om [ANNUL] te kiezen en vervolgens op [MENU/SET] drukken.**
		- Het bevestigingsbeeldscherm wordt weergegeven. Het wordt uitgevoerd als [Ja] geselecteerd wordt.

Verlaat het menu na de uitvoering.

## **Aantekening**

• De instelling is misschien niet mogelijk voor beelden die met andere toestellen opgenomen zijn.

• Het kan niet ingesteld worden met een kaart die kleiner is dan 512 MB.

## **[Titel bew.]**

U kunt tekst (commentaar) toevoegen aan beelden. Nadat er tekst geregistreerd is, kan het afgedrukt worden bij het printen m.b.v. [Tekst afdr.[\] \(P98\).](#page-97-0)

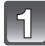

## **Selecteer [Titel bew.] op het [Afspelen] menu. [\(P38\)](#page-37-0)**

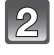

## **Op** 3**/**4 **drukken om [ENKEL] of [MULTI] te kiezen en vervolgens op [MENU/SET] drukken.**

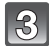

#### **Selecteer het beeld en druk vervolgens op [MENU/SET] om in te stellen.**

• [Max] wordt afgebeeld voor beelden met al geregistreerde titels.

#### **Instelling [MULTI]**

**Op [DISP.] drukken om (herhalen) in te**  om het beeld te **stellen en vervolgens op [MENU/SET]**  kiezen. **drukken.**

• De instelling wordt geannuleerd wanneer [DISP.] nog een keer ingedrukt wordt.

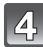

## **De tekst invoeren[. \(P73\)](#page-72-0)**

• Verlaat het menu nadat het ingesteld is.

#### **Aantekening**

- Om de titel te wissen, alle tekst in het scherm van tekstinvoer weghalen.
- U kunt teksten (commentaar) afdrukken m.b.v. de "PHOTOfunSTUDIO" bijbehorende software op de CD-ROM (meegeleverd).
- U kunt maximaal 50 opnamen gelijktijdig instellen met [MULTI].
- [Titel bew.] kan niet gebruikt worden in de volgende gevallen:
	- Bewegende beelden
	- 3D-beelden
	- Beelden die opgenomen zijn met andere apparatuur

[ENKEL] [MULTI]

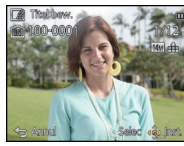

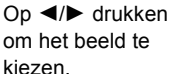

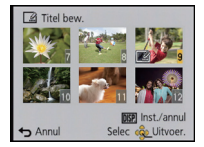

Op  $\triangle$ / $\nabla$ / $\blacktriangleleft$ / $\blacktriangleright$ drukken om de beelden te kiezen.

## <span id="page-97-0"></span>**[Tekst afdr.]**

U kunt de opnamedatum/tijd, naam, plaats of reisdatum op de gemaakte beelden afdrukken.

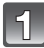

## **Selecteer [Tekst afdr.] op het [Afspelen] menu. [\(P38\)](#page-37-0)**

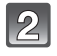

## **Op** 3**/**4 **drukken om [ENKEL] of [MULTI] te kiezen en vervolgens op [MENU/SET] drukken.**

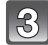

#### **Selecteer het beeld en druk vervolgens op [MENU/SET] om in te stellen.**

• [ $\leq$ ] wordt weergegeven op beelden waarop al een datum of tekst gestempeld zijn.

**Instelling [MULTI]**

**Op [DISP.] drukken om (herhalen) in te**  om het beeld te **stellen en vervolgens op [MENU/SET]**  kiezen. **drukken.**

Op  $\blacktriangleleft$ / $\blacktriangleright$  drukken

Taires and

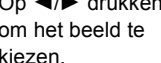

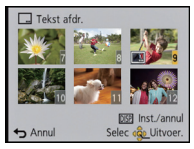

[ENKEL] [MULTI]

Op  $\triangle$ / $\nabla$ / $\blacktriangleleft$ / $\blacktriangleright$ drukken om de beelden te kiezen.

• De instelling wordt geannuleerd wanneer [DISP.] nog een keer ingedrukt wordt.

## **Op** 3**/**4 **drukken om [Inst.] te kiezen en vervolgens op [MENU/SET] drukken.**

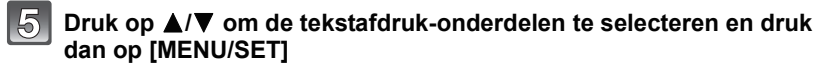

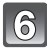

#### **Druk op** 3**/**4 **om de instellingen te selecteren en druk vervolgens op [MENU/SET].**

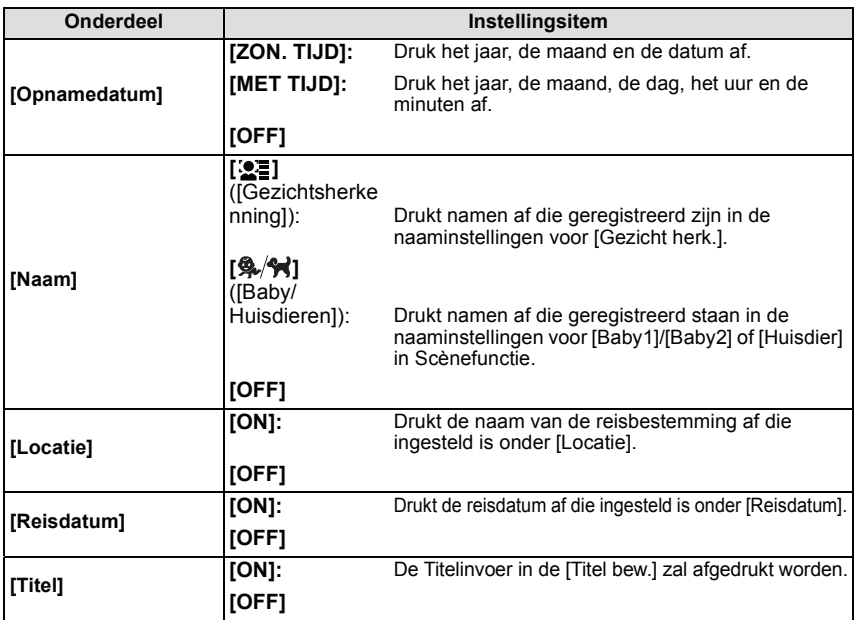

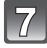

## $\overline{7}$  Druk op [ $\overline{m}/5$ ].

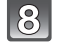

## **Op** 3 **drukken om [Uitvoer.] te kiezen en vervolgens op [MENU/SET] drukken.**

• Het bevestigingsbeeldscherm wordt weergegeven. Het wordt uitgevoerd als [Ja] geselecteerd wordt.

Verlaat het menu na de uitvoering.

- Wanneer u beelden afdrukt die bedrukt zijn met tekst, zal de datum over de bedrukte tekst heen afgedrukt worden als u het afdrukken van de datum specificeert bij de fotowinkel of op uw printer.
- U kunt tot 50 beelden tegelijkertijd instellen met [MULTI].
- De beeldkwaliteit zou kunnen verslechteren wanneer de tekstafdruk uitgevoerd wordt.
- Afhankelijk van de printer die u gebruikt, kunnen sommige letters afgeknipt worden tijdens het printen. Controleer dit op voorhand.
- Wanneer er tekst op de 0,3M-beelden gedrukt is, is het moeilijk te lezen.
- Tekst en data kunnen niet afgedrukt worden op de beelden in de volgende gevallen.
- Bewegende beelden
- Beelden die gemaakt zijn in [Panorama-opname] in Scènefunctie
- 3D-beelden
- Beelden die gemaakt zijn zonder instelling van de klok
- Beelden met gestempelde datum of tekst
- Beelden die opgenomen zijn met andere apparatuur

## **[Splits video]**

De opgenomen video kan in twee delen gesplitst worden. Dit wordt aanbevolen wanneer u een deel dat u nodig heeft wilt afsplitsen van een deel dat u niet nodig heeft. **Eenmaal gesplitst kan het niet meer opgeroepen worden.**

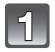

## **Selecteer [Splits video] op het [Afspelen] menu[. \(P38\)](#page-37-0)**

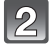

**Druk op** 2**/**1 **om de te splitsen video te selecteren en druk vervolgens op [MENU/SET].**

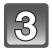

#### **Druk op ▲ op het punt waarop u wilt splitsen.**

- $\cdot$  De video wordt afgespeeld vanaf dezelfde plaats wanneer  $\blacktriangle$ opnieuw wordt ingedrukt.
- U kunt het punt van splitsing precies instellen door op  $\blacktriangleleft/\blacktriangleright$  te drukken als de video gepauzeerd is.

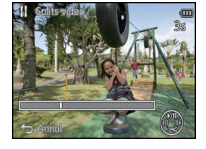

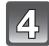

#### **Op ▼** drukken.

• Het bevestigingsbeeldscherm wordt weergegeven. Het wordt uitgevoerd als [Ja] geselecteerd wordt.

Verlaat het menu na de uitvoering.

• De video kan verloren gaan als de kaart of de accu weggenomen wordt terwijl de splitsing uitgevoerd wordt.

## **Aantekening**

- [Splits video] wordt misschien niet uitgevoerd op video's die met andere apparatuur opgenomen zijn.
- De video's kunnen niet gesplitst worden op een punt vlakbij het begin of het einde van de video.
- Met [MP4] video's zal de volgorde van de beelden veranderd worden als een splitsing plaatsvindt.

Er wordt geadviseerd om deze films op te zoeken met gebruik van [Kalender] of [Alleen bew. beeld] in [Afspelen filteren].

• Video's met een korte opnameduur kunnen niet gesplitst worden.

#### **[Nw. rs.]**

Om gemakkelijk posten naar webpagina's, bijlagen naar email enz. toe te laten, wordt de beeldresolutie (aantal pixels) gereduceerd.

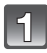

**Selecteer [Nw. rs.] op het [Afspelen] menu[. \(P38\)](#page-37-0)**

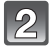

**Op** 3**/**4 **drukken om [ENKEL] of [MULTI] te kiezen en vervolgens op [MENU/SET] drukken.**

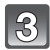

**Selecteer het beeld en de resolutie.**

#### **Instelling [ENKEL]**

- **1 Op** 2**/**1 **drukken om het beeld te selecteren en vervolgens op [MENU/SET] drukken.**
- **2 Op** 2**/**1 **drukken om de grootte te kiezen en vervolgens op [MENU/SET] drukken.**
	- Het bevestigingsbeeldscherm wordt weergegeven. Het wordt uitgevoerd als [Ja] geselecteerd wordt. Verlaat het menu na de uitvoering.

#### **Instelling [MULTI]**

- **1 Op** 3**/**4 **drukken om de grootte te kiezen en vervolgens op [MENU/SET] drukken.**
- **2 Op** 3**/**4**/**2**/**1 **drukken om het beeld te kiezen en vervolgens op [DISP.] drukken.**
	- Herhaal deze stap voor elk beeld en druk op [MENU/SET] om in te stellen.
	- Het bevestigingsbeeldscherm wordt weergegeven. Het wordt uitgevoerd als [Ja] geselecteerd wordt. Verlaat het menu na de uitvoering.

- U kunt tot 50 beelden tegelijkertijd instellen met [MULTI].
- De beeldkwaliteit van het van nieuwe grootte voorziene beeld zal slechter worden.
- Het kan zijn dat u geen nieuw formaat kunt toekennen aan opnamen die met andere apparatuur gemaakt zijn.
- De volgende beelden kunnen geen nieuw formaat krijgen.
	- Bewegende beelden
	- Beelden die gemaakt zijn in [Panorama-opname] in Scènefunctie
	- 3D-beelden
	- Beelden met gedrukte datum of tekst

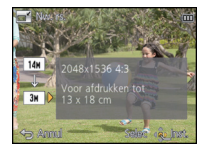

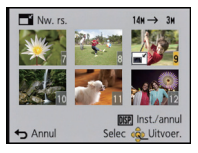

## **[Bijsnijden]**

U kunt eerst uitvergroten en dan een belangrijk deel van de opname kiezen.

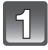

**Selecteer [Bijsnijden] op het [Afspelen] menu[. \(P38\)](#page-37-0)**

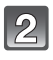

**Op** 2**/**1 **drukken om het beeld te selecteren en vervolgens op [MENU/SET] drukken.**

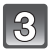

**Gebruik het zoomhendeltje en druk op** 3**/**4**/**2**/**1 **om de te bewerken delen te selecteren.**

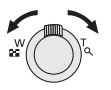

Zoomhendel (T): Vergroting Zoomhendeltje (W): Reductie  $\triangle$ / $\nabla$ / $\blacktriangle$ / $\triangleright$ : Verplaats

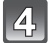

#### **Op [MENU/SET] drukken.**

• Het bevestigingsbeeldscherm wordt weergegeven. Het wordt uitgevoerd als [Ja] geselecteerd wordt. Verlaat het menu na de uitvoering.

- De beeldkwaliteit van het bijgewerkte beeld zal slechter worden.
- Opnamen die met andere apparatuur opgenomen zijn kunnen wellicht niet bijgewerkt worden.
- De volgende beelden kunnen niet geconcentreerd worden.
	- Bewegende beelden
	- Beelden die gemaakt zijn in [Panorama-opname] in Scènefunctie
	- 3D-beelden
	- Beelden met gedrukte datum of tekst
- Informatie m.b.t. de gezichtdetectie in het originele beeld zal niet gekopieerd worden naar beelden die [Bijsnijden] ondergaan hebben.

## <span id="page-102-0"></span>**[Favorieten]**

U kunt het volgende doen als er een markering toegevoegd is aan opnamen en deze ingesteld zijn als favorieten.

- Alleen afspelen van beelden die als favoriet ingesteld zijn. ([Favorieten] in [Afspelen filteren])
- De opnamen die ingesteld zijn als favorieten alleen als diavoorstelling afspelen.
- Alle foto's wissen die niet ingesteld zijn als favorieten. ([Alles wissen behalve Favoriet])

## **Selecteer [Favorieten] op het [Afspelen] menu. [\(P38\)](#page-37-0)**

#### **Op** 3**/**4 **drukken om [ENKEL] of [MULTI] te kiezen en vervolgens op [MENU/SET] drukken.**

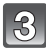

#### **Selecteer het beeld en druk vervolgens op [MENU/SET].**

- De instelling wordt gewist als opnieuw op [MENU/SET] gedrukt wordt.
- Verlaat het menu nadat het ingesteld is.

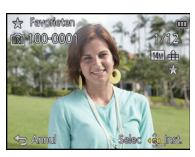

[ENKEL] [MULTI]

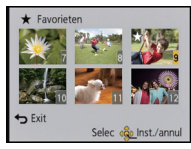

Op </> **4/ >** drukken om het beeld te kiezen.

Op  $\triangle$ / $\nabla$ / $\blacktriangleleft$ / $\blacktriangleright$ drukken om de beelden te kiezen.

#### ∫ **Alle [Favorieten] instellingen annuleren**

**1 Selecteer [Favorieten] op het [Afspelen] menu.**

#### **2** Op **∆/▼** drukken om [ANNUL] te kiezen en vervolgens op [MENU/SET] drukken.

• Het bevestigingsbeeldscherm wordt weergegeven. Het wordt uitgevoerd als [Ja] geselecteerd wordt.

Verlaat het menu na de uitvoering.

- U kunt tot en met 999 beelden als favorieten instellen.
- Het kan zijn dat u opnamen die met andere apparatuur gemaakt zijn niet als favorieten in kunt stellen.

## **[Print inst.]**

DPOF "Digital Print Order Format" is een systeem waarmee de gebruiker kan kiezen welke opnamen hij afdrukt, hoeveel exemplaren van elk beeld hij afdrukt en of de opnamedatum wel of niet afgedrukt moet worden met een DPOF-compatibele fotoprinter of fotograaf. Voor details raadpleegt u uw fotograaf.

Wanneer u beelden die op het ingebouwde geheugen staan af wenst te laten drukken door een fotograaf, dient u deze beelden naar een kaart [\(P108\)](#page-107-0) te kopiëren en vervolgens de afdrukinstelling in te stellen.

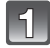

## **Selecteer [Print inst.] op het [Afspelen] menu. [\(P38\)](#page-37-0)**

**Op** 3**/**4 **drukken om [ENKEL] of [MULTI] te kiezen en vervolgens op [MENU/SET] drukken.**

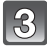

**Selecteer het beeld en druk vervolgens op [MENU/SET].** [ENKEL] [MULTI]

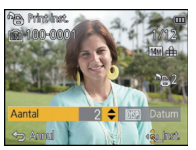

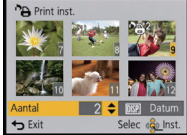

Op </> **4/►** drukken om het beeld te kiezen.

Op  $\triangle$ / $\nabla$ / $\blacktriangleleft$ / $\blacktriangleright$ drukken om de beelden te kiezen.

#### **Druk op ▲/▼ om het aantal afdrukken in te stellen en druk vervolgens op [MENU/SET] om in te stellen.**

- Wanneer [MULTI] geselecteerd is, de stappen **3** en **4** voor elk beeld herhalen. (Het is niet mogelijk dezelfde instelling te gebruiken voor meerdere beelden.)
- Verlaat het menu nadat het ingesteld is.
- ∫ **Alle [Print inst.] instellingen annuleren**
- **1 Selecteer [Print inst.] op het [Afspelen] menu.**
- **2 Op** 3**/**4 **drukken om [ANNUL] te kiezen en vervolgens op [MENU/SET] drukken.**

• Het bevestigingsbeeldscherm wordt weergegeven. Het wordt uitgevoerd als [Ja] geselecteerd wordt. Verlaat het menu na de uitvoering.

*- 104 -*

#### <span id="page-104-0"></span>∫ **De datum afdrukken**

Na het instellen van het aantal afdrukken, kunt u het afdrukken met de opnamedatum instellen/annuleren door op [DISP.] te drukken.

- Afhankelijk van de fotograaf of de printer, zou de datum niet afgedrukt kunnen worden zelfs als u instelt op het afdrukken van de datum. Voor verdere informatie raadpleegt u uw fotograaf of de gebruiksaanwijzing van uw printer.
- De datum kan niet afgedrukt worden op beelden waarop een datum of tekst gestempeld is.

- Het aantal afdrukken kan ingesteld worden tussen 0 en 999.
- Afhankelijk van de printer kunnen de afdrukinstellingen van de datum van de printer voorrang krijgen, dus controleer dit als dat het geval is.
- Het zou niet mogelijk kunnen zijn de afdrukinstellingen te gebruiken met andere apparatuur. In dit geval, alle instellingen annuleren en de instellingen opnieuw instellen.
- [Print inst.] kan niet voor bewegende beelden ingesteld worden.
- Indien het bestand niet gebaseerd is op de DCF-standaard, kan de afdrukinstelling niet ingesteld worden.

## **[Beveiligen]**

U kunt een beveiliging instellen voor opnamen waarvan u niet wilt dat ze per ongeluk gewist kunnen worden.

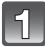

## **Selecteer [Beveiligen] op het [Afspelen] menu[. \(P38\)](#page-37-0)**

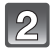

## **Op** 3**/**4 **drukken om [ENKEL] of [MULTI] te kiezen en vervolgens op [MENU/SET] drukken.**

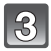

#### **Selecteer het beeld en druk vervolgens op [MENU/SET].**

- De instellingen worden geannuleerd wanneer er opnieuw op [MENU/SET] gedrukt wordt.
- Verlaat het menu nadat het ingesteld is.

[ENKEL] [MULTI]

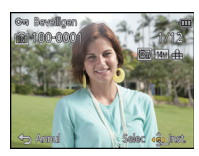

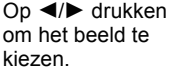

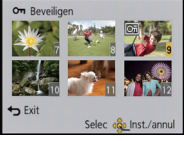

Op  $\triangle$ / $\nabla$ / $\blacktriangleleft$ / $\blacktriangleright$ drukken om de beelden te kiezen.

#### ∫ **Alle instellingen [Beveiligen] annuleren**

**1 Selecteer [Beveiligen] op het [Afspelen] menu.**

#### **2 Op** 3**/**4 **drukken om [ANNUL] te kiezen en vervolgens op [MENU/SET] drukken.**

• Het bevestigingsbeeldscherm wordt weergegeven. Het wordt uitgevoerd als [Ja] geselecteerd wordt.

Verlaat het menu na de uitvoering.

- De beveiliging werkt eventueel niet op andere apparatuur.
- Zelfs als u opnamen in het ingebouwde geheugen of op een kaart beveiligt, zullen ze gewist worden als het ingebouwde geheugen of de kaart geformatteerd wordt.
- Zelfs als u beelden niet beveiligt op een kaart, kunnen deze niet gewist worden wanneer de Schrijfbeveiligingschakelaar van de kaart ingesteld staat op [LOCK].

#### **[Gez.herk. bew.]**

U kunt de informatie m.b.t. de Gezichtsdetectie wissen of veranderen voor het geselecteerde beeld.

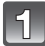

**Selecteer [Gez.herk. bew.] op het [Afspelen] menu. [\(P38\)](#page-37-0)**

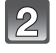

**Druk op** 3**/**4 **om [REPLACE] of [DELETE] te selecteren en druk vervolgens op [MENU/SET].**

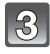

**Druk op** 2**/**1 **om het beeld te selecteren en druk vervolgens op [MENU/SET].**

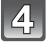

**Op** 2**/**1 **drukken om de persoon te selecteren en vervolgens op [MENU/SET] drukken.**

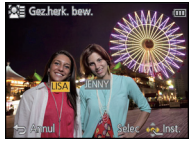

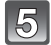

## **(Wanneer [REPLACE] geselecteerd is) Druk op**  $\triangle$ **/** 4**/**2**/**1 **om de te vervangen persoon te selecteren en druk vervolgens op [MENU/SET].**

• Het bevestigingsbeeldscherm wordt weergegeven. Het wordt uitgevoerd als [Ja] geselecteerd wordt. Verlaat het menu na de uitvoering.

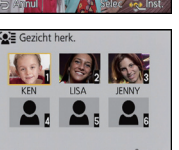

- Gewiste informatie m.b.t. de [Gezicht herk.] kan niet hersteld worden.
- Wanneer alle informatie van de Gezichtsdetectie in een beeld geannuleerd is, zal het beeld niet onderverdeeld worden m.b.v. de Gezichtsdetectie in [Categorieselectie] in [Afspelen filteren].
- U kunt de informatie van de Gezichtsdetectie van beschermde beelden niet bewerken.

## <span id="page-107-0"></span>**[Kopie]**

U kunt de gegevens van de beelden de u gemaakt hebt kopiëren van het ingebouwde geheugen naar een kaart of van een kaart naar het ingebouwde geheugen.

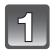

**Selecteer [Kopie] op het [Afspelen] menu[. \(P38\)](#page-37-0)**

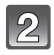

### **Op** 3**/**4 **drukken om het menu-onderdeel te kiezen en vervolgens op [MENU/SET] drukken.**

[[ $\overline{N}$ <sup>3</sup>n] ([IN→SD]): Alle beeldgegevens die in het ingebouwde geheugen zijn opgeslagen, worden in één keer gekopieerd op de kaart.

**[ ]** ([SD>IN]): Er wordt één beeld tegelijk gekopieerd van de kaart naar het ingebouwde geheugen.

> Op </>>  $\blacktriangleleft$  /> drukken om het beeld te selecteren en vervolgens op [MENU/SET] drukken.

• Het bevestigingsbeeldscherm wordt weergegeven. Het wordt uitgevoerd als [Ja] geselecteerd wordt.

Verlaat het menu na de uitvoering.

• Het toestel niet op geen enkel moment uitschakelen tijdens het kopieerproces.

- Als er een beeld bestaat met dezelfde naam (mapnummer/bestandnummer) als het naar de kopieerbestemming te kopiëren beeld wanneer [[ $\widehat{M}$ s)] geselecteerd is, wordt er een nieuwe map gecreëerd en wordt het beeld gekopieerd. Als er een beeld bestaat met dezelfde naam (mapnummer/bestandnummer) als het naar de kopieerbestemming te kopiëren beeld wanneer [www.in] geselecteerd is, wordt dat beeld niet gekopieerd.
- Het kan even duren om de gegevens te kopiëren.
- [Print inst.], [Beveiligen] of [Favorieten] instellingen zullen niet gekopieerd worden. Voer de instellingen opnieuw uit nadat het kopiëren voltooid is.
- Bewegend beeld opgenomen in [AVCHD] kan niet gekopieerd worden.
# <span id="page-108-2"></span>**Beelden terugspelen op een TV-scherm**

Beelden die met dit toestel gemaakt zijn, kunnen op een TV afgespeeld worden.

Voorbereiding: Schakel het toestel en de televisie uit.

- Bevestig de aansluitingen op uw TV en gebruik een kabel die daarmee compatibel is. De beeldkwaliteit kan variëren al naargelang de gebruikte aansluitingen.
- **A** Hoge kwaliteit
- <sup>2</sup> HDMI aansluiting
- <sup>3</sup> Video aansluiting

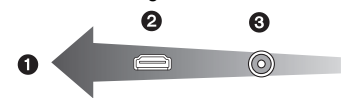

## **Sluit het toestel en de TV op elkaar aan.**

• Controleer de richting van de aansluitingen en recht erin steken/eruit halen terwijl u de stekker vasthoudt. (Anders kan door een vervorming van het aansluitpunt, bij schuin of verkeerd inbrengen, een slechte werking ontstaan.)

<span id="page-108-0"></span>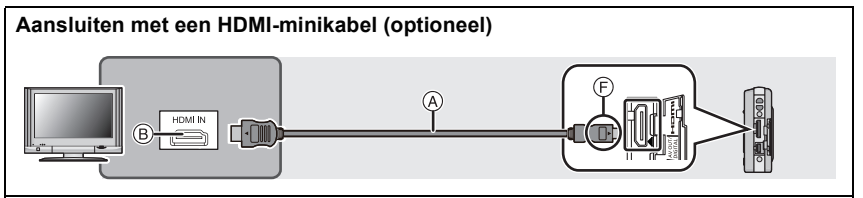

• Gebruik altijd een originele Panasonic HDMI-minikabel (RP-CDHM15, RP-CDHM30: optioneel).

Onderdeelnummers: RP-CDHM15 (1,5 m), RP-CDHM30 (3,0 m)

- Het geluid zal afgespeeld worden als stereo.
- Sommige afspeelfuncties zijn beperkt.
- [Afspelen] menu en [Set-up] menu kunnen niet gebruikt worden.
- [Auto retouche]/[Creatieve retouche] kan niet gebruikt worden.
- Raadpleeg voor meer details over het afspelen van VIERA Link (HDMI) [P111.](#page-110-0)

## **Aansluiten met een AV-kabel (optioneel)**

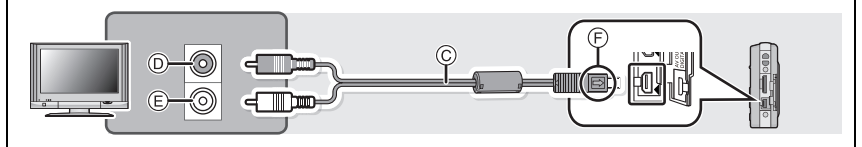

• Gebruik altijd een originele AV-kabel van Panasonic (DMW-AVC1: optioneel).

- Controleer [TV-aspect]. [\(P47\)](#page-46-0)
- Het geluid zal afgespeeld worden in mono.
- <span id="page-108-1"></span>A HDMI-minikabel (optioneel)
- B HDMI-aansluiting
- $\overline{C}$  AV-kabel (optioneel)
- $\overline{D}$  Geel: naar de videoinputaansluiting
- $\overline{E}$  Wit: naar de geluidsinputaansluiting
- F De markeringen uitlijnen en erin doen.

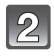

## **Schakel de TV in en selecteer de ingang die bij de gebruikte aansluiting past.**

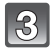

# **Zet het toestel aan en schuif de REC/PLAY-schakelaar vervolgens op [**(**].**

# **Aantekening**

- Afhankelijk van de [Fotoresolutie], zouden er zwarte randen afgebeeld kunnen worden boven en onderaan of links en rechts van de beelden.
- Verander het beeldscherm op uw TV als het beeld met afgesneden boven- of onderkant weergegeven wordt.
- Uitgave van de HDMI-minikabel (optioneel) heeft prioriteit wanneer zowel de AV-kabel (optioneel) en de HDMI-minikabel (optioneel) aangesloten zijn.
- De aansluiting met de USB-aansluitkabel (bijgeleverd) zal voorrang hebben als u de USB-aansluitkabel (bijgeleverd) gelijk met de HDMI-minikabel (optioneel) aansluit.
- Als u een beeld verticaal terugspeelt, kan het wazig zijn.
- U kunt opnamen bekijken op TV's in andere landen of plaatsen met een NTSC of PAL-systeem als u [Video uit] in het [Set-up] menu instelt.
- Wanneer er beelden afgebeeld worden, zouden deze niet juist afgebeeld kunnen worden afhankelijk van het type TV.
- Er wordt geen geluid uitgegeven vanuit de luidsprekers van de camera.
- De gebruiksaanwijzing van de TV lezen.

De gemaakte stilstaande beelden kunnen afgespeeld worden op een TV met een SD-geheugenkaartgleuf.

- Afhankelijk van het TV-model kunnen de opnamen misschien niet afgespeeld worden op het hele scherm.
- Bewegende beelden die opgenomen zijn in [AVCHD] kunnen afgespeeld worden op televisies van Panasonic (VIERA) met het merkteken met het AVCHD-logo.
- In bepaalde omstandigheden kunnen panoramabeelden niet afgespeeld worden. Tevens zou het zelfdoorlopen-afspelen van panoramabeelden niet kunnen werken.
- Voor kaarten die compatibel zijn met afspelen, raadpleegt u de handleiding van de TV.

# <span id="page-110-0"></span>**Gebruik van VIERA Link (HDMI)**

## **Wat is VIERA Link (HDMI) (HDAVI Control™)?**

- Met deze functie kunt u met behulp van de afstandsbediening voor de Panasonic-TV eenvoudige handelingen uitvoeren wanneer dit toestel met behulp van een HDMI-minikabel (optioneel) voor automatisch gekoppelde handelingen is aangesloten op het VIERA Link-compatibele apparaat. (Niet alle handelingen zijn mogelijk.)
- VIERA Link is een unieke Panasonic-functie die met behulp van de HDMI CEC (Consumer Electronics Control)-standaard is afgeleid van een HDMI-besturingsfunctie. Gekoppelde handelingen met HDMI CEC-compatibele apparaten van andere fabrikanten worden niet gegarandeerd. Als u apparaten van andere fabrikanten die compatibel zijn met VIERA Link gebruikt, raadpleeg dan de gebruiksaanwijzing voor de respectieve apparaten.
- Dit apparaat is compatibel met VIERA Link Ver.5. VIERA Link Ver.5 is de nieuwste Panasonic versie en is ook compatibel met de bestaande Panasonic VIERA Link inrichtingen. (Vanaf november 2011)

Voorbereiding: Zet de [VIERA link] op [ON]. [\(P47\)](#page-46-1)

**Sluit dit apparaat aan op een Panasonic TV die compatibel is met VIERA Link met gebruik van een HDMI-minikabel (optioneel[\) \(P109\).](#page-108-0)**

**Zet het toestel aan en schuif de REC/PLAY-schakelaar op [▶].** 

# **Ga te werk met de afstandbediening voor de TV.**

• Ga te werk door te verwijzen naar de bedieningsiconen die op het scherm afgebeeld worden.

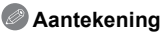

- Om het geluid van de bewegende beelden af te spelen, de [Geluid] in het instellingscherm van de Diavoorstelling instellen op [AUTO] of [Audio].
- Als de TV over twee of meer HDMI-ingangsaansluitingen beschikt, wordt aangeraden dit toestel niet aan te sluiten op de HDMI1-aansluiting maar op een andere HDMI-aansluiting.
- De bediening op dit toestel zal beperkt zijn.

### ∫ **Andere gekoppelde handelingen Het toestel uitzetten:**

Als u de TV uitzet met behulp van de afstandsbediening voor de TV, gaat dit toestel ook uit.

## **Automatische ingangsschakeling:**

- Als u een HDMI-minikabel aansluit en het toestel vervolgens aanzet, wordt het ingangskanaal op de TV automatisch gewisseld naar het scherm van het toestel. Als de TV stand-by staat, gaat hij automatisch aan (als de [Power on link]-instelling [Set] voor de TV geselecteerd is).
- Afhankelijk van de HDMI-aansluiting op de TV, wisselt het ingangskanaal mogelijk niet automatisch. Wissel het ingangskanaal in dat geval met behulp van de afstandsbediening voor de TV. (Voor meer informatie over het wisselen van de input, lees de gebruiksaanwijzing voor de TV.)
- Ga naar pagina [142](#page-141-0) als VIERA Link niet goed werkt.

# **Aantekening**

- Als u niet zeker weet of de TV die u gebruikt compatibel is met VIERA Link, leest u dan de gebruiksaanwijzing van de TV.
- Welke tussen het toestel en een Panasonic-TV gekoppelde handelingen beschikbaar zijn, is afhankelijk van het type Panasonic TV, zelfs als zij compatibel zijn met VIERA Link. Raadpleeg de gebruiksaanwijzing van de TV voor meer informatie over de handelingen op de TV die worden ondersteund.
- Bediening is niet mogelijk met een kabel die niet voldoet aan de HDMI-standaard. Gebruik altijd een originele Panasonic HDMI minikabel (RP-CDHM15, RP-CDHM30: optioneel).

Onderdeelnummers: RP-CDHM15 (1,5 m), RP-CDHM30 (3,0 m)

# **Afspelen van 3D-beelden**

Sluit het toestel aan op een televisie die compatibel is met 3D, speel de in 3D opgenomen beelden af en geniet van de extra effecten van de 3D-beelden.

Het is ook mogelijk om de in 3D opgenomen beelden af te spelen door een SD-kaart in de 3D-compatibele televisie, die een kaartsleuf heeft, te plaatsen.

**Voor recente informatie over de apparatuur die 3D-beelden kan afspelen die met dit toestel opgenomen zijn, kunt u onderstaande ondersteunende site raadplegen.**

**http://panasonic.jp/support/global/cs/dsc/** (Deze site is alleen in het Engels.)

Voorbereiding: Zet [3D-weergave] op [3D][. \(P47\)](#page-46-2)

## **Sluit het toestel met de HDMI-minikabel aan op een 3D-compatibele televisie en laat het afspeelbeeldscherm weergeven[. \(P109\)](#page-108-1)**

- Wanneer [VIERA link] [\(P47\)](#page-46-1) op [ON] gezet wordt en het toestel verbonden wordt aan een TV die VIERA Link verdraagt, zal de input van de TV automatisch geschakeld worden en zal het afspeelscherm afgebeeld worden. Raadpleeg [P111](#page-110-0) voor details.
- Voor de in 3D opgenomen beelden zal bij het afspelen [3D] op het thumbnail-display weergegeven worden.
- Afspelen als een 3D-diavoorstelling door alleen de in 3D opgenomen foto's te **selecteren**

Selecteer [3D-weergave] in [Diashow] in het [Afspeelfunctie] menu[. \(P89\)](#page-88-0)

### ■ Afspelen in 3D door alleen de in 3D opgenomen foto's te selecteren

Selecteer [3D-weergave] in [Afspelen filteren] in de [Afspeelfunctie][. \(P91\)](#page-90-0)

## ■ Omschakelen van de afspeelmethode voor in 3D opgenomen foto's

- **1 Selecteer de in 3D opgenomen foto.**
- **2 Selecteer [2D/3D-inst.] in het menu [Afspeelfunctie] en druk vervolgens op [MENU/SET]. [\(P38\)](#page-37-0)**
	- De afspeelmethode zal naar 3D schakelen als het in 2D (conventioneel beeld) afgespeeld wordt.
	- Als u zich moe, ongemakkelijk of op een andere manier niet gewoon voelt terwijl u naar 3D-beelden kijkt, stel dan opnieuw 2D in.

# **Aantekening**

- Als het beeld niet geschikt is om in 3D bekeken te worden (te grote ongelijkheid, enz.) – [Diashow]:
	- Het beeld wordt in 2D afgespeeld.
	- [Afspelen filteren]:

Het bevestigingsbeeldscherm wordt weergegeven. Kies of u het beeld al dan niet in 3D wilt afspelen.

- Het kan zijn dat 2 beelden naast elkaar weergegeven worden als een 3D-beeld op een TV afgespeeld wordt die niet compatibel is met 3D.
- Als een in 3D opgenomen beeld op de LCD-monitor van dit toestel weergegeven wordt, wordt het in 2D afgespeeld (conventioneel beeld).
- Er zal enkele seconden lang een zwart beeldscherm weergegeven worden als u tussen 3D-beelden en 2D-beelden heen en weer schakelt.
- Als u een thumbnail van een 3D-beeld selecteert, kan het enkele seconden duren voordat het afspelen van start gaat. Na het afspelen kan het enkele seconden duren voordat de thumbnail-weergave opnieuw verschijnt.
- Als u 3D-beelden bekijkt, kunnen uw ogen moe worden als u zich te dichtbij het televisiescherm bevindt.
- Als uw televisie niet naar een 3D-beeld schakelt, verricht dan de benodigde instellingen op uw televisie. (Raadpleeg voor details de handleiding van de televisie.)
- Er kunnen geen foto's gewist worden als 3D-beelden afgespeeld worden. Het [Set-up] menu, het [Afspelen] menu en de playback-zoomfuncties kunnen niet gebruikt worden.
- 3D-beelden kunnen op uw computer of op apparatuur van Panasonic bewaard worden[. \(P115\)](#page-114-0)

# <span id="page-114-0"></span>**Opslaan van de opgenomen stilstaande beelden en bewegende beelden**

Methoden om stilstaande en bewegende beelden te exporteren naar andere apparatuur zullen variëren afhankelijk van het bestandsformaat (JPEG, MPO, AVCHD, of MP4). Hier volgen enige suggesties.

# **Kopiëren door de SD-kaart in de recorder te plaatsen**

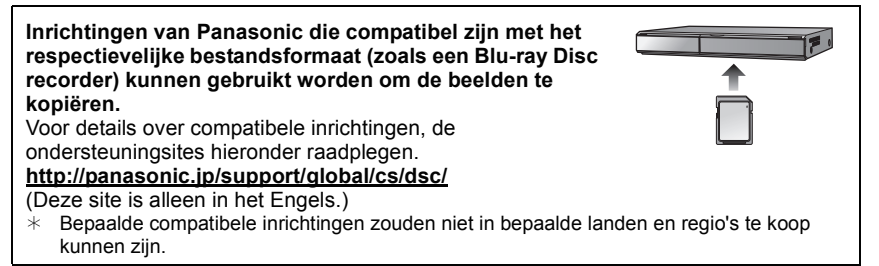

• Zie de handleiding van de recorder voor details over het kopiëren en het afspelen.

## **Kopieer het afspeelbeeld m.b.v. een AV-kabel**

Kopiëren van beelden, die met dit toestel afgespeeld worden, naar Blu-ray disks, DVD disks, harde schijven of video's, met gebruik van een Blu-ray Disk Recorder, een DVD recorder of een video.

Dit kan afgespeeld worden met apparatuur dat niet compatibel is met hoge definitie (AVCHD), daarom is het handig voor het uitdelen van kopieën. Het beeld zal deze keer standaard kwaliteit zijn i.p.v. een hoge definitie.

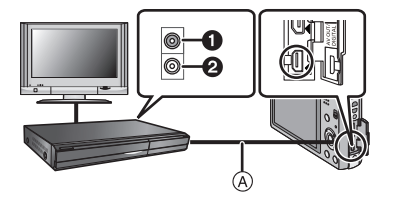

- **1** Geel: naar de videoinputaansluiting
- **2** Wit: naar de geluidsinputaansluiting
- A AV-kabel (optioneel)
- **1 Sluit dit toestel met een AV-kabel (optioneel) aan op de opname-apparatuur.**
- **2 Start het afspelen van dit apparaat.**

## **3 Start de opname op de opnameapparatuur.**

• Wanneer het opnemen (kopiëren) eindigt, het afspelen op dit apparaat stoppen na het stoppen van het opnemen in de opnameapparatuur.

# **Aantekening**

- Wanneer u bewegende beelden afspeelt op een 4:3 aspectratio-TV, moet u [TV-aspect[\] \(P47\)](#page-46-0) op dit apparaat instellen op [4:3] voordat u een kopie start. Het beeld zal verticaal lang zijn als u bewegende beelden die gekopieerd zijn met [16:9] instelling op een [4:3] aspect-TV afspeelt.
- Zie de instructiehandleiding van de opnameapparatuur voor de details over het kopiëren en het afspelen.

# **Kopiëren naar een PC met gebruik van "PHOTOfunSTUDIO"**

De software "PHOTOfunSTUDIO" op de CD-ROM (bijgeleverd) kan gebruikt worden om alle foto's en video's die met de camera gemaakt zijn op uw computer op te slaan in de verschillende formaten ervan.

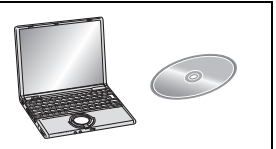

## **1 Installeer "PHOTOfunSTUDIO" op de PC.**

- Lees de afzonderlijke "Basisgebruiksaanwijzing" voor meer informatie over de software die op de (bijgeleverde) CD-ROM staat en hoe deze te installeren.
- **2 Sluit het toestel aan op de PC.**
	- Voor details over hoe de camera aan te sluiten, raadpleeg ["Het verkrijgen van foto's en](#page-118-0)  [\[MP4\] films \(anders dan \[AVCHD\]-films\)"](#page-118-0) [\(P119\).](#page-118-0)
- **3 Kopieer de beelden naar de PC met gebruik van "PHOTOfunSTUDIO".**
	- Raadpleeg voor details de handleiding van "PHOTOfunSTUDIO" (PDF).

## **Aantekening**

• De bestanden of mappen in Windows Explorer niet wissen of verplaatsen. Als u de beelden in "PHOTOfunSTUDIO" bekijkt, zult u niet in staat zijn ze af te spelen of te bewerken.

# **Aansluiting op de PC**

U kunt de beelden in het toestel naar een PC overbrengen door het toestel op een PC aan te sluiten.

- Sommige PC's kunnen direct van de kaart lezen die uit de camera gehaald is. Voor details, de handleiding raadplegen van uw PC.
- **• Als de computer die gebruikt wordt geen SDXC-geheugenkaarten ondersteunt, kan er een bericht verschijnen dat u uitnodigt tot het formatteren. (Als u hiermee instemt, zullen de gemaakte beelden gewist worden, kiest u dus niet voor formatteren.) Als de kaart niet herkend wordt, gelieve verwijzen naar de onderstaande ondersteunende site.**

### **http://panasonic.net/avc/sdcard/information/SDXC.html**

- U kunt de beelden die u heeft geïmporteerd gemakkelijk afdrukken of versturen. Het gebruik van de "PHOTOfunSTUDIO" bijbehorende software op de CD-ROM (meegeleverd) is een handige manier om dit te doen.
- Lees de afzonderlijke "Basisgebruiksaanwijzing" voor meer informatie over de software die op de (bijgeleverde) CD-ROM staat en hoe deze te installeren.

## ∫ **PC die gebruikt kan worden**

Het toestel kan op ongeacht welke PC aangesloten worden die in staat is massa-opslagapparatuur te herkennen.

- Ondersteuning van Windows: Windows 7/Windows Vista/Windows XP/Windows 2000/ Windows Me
- Ondersteuning van Mac: OS X v10.1 ~ v10.7

AVCHD-films worden misschien niet correct geïmporteerd als ze als bestand of mag gekopieerd worden.

- Importeer AVCHD-films met Windows altijd met gebruik van "PHOTOfunSTUDIO", een van de programma's die op de (bijgeleverde) CD-ROM staat.
- Met een Mac kunnen AVCHD-films geïmporteerd worden met gebruik van "iMovie'11". (Neem voor details over iMovie'11 contact op met Apple Inc.)

## <span id="page-118-0"></span>**Het verkrijgen van foto's en [MP4] films (anders dan [AVCHD]-films)**

### Voorbereiding:

Zet het toestel en de PC aan.

Verwijder de kaart voordat u de beelden gebruikt in het ingebouwde geheugen.

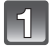

## **Verbind de computer en de camera met de USB-aansluitingskabel (bijgeleverd).**

- Controleer de richting en de vorm van de connectoren en houd deze recht tijdens het naar binnen steken en los trekken. (de connectoren zouden anders vervormd kunnen raken, hetgeen storingen kan veroorzaken.)
- Geen enkele andere USB-kabel gebruiken dan de meegeleverde kabel. Gebruik van andere kabels dan de meegeleverde USB-verbindingkabel zou storing kunnen veroorzaken.

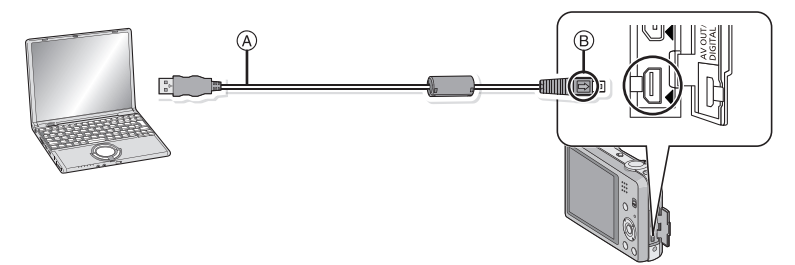

- A USB aansluitkabel (bijgeleverd)
- B De markeringen uitlijnen en erin doen.

# **Op** 3**/**4 **drukken om [PC] te kiezen en vervolgens op [MENU/SET] drukken.**

- Als [USB mode[\] \(P46\)](#page-45-0) van te voren ingesteld is op de [PC] in het [Set-up] menu, zal de camera automatisch verbonden worden aan de PC zonder het [USB mode] selectiescherm af te beelden.
- Wanneer de camera aangesloten is op de PC met [USB mode] ingesteld op [PictBridge(PTP)], zou er een bericht kunnen verschijnen op het scherm van de PC. Sluit het scherm door [Cancel] te selecteren, verwijder de USB-kabe[l \(P120\)](#page-119-0) veilig en zet [USB mode] op [PC].

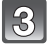

# **Bedienen van de PC.**

• U kunt de beelden in de PC bewaren door het beeld te verslepen en te laten vallen, of door de map met beelden, die u naar een andere map in de PC wilt verplaatsen, te verslepen en te laten vallen.

## **Aantekening**

• Gebruik een batterij met voldoende batterijstroom. Als de resterende batterijstroom laag wordt terwijl het toestel en de PC communiceren, hoort u het alarm. Raadpleeg ["De USB-aansluitingskabel veilig losmaken."](#page-119-0) [\(P120\)](#page-119-0) voordat u de

USB-aansluitkabel losmaakt. Anders zouden er gegevens beschadigd kunnen raken.

• Voordat u een kaart erin doet of verwijdert, het toestel uitzetten en de USB-aansluitingskabel loskoppelen. Anders zouden gegevens beschadigd kunnen raken.

<span id="page-119-1"></span>∫ **Bekijken van de inhoud van het intern geheugen of de kaart met gebruik van de PC (mapsamenstelling).**

**Voor Windows: De drive ([Verwisselbare schijf]) wordt weergegeven in [Computer]**

**Voor Mac: Een drive ([LUMIX], [NO\_NAME] of [Untitled]) wordt op het bureaublad weergegeven.**

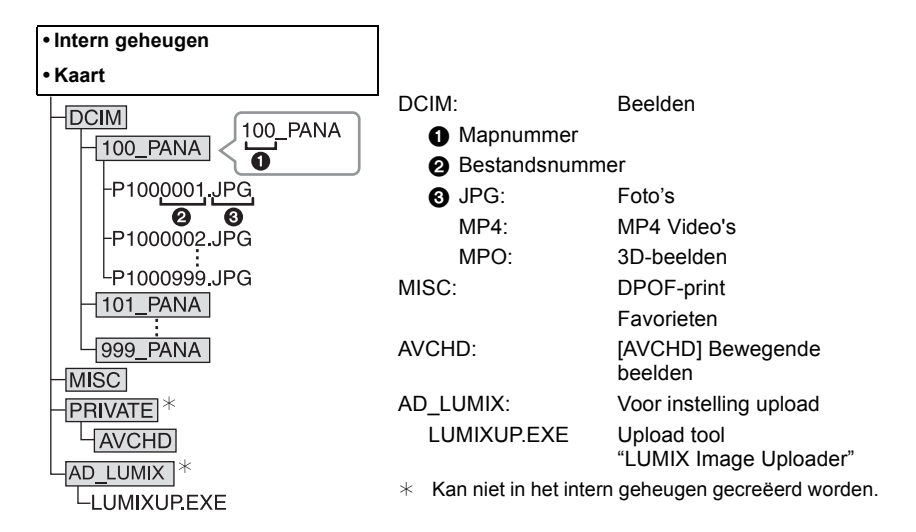

Er wordt een nieuwe map gecreëerd wanneer er beelden gemaakt worden in de volgende situaties.

- Nadat [Nr. resetten[\] \(P46\)](#page-45-1) in het [Set-up] menu uitgevoerd is
- Als een kaart geplaatst is, die een map bevat met hetzelfde mapnummer (als de beelden bijvoorbeeld met een ander merk toestel opgenomen werden)
- Wanneer er een beeld is met het nummer 999 binnenin de map

## <span id="page-119-0"></span>∫ **De USB-aansluitingskabel veilig losmaken.**

## **Selecteer de [ ] icoon op de takenbalk op de PC en klik vervolgens op [DMC-XXX uitwerpen] (XXX varieert al naargelang het model).**

- Al naargelang de instellingen van uw PC kan het zijn dat deze pictogram niet weergegeven wordt.
- Als de pictogram niet weergegeven wordt, controleer dan of [Toegang] niet op de LCD-monitor van de digitale camera weergegeven wordt, voordat u de hardware wegneemt.

## ■ Verbinding in de PTP-modus (alleen Windows<sup>®</sup> XP, Windows Vista<sup>®</sup>, **Windows**<sup>®</sup> 7, en Mac OS X)

Op [USB mode] tot [PictBridge(PTP)] instellen.

- Gegeven kan nu alleen gelezen worden vanaf de kaart in de PC.
- Wanneer er 1000 of meer beelden op een kaart staan, zouden de beelden niet geïmporteerd kunnen worden.
- Bewegend beeld kan niet afgespeeld worden in PTP-functie.

## **Uploaden van beelden naar websites waarin deze met anderen gedeeld kunnen worden**

U kunt foto's en films uploaden naar de websites die bestemd zijn om de beelden met anderen te delen (Facebook/YouTube), gebruikmakend van de upload tool "LUMIX Image Uploader".

U hoeft de beelden niet naar de PC over te brengen of speciale software op de PC te installeren. U kunt de beelden eenvoudig uploaden, zelfs als u niet thuis of op uw werk bent, als er maar een PCV is die op het netwerk aangesloten is.

- Dit is alleen compatible met een PC met Windows XP/Windows Vista/Windows 7.
- Raadpleeg voor details de handleiding van "LUMIX Image Uploader" (PDF).

Voorbereidingen:

Stel de beelden in die u gaat uploaden met [Uploadinstellingen] [\(P95\).](#page-94-0) Sluit de PC aan op het internet.

Maak een account aan op de website die u gaat gebruiken voor het delen van uw opnames met anderen en maak de login-informatie gereed.

### **1 Start "LUMIXUP.EXE" door erop te dubbelklikken. [\(P120\)](#page-119-1)**

• De upload tool "LUMIX Image Uploader" kan automatisch van start gaan als de "PHOTOfunSTUDIO" software die op de (bijgeleverde) CD staat, geïnstalleerd is.

## **2 Selecteer de upload-bestemming.**

• Ga te werk door de instructies op te volgen die op het beeldscherm van de PC weergegeven worden.

# **Aantekening**

- De werking kan niet gegarandeerd worden voor toekomstige wijzigingen die de specificaties van de YouTube en Facebook services kunnen ondergaan. De inhoud van de service of het beeldscherm kunnen zonder kennisgeving worden gewijzigd.
- (Deze service gaat in met ingang van 1 november 2011)
- Laad geen beelden op die door auteursrecht beschermd worden, tenzij u het auteursrecht zelf bezit of u toestemming heeft van de eigenaar van het betreffende auteursrecht.
- **• De beelden kunnen persoonlijke informatie bevatten die gebruikt kan worden om de gebruiker te identificeren, zoals een titel, de tijd en de datum waarop de beelden opgenomen werden, en de lokatie waar de opname plaatsvond, als de camera een GPS-functie heeft. Controleer deze informatie voordat u de beelden naar websites voor het delen van beelden uploadt.**

# <span id="page-121-1"></span>**Beelden afdrukken**

Als u het toestel verbindt aan een printer die PictBridge verdraagt, kunt u de af te drukken beelden selecteren en aangeven dat het afdrukken gestart moet worden op de LCD-monitor van het toestel.

• Sommige printers kunnen direct van de kaart afdrukken die uit de camera gehaald is. Voor details, de handleiding raadplegen van uw printer.

### Voorbereiding:

Het toestel en de printer aanzetten.

Verwijder de kaart voordat u de beelden afdrukt in het ingebouwde geheugen.

Voer de instelling van de afdrukkwaliteit en andere instellingen uit op de printer voordat u de beelden afdrukt.

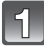

## **Sluit de printer en de camera aan met de USB-aansluitingskabel (bijgeleverd).**

- Controleer de richtingen van de connectors, en doe ze er recht in of haal ze er recht uit. (Anders zouden de connectors verbogen kunnen worden en dit zal problemen opleveren.)
- Geen enkele andere USB-kabel gebruiken dan de meegeleverde kabel. Gebruik van andere kabels dan de meegeleverde USB-verbindingkabel zou storing kunnen veroorzaken.

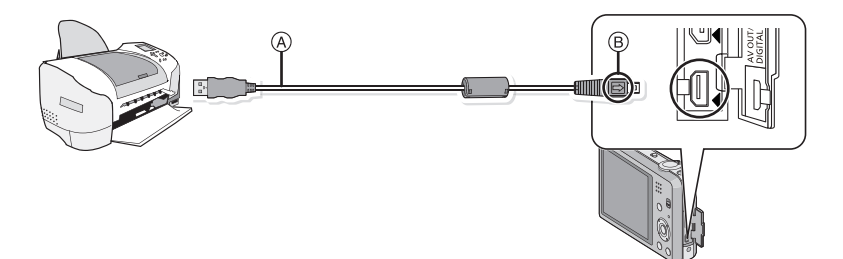

- A USB aansluitkabel (bijgeleverd)
- $(B)$  De markeringen uitlijnen en erin doen.

# **Op** 3**/**4 **drukken om [PictBridge(PTP)] te kiezen en vervolgens op [MENU/SET] drukken.**

# **Aantekening**

- Gebruik een batterij met voldoende batterijstroom. Als de resterende batterijstroom laag wordt terwijl het toestel en de printer aangesloten zijn, zal het alarm klinken. Als dit gebeurt tijdens het afdrukken, het afdrukken onmiddellijk stopzetten. Als u niet aan het afdrukken bent, de USB-aansluitingskabel loskoppelen.
- <span id="page-121-0"></span>• Niet de USB kabel loskoppelen terwijl [※] (Verbodspictogram voor kabelloskoppeling) afgebeeld wordt.

(wordt misschien niet weergegeven, al naargelang het type gebruikte printer)

- Voordat u er een kaart indoet of uithaalt, het toestel uitzetten, en de USB-verbindingskabel loskoppelen.
- Films kunnen niet afgedrukt worden.

## <span id="page-122-0"></span>**Een beeld kiezen en uitprinten**

# **Op** 2**/**1 **drukken om het beeld te selecteren en vervolgens op [MENU/SET] drukken.**

# **Op** 3 **drukken om [Print start] te kiezen en vervolgens op [MENU/SET] drukken.**

- Raadpleeg [P124](#page-123-0) voor de items die ingesteld kunnen worden voordat u met het afdrukken begint van de beelden.
- De USB-kabel losmaken na het afdrukken.

# <span id="page-122-1"></span>**Meerdere beelden kiezen en uitprinten**

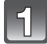

 $\mathbf{2}$ 

# **Op ▲ drukken.**

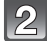

## **Op** 3**/**4 **drukken om het onderdeel te kiezen en vervolgens op [MENU/SET] drukken.**

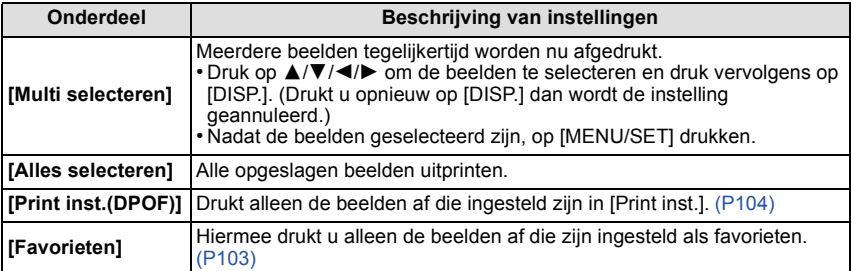

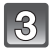

## **Op** 3 **drukken om [Print start] te kiezen en vervolgens op [MENU/ SET] drukken.**

- Als het controlescherm van het afdrukken verschenen is, [Ja] selecteren en de beelden afdrukken.
- Raadpleeg [P124](#page-123-0) voor de items die ingesteld kunnen worden voordat u met het afdrukken begint van de beelden.
- De USB-kabel losmaken na het afdrukken.

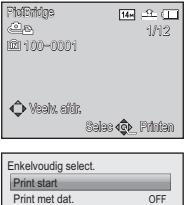

Annul Selec <<br/>  $\text{Selec} \triangleleft \text{inst.}$ 

Aantal prints Papierafmeting Lay-out pagina

OFF

è Å

# <span id="page-123-0"></span>**Printinstellingen**

**Selecteer de items en stel deze zowel op het scherm in stap 2 van de ["Een beeld](#page-122-0)  [kiezen en uitprinten"](#page-122-0) als in stap 3 van de ["Meerdere beelden kiezen en uitprinten"](#page-122-1)  procedures in.**

- Wanneer u beelden wilt afdrukken op een papierformaat of met een opmaak die niet verwerkt worden door het toestel, stelt u [Papierafmeting] of [Lay-out pagina] in op [e] en stelt u vervolgens het papierformaat of de opmaak in op de printer. (Voor details de handleiding van de printer raadplegen.)
- Wanneer [Print inst.(DPOF)] geselecteerd is, worden de [Print met dat.] en [Aantal prints] items niet afgebeeld.

## **[Print met dat.]**

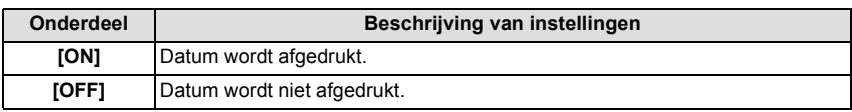

• Als de printer geen datum afdrukt, kan de datum niet op de foto afgedrukt worden.

- Afhankelijk van de printer kunnen de afdrukinstellingen van de datum van de printer voorrang krijgen, dus controleer dit als dat het geval is.
- Wanneer u beelden afdrukt met [Datum afdr.] of [Tekst afdr.], vergeet u dan niet om [Print met dat.] op [OFF] te zetten, anders zal de datum er bovenop afgedrukt worden.

# **Aantekening**

### **Wanneer u aan de fotowinkel vraagt de beelden af te drukken**

• Door het afdrukken van de datum m.b.v. [Datum afdr.] [\(P85\)](#page-84-0) of [Tekst afdr.] [\(P98\)](#page-97-0) of het instellen van het afdrukken van de datum op het moment van de [Print inst.[\] \(P104\)](#page-103-0) instelling voordat u naar een fotowinkel gaat, kunnen de data bij de fotowinkel afgedrukt worden.

### **[Aantal prints]**

U kunt het aantal afdrukken instellen tot 999.

# **[Papierafmeting]**

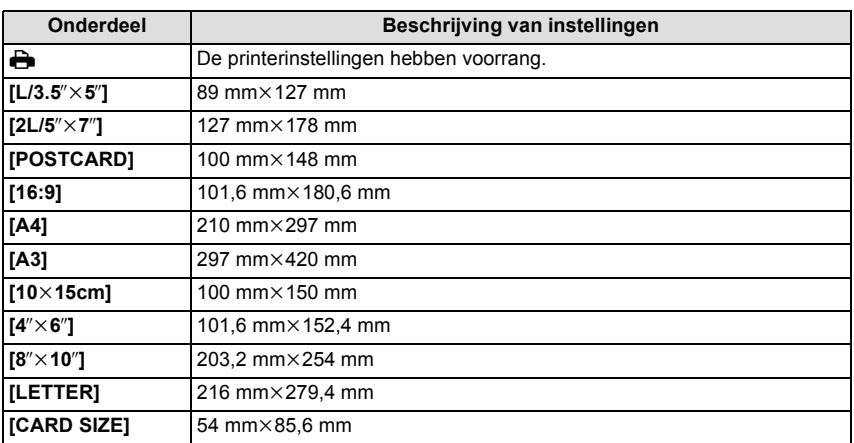

• Papiermaten die niet verdragen worden door de printer zullen niet afgebeeld worden.

## **[Lay-out pagina] (Paginaopmaken die ingesteld kunnen worden met dit toestel)**

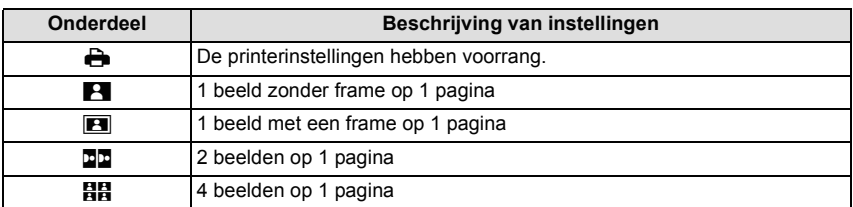

• U kunt geen enkel onderdeel kiezen als de paginaopmaak niet verwerkt kan worden door de printer.

### ∫ **Opmaakafdrukken**

### **Wanneer u een beeld verschillende keren afdrukt op 1 vel papier**

Als u bijvoorbeeld een beeld 4 keer wilt afdrukken op 1 vel papier, stelt u [Lay-out pagina] in op [HH] en vervolgens [Aantal prints] op 4.

### **Wanneer u verschillende beelden afdrukt op 1 vel papier**

Als u bijvoorbeeld 4 verschillende beelden wilt afdrukken op 1 vel papier, [Lay-out pagina] instellen op [**HH**] en vervolgens [Aantal prints] in instellen op 1 voor elk van de 4 beelden.

## **Aantekening**

- Het toestel ontvangt een bericht van de printer wanneer de [ $\bullet$ ] aanduiding oranje wordt tijdens het afdrukken. Nadat het afdrukken voltooid is, controleren of er problemen zijn met de printer.
- Als het aantal afdrukken groot is, kunnen de beelden in verschillende keren afgedrukt worden. In dit geval kan het resterende aantal afdrukken dat aangegeven wordt verschillen van het ingestelde aantal.

# **Schermdisplay**

## ∫ **In Opname**

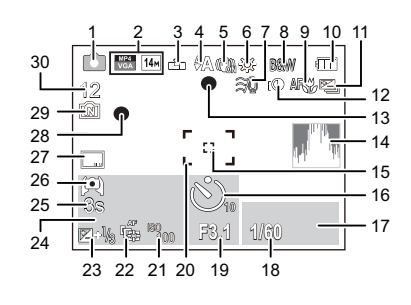

- 1 Opnamefunctie
- 2 Opnamemodus (voor het opnemen van films) [\(P86\)](#page-85-1) Opnamekwaliteit [\(P86\)](#page-85-0)

Beeldgroott[e \(P74\)](#page-73-0)

- : Tegenlichtcompensatie [\(P25\)](#page-24-0)
- 3 Kwaliteit [\(P75\)](#page-74-0)
- 4 Flitsfuncti[e \(P53\)](#page-52-0)
- 5 Optische beeldstabilisato[r \(P85\)](#page-84-1) : Waarschuwingsbewegin[g \(P20\)](#page-19-0)
- 6 Witbalans [\(P77\)](#page-76-0)  $\left(\mathbf{a}\right)$ : Anti blur [\(P24\)](#page-23-0)
- 7 Windverwijdering [\(P87\)](#page-86-0)
- 8 Kleurfuncti[e \(P84\)](#page-83-0)
- 9 AF-macrofuncti[e \(P56\)](#page-55-0) : Macro-zoommodus [\(P56\)](#page-55-0)
- 10 Batterij-aanduidin[g \(P11\)](#page-10-0) 11 Auto Bracket [\(P59\)](#page-58-0)
- 图 : Burstfunctie [\(P83\)](#page-82-0)
- 12 Intelligente Belichtin[g \(P81\)](#page-80-0)
- 13 Focus [\(P27\)](#page-26-0)
- 14 Histogra[m \(P44\)](#page-43-0)
- 15 AF-Puntzone [\(P79\)](#page-78-0)
- 16 Zelfontspanner functie [\(P57\)](#page-56-0)
- 17 AF-opsporingoperatie [\(P80\)](#page-79-0)
- 18 Sluitertijd [\(P26\)](#page-25-0) **MEN**: Minimum sluitertijd [\(P82\)](#page-81-0)
- 19 Lensopening [\(P26\)](#page-25-1)
- 20 AF-zon[e \(P27\)](#page-26-0)
- 21 ISO-gevoelighei[d \(P76\)](#page-75-0)
- 22 AF-opsporing [\(P80\)](#page-79-0) : AF assistentielam[p \(P84\)](#page-83-1)
- 23 Belichtingscompensatie [\(P58\)](#page-57-0)
- 24 Aantal dagen dat verstreken is sinds de vertrekdatu[m \(P41\)](#page-40-0) Locati[e \(P41\)](#page-40-1) Naam [\(P66\)](#page-65-0) Leeftij[d \(P66\)](#page-65-0) Huidige datum en tijd  $\rightarrow$ : Wereldtij[d \(P40\)](#page-39-0)

Zoo[m \(P51\):](#page-50-0) Ezw**e Transfer** 

- 25 Verstreken opnametijd $*(P29)$  $*(P29)$ : 8m30s
- 26 LCD-functie [\(P43\)](#page-42-0) **ad**: Energiebesparing LCD [\(P45\)](#page-44-0)
- 27 Datumstempe[l \(P85\)](#page-84-0)
- 28 Opnamestaat [\(P29\)](#page-28-1)
- 29 Ingebouwd geheuge[n \(P15\)](#page-14-0) : Kaar[t \(P15\)](#page-14-1) (alleen afgebeeld tijdens opname)
- 30 Aantal beelden dat gemaakt kan worden [\(P17\)](#page-16-0)

Beschikbare opnametijd $*$ [\(P17](#page-16-1)[, 29\):](#page-28-1) R8m30s

 $*$  "m" is een afkorting voor minuten en "s" voor seconden.

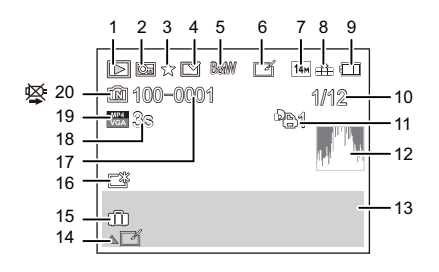

- 1 Terugspeelfunctie [\(P88\)](#page-87-0)
- 2 Beveiligd beel[d \(P106\)](#page-105-0)
- 3 Favoriet [\(P103\)](#page-102-0)
- 4 Weergave gestempelde datum/tekst [\(P85](#page-84-0)[, 98\)](#page-97-0)
- 5 Kleurfuncti[e \(P84\)](#page-83-0)
- 6 Na Auto Retouch [\(P93\)](#page-92-0) Na Creative Retouc[h \(P94\)](#page-93-0)
- 7 Beeldgroott[e \(P74\)](#page-73-0)
- 8 Kwaliteit [\(P75\)](#page-74-0)
- 9 Batterij-aanduidin[g \(P11\)](#page-10-0)
- 10 Beeldnummer Totaal beelden Verstreken afspeeltijd $*$  [\(P34\)](#page-33-0): 8m30s
- 11 Aantal afdrukken [\(P104\)](#page-103-0)
- 12 Histogra[m \(P44\)](#page-43-0)
- 13 Locatie [\(P41\)](#page-40-1) Opname-informatie Naa[m \(P66\)](#page-65-0) Leeftijd [\(P66\)](#page-65-0)
- 14 Auto Retouc[h \(P93\)](#page-92-0) Creative Retouc[h \(P94\)](#page-93-0) Bewegende beelden afspelen [\(P34\)](#page-33-0) Spelen panoram[a \(P64\)](#page-63-0)
- 15 Aantal dagen dat verstreken is sinds de vertrekdatu[m \(P41\)](#page-40-0) Opgenomen datum en tijd Wereldtijd [\(P40\)](#page-39-0)
- 16 LCD-versterkin[g \(P43\)](#page-42-0) **<sup>2</sup>** Energiebesparing LCD [\(P45\)](#page-44-0)
- 17 Map/bestandsnumme[r \(P120\)](#page-119-1)
- 18 Filmopnametijd<sup>\*</sup> [\(P34\):](#page-33-0) 8m30s
- 19 Opnamemodus (voor het opnemen van films) [\(P86\)](#page-85-1) Opnamekwaliteit [\(P86\)](#page-85-0)
- 20 Ingebouwd geheuge[n \(P15\)](#page-14-0) Waarschuwingspictogram kabelaansluiting [\(P122\)](#page-121-0)
- $*$  "m" is een afkorting voor minuten en "s" voor seconden.

# **Voorzorgsmaatregelen bij het gebruik**

### **Wat u wel en niet moet doen met dit toestel**

### **Houd dit toestel zo ver mogelijk uit de buurt van elektromagnetische apparatuur (zoals magnetrons, televisie, videospelletjes, enz.).**

- Indien u dit toestel op of naast een televisie gebruikt, kunnen beeld en/of geluid op dit toestel onderbroken worden door de straling van de elektromagnetische golven.
- Gebruik dit toestel niet in de buurt van een mobiele telefoon. Hierdoor kan ruis ontstaan met een nadelige invloed op beeld en/of geluid.
- Opgenomen gegevens kunnen beschadigd worden of beelden kunnen vervormd worden, als gevolg van sterke magnetische velden die gecreëerd worden door luidsprekers of zware motoren.
- De straling van elektromagnetische golven die door een microprocessor gegenereerd wordt, kan een nadelige invloed hebben op dit toestel en storingen van beeld en/of geluid veroorzaken.
- Als het toestel de invloed van magnetisch geladen apparatuur ondergaat en vervolgens niet naar behoren werkt, dan dient u het uit te schakelen en de accu te verwijderen, of de AC-adapter los te maken (bijgeleverd). Plaats de accu vervolgens weer terug, of sluit de AC-adapter weer aan, en schakel het toestel weer in.

## **Gebruik dit toestel niet in de nabijheid van radiozenders of hoogspanningsdraden.**

• Opnemen in de buurt van radiozenders of hoogspanningsdraden kan nadelige gevolgen hebben voor beeld en/of geluid.

**Altijd de meegeleverde snoeren en kabels gebruiken. Ook voor optionele accessoires gebruikt u altijd de meegeleverde snoeren en kabels. De snoeren of de kabels niet langer maken.**

### **Het toestel niet bespuiten met insectenverdelgers of chemische middelen.**

- Wordt het toestel met chemische middelen bespoten dan kan het beschadigd raken en de afwerkingslaag er van af gaan.
- Vermijd langdurig contact van de digitale fotocamera met rubber of plastic.

## **Schoonmaken**

## **Voordat u het toestel schoonmaakt, de batterij eruit halen of de stekker uit het stopcontact halen. Vervolgens het toestel afnemen met een droge zachte doek.**

- Wanneer het toestel bevuild is, kan deze schoongemaakt worden door het vuil eraf te wrijven met een uitgeknepen vochtige doek en daarna met een droge doek.
- Geen schoonmaakmiddelen gebruiken zoals benzeen, verdunner, alcohol, keukenschoonmaakmiddelen, enz., om het toestel te reinigen, aangezien dit buitenhoes of het deklaagje zou kunnen aantasten.
- Wanneer u een chemische doek gebruikt, er zeker van zijn de bijgesloten instructies te volgen.

### **Over de LCD-monitor**

- Niet met grote kracht op de LCD monitor drukken. Ongelijke kleuren kunnen op de LCD monitor verschijnen en dit kan voor storing zorgen.
- Als het toestel koud is wanneer u het aanzet, kan het beeld op de LCD-monitor aanvankelijk een beetje donkerder dan normaal zijn. Het beeld zal echter weer normaal helder worden zodra het toestel zelf opgewarmd is.

Het scherm van de LCD-monitor wordt geproduceerd met zeer hoge precisietechnologie. Toch kunnen er donkere of lichte punten op het scherm staan (rood, blauw of groen). Dit is geen defect. De LCD-monitor hebben meer dan 99,99% effectieve pixels met nauwelijks 0,01% van de pixels die niet actief zijn of altijd oplichten. De punten zullen niet opgenomen worden op beelden op het ingebouwde geheugen of een kaart.

### **Over de Lens**

• Niet hard op de lens drukken.

• Laat het toestel nooit in de zon liggen met de lens naar de zonnestralen gericht. Zonlicht kan problemen veroorzaken. Dit geldt zowel binnen als buiten en in de buurt van een raam.

## **Batterij**

**De batterij is een oplaadbare lithium-ionbatterij. De stroom wordt opgewekt door de chemische reactie in de batterij. Deze reactie wordt beïnvloed door de temperatuur en de vochtigheid. Door te hoge of te lage temperaturen gaan batterijen minder lang mee.**

## **Haal de batterij altijd uit het toestel na gebruik.**

• Doe de verwijderde batterij in een plastic zak en verplaats of bewaar deze ver van metalen voorwerpen (paperclips, enz.).

### **Als u de batterijen per ongeluk laat vallen, controleert u of de batterijen en de aansluitingen beschadigd zijn.**

• Door een beschadigde batterij in het toestel te doen zal het toestel stukgaan.

### **Opgeladen reservebatterijen meenemen wanneer u op stap gaat.**

- U dient eraan te denken dat de levensduur van de batterijen korter wordt bij lage temperaturen zoals op skipistes.
- Als u op reis gaat, vergeet dan niet de AC-adapter (bijgeleverd) en USB-aansluitingskabel (bijgeleverd) in te pakken zodat u de batterij kunt opladen tijdens uw reis.

## **Onbruikbare batterijen weggooien.**

- Batterijen hebben een beperkte levensduur.
- Batterijen niet in open vuur gooien, dit kan ontploffing veroorzaken.

### **De batterijaansluitingen niet in contact laten komen met metalen voorwerpen (zoals kettingen, haarpinnen, enz.).**

• Dit kan kortsluiting of hitte veroorzaken en u zou uzelf ernstig kunnen verbranden als u de batterij aanraakt.

## **AC-adapter (bijgeleverd)**

- Als u de AC-adapter (bijgeleverd) gebruikt in de buurt van de radio, kan de radio-ontvangst verstoord zijn.
- Houd de (bijgeleverde) AC-adapter op 1 m afstand of meer van radio's verwijderd.
- De AC-adapter (bijgeleverd) kan een ruisend geluid maken wanneer deze gebruikt wordt. Dit is geen storing.
- Na het gebruik, haalt u de batterijoplader uit het stopcontact. (Als u de stekker in het stopcontact laat zitten, verbruikt u nog steeds een beetje stroom.)

## **Kaart**

## **De kaart niet op plaatsen met een hoge temperatuur bewaren, waar makkelijk elektromagnetische golven of statische elektriciteit opgewekt kunnen worden, of op plaatsen die blootgesteld zijn aan direct zonlicht.**

## **De kaart niet plooien of laten vallen.**

- De kaart kan beschadigd worden of de opgenomen inhoud zou beschadigd of uitgewist kunnen worden.
- De kaart in de kaarthoes of het zakje doen na gebruik en wanneer u de kaart opslaat of vervoert.
- Laat de kaart niet vuil worden en zorg ervoor dat er geen vuil, stof of water op de aansluitingen achterop de kaart komen. Raak de aansluitingen niet aan met uw vingers.

### <span id="page-131-0"></span>**Aantekening voor overdracht van de geheugenkaart aan derden of het weggooien van de geheugenkaart**

• "Formatteren" of "wissen" met gebruik van het toestel of een PC zal alleen de informatie van het bestandsmanagement veranderen en zal niet de gegevens in de geheugenkaart geheel wissen.

Het wordt aangeraden om de geheugenkaart letterlijk te vernietigen of de in de handel verkrijgbare software voor het wissen van computergegevens te gebruiken om de gegevens die op de geheugenkaart staan geheel te wissen voordat deze naar een andere eigenaar gaat of weggegooid wordt.

Management van gegevens in de geheugenkaart is de verantwoordelijkheid van de gebruiker.

## **Over de persoonlijke informatie**

Als een verjaardag ingesteld is voor [Baby1]/[Baby2]/functie voor gezichtsherkenning, dan wordt deze persoonlijke informatie in het toestel bewaard en in het beeld opgenomen.

## **Ontkoppeling**

• Informatie, inclusief persoonlijke informatie, kan veranderd worden of verdwijnen wegens een fout, een effect van statische energie, een ongeluk, storing, reparatie of andere handelingen. Gelieve van te worden acht slaan op het feit dat Panasonic op geen enkele manier aansprakelijk is voor directe of indirecte schade veroorzaakt door de verandering of verdwijning van informatie of persoonlijke informatie.

## **Bij aanvraag van een reparatie, van eigenaar veranderen of weggooien**

- De instellingen opnieuw instellen om de persoonlijke gegevens te beschermen[. \(P46\)](#page-45-2)
- Als er beelden opgeslagen zijn in het ingebouwd geheugen, deze naar de geheugenkaart [\(P108\)](#page-107-0) kopiëren voordat u het ingebouwd geheuge[n \(P48\)](#page-47-0) formatteert zoals nodig.
- Verwijder de geheugenkaart van het toestel wanneer er een reparatie vereist wordt.
- Ingebouwd geheugen en instellingen kunnen terugkeren naar fabriekstandaard wanneer het toestel gerepareerd wordt.
- Gelieve contact opnemen met de dealer waar u het toestel aangeschaft heeft of met uw dichtstbijzijnde Servicecentrum als de bovenstaande operaties niet mogelijk zijn wegens storing.

## **Wanneer u de geheugenkaart overdraagt aan derden of deze weggooit, raadpleeg dan ["Aantekening voor overdracht van de geheugenkaart aan derden of het](#page-131-0)  [weggooien van de geheugenkaart"](#page-131-0) hierboven.**

## **Wanneer u het toestel niet gebruikt gedurende een lange tijdsperiode**

- De batterij op een koele en droge plaats opbergen met een relatief stabiele temperatuur: (Aanbevolen temperatuur: 15 °C tot 25 °C. Aanbevolen vochtigheid: 40%RH tot 60%RH)
- De batterijen en de kaart altijd uit het toestel verwijderen.
- Als de batterijen in het toestel gelaten worden zullen ze ontladen zelfs als het toestel uitstaat. Als de batterijen nog langer in het toestel blijven, zullen ze te veel leeg raken en kunnen ze onbruikbaar worden, zelfs wanneer ze opgeladen worden.
- Wanneer de batterijen voor een lange tijd opgeslagen worden, raden we aan ze eens per jaar op te laden. De batterijen uit het toestel verwijderen en ze weer opslaan nadat ze helemaal leeg geraakt zijn.
- We raden aan het toestel op te slaan met een droogmiddel (kwartsglas gel) wanneer u deze in een kast bewaart.

### **Over de Beeldgegevens**

Opgenomen gegevens zouden beschadigd kunnen worden of verloren kunnen gaan als het toestel stuk gaat wegens verkeerde behandeling. Panasonic zal geen verantwoordelijkheid dragen voor wat voor een schade dan ook die geleden wordt wegens verlies van opgenomen gegevens.

### **Over statieven met drie poten of met één poot**

- Zet het statief goed vast als u het toestel erop bevestigt.
- U zou niet in staat kunnen zijn de kaart of de batterij te verwijderen wanneer u een statief met drie poten of een statief met één poot gebruikt.
- Zorg ervoor dat de schroef op het statief met drie poten of het statief met één poot niet een hoek vormt wanneer u het toestel bevestigt of losmaakt. U zou de schroef op het toestel kunnen beschadigen als u een excessieve kracht gebruikt bij het draaien ervan. Tevens zou het toestellichaam en het afmetinglabel beschadigd kunnen raken of krassen kunnen krijgen als het toestel te strak bevestigd wordt aan het statief met drie poten of het statief met één poot.
- Lees aandachtig de gebruiksaanwijzing voor het statief met drie poten of het statoef met één poot.

# **Waarschuwingen op het scherm**

Soms verschijnen op het scherm bevestigingen of foutmeldingen. De belangrijkste meldingen worden hieronder beschreven.

## **[Deze foto is beveiligd]**

 $\rightarrow$  Het beeld wissen nadat de beveiliginstelling geannuleerd is[. \(P106\)](#page-105-0)

## **[Sommige foto's kunnen niet gewist worden]/[Deze foto kan niet gewist worden]**

- Beelden die niet gebaseerd zijn op de DCF-standaard kunnen niet gewist worden.
	- $\rightarrow$  Als u een paar beelden wilt wissen, de kaart formatteren nadat u de nodige gegevens op een PC etc. opgeslagen heeft[. \(P48\)](#page-47-0)

## **[Kan op deze foto niet ingesteld worden]**

• [Titel bew.], [Tekst afdr.] of [Print inst.] kan niet ingesteld worden voor beelden die niet gebaseerd zijn op de DCF-standaard.

## **[Intern geheugen vol]/[Geheugenkaart is vol]/[Niet voldoende ruimte intern geheugen]/[Niet voldoende geheugen op de kaart]**

- Er is geen ruimte over in het ingebouwde geheugen of op de kaart.
- Wanneer u opnamen kopieert van het ingebouwde geheugen op de geheugenkaart (batchkopie), worden de opnamen gekopieerd totdat de kaart vol is.

## **[Div. foto's kunnen niet gekop. worden]/[Kopie kan niet voltooid worden]**

- De volgende beelden kunnen niet gekopieerd worden.
	- Wanneer een beeld bestaat met dezelfde naam als het beeld dat gekopieerd moet worden op de kopiebestemming. (Alleen wanneer u kopieert van een kaart naar het ingebouwde geheugen.)
- Bestanden die niet voldoen aan de DCF-standaard.
- Verder kunnen beelden die gemaakt of bijgewerkt zijn met andere apparatuur eventueel niet gekopieerd worden.

## **[Fout int. geheugen]/[Fotm. int. geh. ?]**

- Dit bericht zal afgebeeld worden wanneer u het ingebouwde geheugen formatteert op een PC.
	- $\rightarrow$  Formatteer het ingebouwde geheugen op het toestel opnieuw. [\(P48\)](#page-47-0) De gegevens op het ingebouwde geheugen zullen gewist worden.

### **[Storing geheugenkaart. Kaart kan niet in deze camera worden gebruikt. Kaart formatt.?]**

- Het is een formaat dat niet gebruikt kan worden met dit toestel.
	- $\rightarrow$  Plaats een andere kaart en probeer opnieuw.
	- $\rightarrow$  Formatteer de kaart opnieuw met dit toestel [\(P48\)](#page-47-0) na de benodigde gegevens op een PC, enz. bewaard te hebben. De gegevens zullen gewist worden.

## **[Aub camera uit-en inschakelen]/[Systeemfout]**

- Dit bericht verschijnt wanneer het toestel niet goed werkt.
	- $\rightarrow$  Schakel het toestel uit en aan. Als het bericht blijft, contact opnemen met de dealer of uw dichtstbijzijnde Servicecentrum.

## **[Storing geheugenkaart]/[Parameterfout geheugenkaart]/[Deze geheugenkaart kan niet worden gebruikt.]**

- $\rightarrow$  Gebruik een kaart die compatibel is met dit toestel[. \(P15\)](#page-14-2)
- SD-geheugenkaart (8 MB tot 2 GB)
- SDHC-geheugenkaart (4 GB tot 32 GB)
- SDXC-geheugenkaart (48 GB, 64 GB)

## **[Plaats SD-kaart opnieuw]/[Andere kaart proberen a.u.b.]**

• Er heeft zich een fout voorgedaan bij het toetreden van de kaart.

- $\rightarrow$  Voer de kaart opnieuw in.
- $\rightarrow$  Doe een andere kaart erin.

### **[Leesfout/Schrijffout Controleer de geheugenkaart]**

- Het is niet gelukt gegevens te lezen of te schrijven.
	- $\rightarrow$  Verwijder de kaart na het uitschakelen van de stroom [OFF]. Zet de kaart er weer in, zet de stroom weer aan en probeer de gegevens opnieuw te lezen of te schrijven.
- De kaart zou stuk kunnen zijn.
	- $\rightarrow$  Doe een andere kaart erin.

## **[Opname bew. beelden geann. schrijfsnelheid kaart te beperkt]**

- Gebruik een kaart met SD-snelheidsklasse met "Klasse 4" of hoger wanneer u video's maakt.
- Als het voorkomt dat deze stopt zelfs na het gebruik van een "Klasse 4"-kaart of hoger en de schrijfsnelheid van de gegevens verslechterd is, wordt het aangeraden een back-up te maken en vervolgen[s \(P48\)](#page-47-0) te formatteren.
- Afhankelijk van het type kaart kan het opnemen van bewegend beeld halverwege stoppen.

## **[Kan niet opnemen wegens incompatibele gegevensindeling (NTSC/PAL) op kaart.]**

- $\rightarrow$  De kaart formatteren nadat de nodige gegevens op een PC enz. opgeslagen zijn[. \(P48\)](#page-47-0)
- $\rightarrow$  Doe een andere kaart erin.

## **[Creëren van een map niet mogelijk]**

- U kunt geen map aanmaken omdat er geen mapnummers meer zijn.
	- $\rightarrow$  De kaart formatteren nadat de nodige gegevens op een PC enz. opgeslagen zijn[. \(P48\)](#page-47-0) Als u [Nr. resetten] in het [Set-up] menu kiest na het formatteren, wordt de mapnummer weer op 100 gezet[. \(P46\)](#page-45-1)

## **[Beeld wordt weergegeven voor 16:9 TV]/[Beeld wordt weergegeven voor 4:3 TV]**

- Kies [TV-aspect] in het [Set-up] menu om de beeldverhouding van de TV te wijzigen[. \(P47\)](#page-46-0)
- Deze melding verschijnt ook als de USB-kabel alleen in de camera zit. Sluit het andere eind van de USB-kabel in dit geval aan op een PC of een printer[. \(P119](#page-118-0)[, 122\)](#page-121-1)

## **[Opname mislukt.]**

• Het kan zijn dat het toestel niet opneemt als de opnameplaats te donker/licht is, of als het onderwerp niet genoeg contrast heeft voor een 3D-opname.

## **[Deze batterij kan niet gebruikt worden]**

- Gebruik een echte Panasonic-batterij. Als dit bericht afgebeeld wordt zelfs nadat u een echte Panasonic-batterij gebruikt is, contact opnemen met de dealer of uw dichtst bijzijnde Servicecentrum.
- Als de batterijaansluiting vuil is, reinig deze dan en neem onbekende deeltjes weg.

# **Problemen oplossen**

Probeer als eerste de volgende procedures ([P136](#page-135-0) tot [144\)](#page-143-0).

Als het probleem niet verholpen is **kan het verbeterd worden door [Resetten] [\(P46\)](#page-45-2) te selecteren in het [Set-up] menu**.

## <span id="page-135-0"></span>**Batterijen en stroom**

## **Het laadlampje is uitgegaan maar het toestel is niet geladen.**

- Dit fenomeen doet zich voor bij laden in een omgeving met een zeer hoge of zeer lage temperatuur.
	- $\rightarrow$  Sluit de (bijgeleverde) USB-aansluitkabel opnieuw aan in een omgeving waar de omgevingstemperatuur (en de temperatuur van de batterij) zich binnen een bereik van 10 °C tot 30 °C bevindt en probeer opnieuw te laden [als u de (bijgeleverde) USB-aansluitkabel opnieuw aansluit terwijl het toestel volledig geladen is, zal het laadlampje ongeveer 15 seconden ingeschakeld worden].

### **Het toestel kan niet bediend worden zelfs wanneer het aanstaat. Het toestel gaat uit onmiddellijk nadat het aangezet is.**

- De batterij is leeg. De batterij opladen.
- Als u het toestel aanlaat, zal de batterij opgaan.
	- $\rightarrow$  Schakel het toestel vaak uit met [Besparing][. \(P45\)](#page-44-1)

### **Dit toestel wordt automatisch uitgeschakeld.**

- Als u het toestel met behulp van een HDMI-minikabel (optioneel) aansluit op een met VIERA Link-compatibele TV en de TV uitzet met behulp van de afstandsbediening van de TV, gaat dit toestel ook uit.
	- $\rightarrow$  Als u VIERA Link niet gebruikt, zet [VIERA link] dan op [OFF]. [\(P47\)](#page-46-1)

### **Kaart-/batterijklep sluit niet.**

• Doe de batterij er voorzichtig helemaal in[. \(P9\)](#page-8-0)

## **Opnemen**

### **Heet beeld kan niet opgenomen worden.**

- Staat de REC/PLAY-schakelaar op de [n]-instelling? [\(P21\)](#page-20-0)
- Is er nog ruimte over in het ingebouwde geheugen of op de kaart?
- $\rightarrow$  Wis de onnodige beelden om de beschikbare ruimte in het geheugen te vergroten[. \(P36\)](#page-35-0)
- Het kan zijn dat u even niet kunt opnemen nadat de stroom op [ON] gezet is, als een kaart met grote capaciteit gebruikt wordt.

### **Het opgenomen beeld is witachtig.**

- Het beeld kan witachtig worden als er vuil, zoals bijvoorbeeld een vingerafdruk, op de lens zit.
	- $\rightarrow$  Als de lens vuil is, het toestel uitzetten, de lenscilinder uittrekken en het lensoppervlak voorzichtig met een zachte droge doek schoon wrijven.

### **Het beeld is te licht of te donker.**

- $\rightarrow$  Controleer de instelling van de belichtingscompensatie. [\(P58\)](#page-57-0)
- Instellen van de [Korte sluitert.] hogere snelheid zou het beeld donkerder kunnen maken.
	- $\rightarrow$  Stel de [Korte sluitert.] [\(P82\)](#page-81-0) in op langzamere snelheid.

## **Er worden in één keer meervoudige beelden opgenomen.**

 $\rightarrow$  Zet [Auto bracket[\] \(P59\)](#page-58-0) of [Burstfunctie] [\(P83\)](#page-82-0) van het [Opname] menu op [OFF].

## **Het object is niet goed scherp.**

- Het focusbereik varieert afhankelijk van de opnamefunctie.
- $\rightarrow$  Stel op de juiste functie in voor de afstand naar het onderwerp.
- Het onderwerp ligt buiten het focusbereik van het toestel. [\(P27\)](#page-26-0)
- Er is camerabeweging (golfstoring) of het onderwerp beweegt enigszins[. \(P20\)](#page-19-0)

## **Het opgenomen beeld is wazig. De optische beeldstabiliseerder is niet effectief.**

- $\rightarrow$  De sluitertijd wordt langzamer wanneer beelden gemaakt worden op donkere plaatsen, houd daarom het toestel stevig vast met beide handen om de beelden te maken[. \(P20\)](#page-19-1)
- $\rightarrow$  Wanneer u beelden maakt met een langzame sluitertijd, de zelfontspanner gebruiken. [\(P57\)](#page-56-0)

## **Het is niet mogelijk beelden maken m.b.v. auto bracket.**

• Is er nog ruimte over in het ingebouwde geheugen of op de kaart?

## **Het opgenomen beeld ziet er onafgewerkt uit. Er verschijnt ruis op het beeld.**

- Is de ISO-gevoeligheid hoog of de sluitertijd langzaam? (De ISO-gevoeligheid is ingesteld op [AUTO] wanneer het toestel vervoerd wordt. Daarom zal er, wanneer u binnenshuis beelden enz. maakt, ruis optreden.)
	- $\rightarrow$  De ISO-gevoeligheid verminderen[. \(P76\)](#page-75-0)
	- $\rightarrow$  Beelden op heldere plekken maken.
- Heeft u [H. gevoeligh.] in de Scènemodus of [Burstfunctie] in het [Opname] menu op [**[4]**] gezet? Zo ja dan zal de resolutie van het opgenomen beeld enigszins afnemen wegens de verwerking met hoge gevoeligheid. Dit is echter geen storing.

## **Er kunnen strepen of beeldflikkering verschijnen onder verlichting, zoals fluorescente verlichting en LED-verlichting.**

• Dit is een kenmerk van MOS-sensoren die als de pickup-sensoren van het toestel werken. Dit is geen defect.

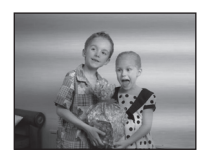

## **De helderheid of tint van het opgenomen beeld verschilt van het echte.**

- Wanneer u onder fluorescente of LED-verlichting-inrichting enz. opneemt, zou het verhogen van de sluitertijd kleine veranderingen m.b.t. de helderheid en de kleur met zich mee kunnen brengen. Deze veranderingen zijn een resultaat van de eigenschappen van de lichtbron en duiden niet op storing.
- Wanneer u onderwerpen opneemt op extreem heldere plekken of onder fluorescente verlichting, LED-verlichting, een kwiklamp, natriumverlichting enz., zouden de kleuren en de schermhelderheid kunnen veranderen of zouden er horizontale strepen kunnen verschijnen op het scherm.

### **Er verschijnen roodachtige horizontale strepen op de LCD-monitor tijdens de opname.**

- Dit is een kenmerk van MOS-sensoren die dienst doen als de pick-upsensoren van het toestel. Dit doet zich voor wanneer het onderwerp een helder gedeelte heeft. Er zou zich wat oneffenheid voor kunnen doen in de omliggende zones, maar dit is geen storing. Wordt opgenomen in foto's of films.
- Het wordt aangeraden dat u beelden maakt terwijl u erop let het scherm niet bloot te stelen aan zonlicht of een andere bron van fel licht.

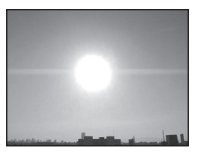

### **Opnemen van bewegende beelden stopt halverwege.**

- Gebruik een kaart met SD-snelheidsklasse met "Klasse 4" of hoger wanneer u video's maakt.
- Afhankelijk van de kaart kan het opnemen halverwege stoppen.
	- $\rightarrow$  Als de opname van bewegend beeld stopt tijdens het gebruik van een kaart van minstens "Klasse 4" of als u een kaart gebruikt die geformatteerd is op een PC of andere apparatuur, is het schrijven van gegevens lager. In zulke gevallen, raden we aan dat u een back-up maakt van de gegevens en vervolgens de kaart in dit apparaat formatteer[t \(P48\).](#page-47-0)

## **Onderwerp kan niet vergrendeld worden. (AF-opsporing niet mogelijk)**

• Stel de AF-zone in op de onderscheidende kleur van het onderwerp als er een gedeelte is dat verschilt van de omliggende kleur[. \(P80\)](#page-79-0)

### **Opnemen d.m.v. [Panorama-opname] wordt beëindigd alvorens de afwerking.**

- Als de camera langzaam bewogen wordt, heeft de camera aangenomen dat de camerabeweging gestopt werd en de foto-opname beëindigd werd.
- Als het toestel hevig geschud wordt in de opnamerichting terwijl de camera bewogen wordt, wordt de opname beëindigd.
	- $\rightarrow$  Wanneer u opneemt met [Panorama-opname], beweeg de camera dan door te proberen een kleine cirkel parallel aan de opnamerichting te trekken op een snelheid van ongeveer 8 seconden per revolutie (geschat).

## **LCD-monitor**

## **De LCD-monitor wordt even donkerder of helderder.**

- Dit gebeurt als u tot de helft op de ontspanknop drukt om de lensopening in te stellen en heeft geen invloed op de beelden.
- Dit fenomeen doet zich ook voor wanneer de helderheid verandert wanneer de zoom van het toestel gebruikt is of wanneer het toestel bewogen wordt. Dit komt door de werking van de automatische opening van het toestel en dit is geen storing.

### **De LCD-monitor knippert binnenshuis.**

• De LCD-monitor kan enkele seconden flikkeren nadat de stroom ingeschakeld is. Dit is een handeling voor de correctie van het flikkeren dat veroorzaakt wordt door verlichtingen zoals fluorescente lampen, LED's, enz., en dat dus geen storing is.

### **De LCD-monitor is te helder of te donker.**

- Is de ILCD model actief[? \(P43\)](#page-42-0)
- Voer [Monitor] uit[. \(P42\)](#page-41-0)

### **Er verschijnen zwarte, rode, blauwe en groene stippen op de LCD-monitor.**

• Dit is geen storing.

Deze pixels beïnvloeden de opgenomen beelden niet.

### **Ruis op de LCD-monitor.**

• In donkere plaatsen, kan ruis verschijnen om de helderheid van de LCD monitor te behouden. Dit beïnvloedt de beelden die u aan het maken bent niet.

## **Flits**

### **De flits is niet geactiveerd.**

- Staat de flitsinstelling op [H2]?
	- $\rightarrow$  De flitsinstelling wiizigen[. \(P53\)](#page-52-1)
- De flits kan niet gebruikt worden in de volgende gevallen.
	- Bij het gebruik van Auto Bracke[t \(P59\)](#page-58-0)
	- In Miniatuureffect-functi[e \(P60\)](#page-59-0)
	- [Landschap]/[Panorama-opname]/[Nachtl.schap]/[Nachtop. uit hand]/[Zonsonderg.]/[Achter glas Mode] in de Scènemodu[s \(P61\)](#page-60-0)
	- In 3D-fotomodu[s \(P68\)](#page-67-0)
	- Bij het opnemen in [Burstfunctie] (met uitzondering van [11]) [\(P83\)](#page-82-0)

### **Flits wordt verschillende keren geactiveerd.**

• De flits wordt twee maal geactiveerd wanneer de rode-ogenreductie [\(P53\)](#page-52-2) ingesteld is.

• Is [Burstfunctie[\] \(P83\)](#page-82-0) in het [Opname] menu ingesteld op  $[1]$ ?

## **Terugspelen**

**Het beeld dat teruggespeeld wordt, is gedraaid en wordt afgebeeld in een onverwachte richting.**

• [Lcd roteren] [\(P48\)](#page-47-1) is op  $[\Box]$  gezet of  $[\Box]$ .

**De opname wordt niet teruggespeeld. Er zijn geen gemaakte beelden.**

- Staat de REC/PLAY-schakelaar op [D][? \(P32\)](#page-31-0)
- Staat er een beeld op het ingebouwde geheugen of op de kaart?
	- $\rightarrow$  De beelden in het ingebouwde geheugen verschijnen als er geen kaart in het toestel zit. De beeldgegevens op een kaart verschijnen alleen als er een kaart in het toestel zit.
- Is dit een map of een beeld die in de PC verwerkt werd? Is dat het geval, dan kan het niet met dit toestel worden afgespeeld.
	- $\rightarrow$  Er wordt aangeraden om de "PHOTOfunSTUDIO" software te gebruiken die op de (bijgeleverde) CD-ROM staat om de beelden van de PC naar de kaart te schrijven.
- Is [Afspelen filteren] ingesteld voor afspelen?
- $\rightarrow$  Veranderen naar [Normaal afsp.][. \(P88\)](#page-87-0)

**Het mapnummer en het bestandsnummer worden afgebeeld als [—] en het scherm wordt zwart.**

- Is dit een niet-standaard beeld, een beeld die bewerkt is m.b.v. een PC of een beeld die gemaakt is door een ander merk digitale camera?
- Heeft u de batterij onmiddellijk na het maken van het beeld verwijderd of heeft u een beeld gemaakt m.b.v. een batterij met een lage resterende stroom?
	- $\rightarrow$  Formatteer de gegevens om het hierboven genoemde beeld te wissen[. \(P48\)](#page-47-0) (Er zullen ook andere beelden gewist worden en het zal niet mogelijk zijn deze te herstellen. Controleer daarom goed voordat u formatteert.)

**Met een kalenderzoektocht, worden beelden afgebeeld met data die verschillen van de eigenlijke data waarop de beelden gemaakt werden.**

• Is de klok van de camera goed ingesteld? [\(P18\)](#page-17-0)

• Wanneer beelden bewerkt worden m.b.v. een PC of er beelden gezocht worden die met andere apparatuur gemaakt zijn, kunnen deze afgebeeld worden met data die verschillen van de eigenlijke data waarop de beelden gemaakt werden.

## **Er verschijnen witte ronde vlekken als zeepbellen op het gemaakte beeld.**

• Als u een beeld wilt maken met de flits op een donkere plek of binnenshuis, zouden er witte vlekken kunnen verschijnen op het beeld veroorzaakt door de flits die stofdeeltjes in de lucht weerkaatst. Dit is geen storing.

Een kernmerk van dit fenomeen is dat het aantal ronde vlekken en hun positie verschillen in elk beeld.

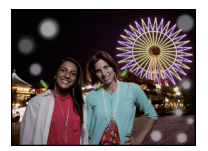

### **Rood gedeelte van het gemaakte beeld is zwart geworden.**

- Wanneer de Digitale Rode-ogencorrectie ( $\frac{4\sqrt{6}}{1}$ ,  $\frac{1}{2}$ ,  $\frac{1}{2}$ ) in werking is, en u fotografeert een onderwerp met rode kleur omgeven door een huidachtige kleur, dan kan dat rode gedeelte door de Digitale Rode-ogencorrectie in zwart gecorrigeerd worden.
	- $\rightarrow$  Er wordt aangeraden een foto te maken met de flitsmodus op  $[4A]$ ,  $[4]$  of  $[6]$ , of met [Rode-ogencorr] in het [Opname] menu op [OFF][. \(P84\)](#page-83-2)

### **[Weergave thumbnail] verschijnt op het scherm.**

• Is het een beeld dat opgenomen is met andere apparatuur? In deze gevallen, kunnen beelden afgebeeld worden met een mindere beeldkwaliteit.

#### **Het geluid van de opgenomen bewegende beelden wordt soms opgebroken.**

• Dit apparaat stelt automatisch de opening af tijdens de opname van bewegend beeld. Als dit gebeurt, kan het geluid opgebroken worden. Dit is geen storing.

**Films die met dit model opgenomen zijn, kunnen niet op andere apparaten afgespeeld worden.**

• Bewegende beelden opgenomen in [AVCHD] of [MP4] zouden afgespeeld kunnen worden met slechte beeld- of geluidkwaliteit of het afspelen zou niet mogelijk kunnen zijn zelfs wanneer er afgespeeld wordt met apparatuur, dat compatibel is met deze formaten. Tevens zou de opname-informatie niet juist afgespeeld kunnen worden.

# **TV, PC en printer**

## **Het beeld verschijnt niet op de televisie.**

• Is het toestel correct op de TV aangesloten?  $\rightarrow$  De TV-input instellen op extern.

### **De displayzones op het TV scherm en de LCD-monitor van het toestel verschillen.**

• Afhankelijk van het TV-model, kunnen de beelden horizontaal of verticaal uitgetrokken zijn of kunnen ze afgebeeld worden met stukken van de rand eraf geknipt.

### **Bewegende beelden kunnen niet op een TV afgespeeld worden.**

- Probeert u bewegende beelden terug af te spelen door de kaart rechtstreeks in een kaartingang op de TV te steken?
	- $\rightarrow$  Sluit het toestel aan op de TV met de AV-kabel (optioneel) of met de HDMI-minikabel (optioneel) en speel de bewegende beelden af die in het toestel opgenomen zijn[. \(P109\)](#page-108-2)

## **Het beeld verschijnt niet helemaal op de TV.**

 $\rightarrow$  Controleer de [TV-aspect] instelling. [\(P47\)](#page-46-0)

## <span id="page-141-0"></span>**VIERA Link werkt niet.**

- Is het correct met de (optioneel) HDMI-minikabel aangesloten? [\(P109\)](#page-108-0)
	- $\rightarrow$  Vergewis u ervan dat de HDMI minikabel (optioneel) goed is aangesloten.
- Staat [VIERA link] op dit toestel op [ON][? \(P47\)](#page-46-1)
	- $\rightarrow$  Afhankelijk van de HDMI-aansluiting op de TV, wisselt het ingangskanaal mogelijk niet automatisch. Wissel het ingangskanaal in dat geval met behulp van de afstandsbediening voor de TV. (Voor meer informatie over het wisselen van de input, lees de gebruiksaanwijzing voor de TV.)
	- $\rightarrow$  Controleer de instelling van VIERA Link op het aangesloten apparaat.
	- $\rightarrow$  Zet het toestel uit en weer aan.
	- $\rightarrow$  Zet [HDAVI Control] op [Off] op de TV en schakel hem opnieuw op [On]. (Raadpleeg de handleiding van de TV voor details.)
	- $\rightarrow$  Controleer de [Video uit] instelling[. \(P47\)](#page-46-3)

### **Het beeld kan verplaatst worden wanneer het toestel aangesloten is op een PC.**

- Is het toestel correct aangesloten op de PC?
- Wordt het toestel correct herkend door de PC?
	- $\rightarrow$  Op [PC] zetten in [USB mode]. [\(P46](#page-45-0)[, 119\)](#page-118-0)

### **De kaart wordt niet herkend door de PC. (Het ingebouwde geheugen wordt wel herkend.)**

- $\rightarrow$  De USB-kabel losmaken. Maak de kabel pas vast als de kaart in het toestel zit.
- $\rightarrow$  Zijn er twee of meer USB-aansluitingen op een enkele PC; probeer de USB-aansluitkabel dan op een andere USB-aansluiting aan te sluiten.

### **De kaart wordt niet door de PC herkend (er wordt een SDXC-geheugenkaart gebruikt)**

- $\rightarrow$  Controleer of uw PC compatibel is met SDXC-geheugenkaarten. **http://panasonic.net/avc/sdcard/information/SDXC.html**
- $\rightarrow$  Er kan tijdens de aansluiting een bericht getoond worden waarin u verzocht wordt de kaart te formatteren. Doe dit niet.
- $\rightarrow$  Als [Toegang] op de LCD-monitor weergegeven wordt en niet verdwijnt, sluit de USB-verbindingskabel dan af na de stroom te hebben uitgeschakeld.

## **Er is een probleem bij het proberen uploaden naar YouTube of Facebook.**

- $\rightarrow$  Bevestig dat de login-informatie (login ID/gebruikersnaam/e-mailadres/password) correct is.
- $\rightarrow$  Bevestig dat de PC met het internet in verbinding staat.
- $\rightarrow$  Bevestig dat de aanwezige software, zoals antivirussoftware of firewall, de toegang tot YouTube of Facebook niet blokkeert.
- $\rightarrow$  Bevestig dit ook voor YouTube of Facebook.

### **Het beeld kan niet afgedrukt worden wanneer het toestel op een printer aangesloten is.**

- Er kunnen geen foto's afgedrukt worden met een printer die geen PictBridge ondersteunt.
	- $\rightarrow$  [USB mode] op [PictBridge(PTP)] instellen[. \(P46](#page-45-0)[, 122\)](#page-121-1)

## **De uiteinden van de beelden worden eraf geknipt bij het afdrukken.**

- $\rightarrow$  Wanneer u een printer gebruikt met een Knip- of kantenvrije afdrukfunctie, dient u deze functie te annuleren voordat u afdrukt. (Voor details, de gebruiksaanwijzing lezen van de printer.)
- $\rightarrow$  Wanneer u de opnamen laat afdrukken, dient u te vragen of de 16:9 beelden afgedrukt kunnen worden.

### **De panoramafoto wordt niet correct afgedrukt.**

- Aangezien de beeldverhouding van een panoramafoto anders is dan die voor gewone foto's, is correct afdrukken misschien niet altijd mogelijk.
	- $\rightarrow$  Gebruik een printer die panoramafoto's ondersteunt (zie voor details de handleiding van de printer).
	- $\rightarrow$  Wij adviseren om de "PHOTOfunSTUDIO" software op de (bijgeleverde) CD-ROM te gebruiken om de afmetingen van de foto aan te passen aan de afmetingen van het afdrukpapier.

## **Overige**

### **Er werd per ongeluk een onleesbare taal gekozen.**

 $\rightarrow$  Druk op [MENU/SET] en selecteer de [Set-up] menuicoon [ $\sqrt{2}$ ]. Druk vervolgens op [MENU/SET] en selecteer de [@] icoon om de gewenste taal in te stellen[. \(P48\)](#page-47-2)

### **Een rode lamp gaat soms aan wanneer de ontspanknop tot de helft ingedrukt wordt.**

• Op donkere plekken gaat de AF-lamp branden om gemakkelijker op het object scherp te stellen.

### **De AF-lamp gaat niet aan.**

- Is [AF ass. lamp] op het [Opname] functiemenu ingesteld op [ON][? \(P84\)](#page-83-1)
- De AF-lamp gaat niet aan op heldere plekken.

### **Het toestel wordt warm.**

• Het oppervlak van het toestel kan warm worden tijdens het gebruik. Dit heeft geen invloed op de prestaties of de kwaliteit van het toestel.

### **De lens klikt.**

• Wanneer de helderheid verandert, wegens bewegen met de zoom of het toestel enz., kan de lens een klikkend geluid maken en kan het beeld op het scherm aanzienlijk veranderen. Dit heeft echter geen invloed op het beeld. Het geluid wordt veroorzaakt door de automatische aanpassing van de lensopening. Dit is geen storing.

#### **De klok is opnieuw ingesteld.**

• Als u het toestel niet voor lange tijd gebruikt, kan de klok opnieuw ingesteld worden.  $\rightarrow$  [Aub klok instellen] wordt weergegeven. Stel de klok opnieuw in. [\(P18\)](#page-17-0)

**Wanneer beelden gemaakt worden m.b.v. de zoom, zijn ze enigszins vervormd en hebben de zones rondom het onderwerp kleuren die er in het echt niet zijn.**

• Het is mogelijk dat het onderwerp enigszins vervormd wordt of dat de randen gekleurd zijn, afhankelijk van de zoomvergroting wegens de kenmerken van de lens, maar dit is geen storing.

#### **Het inzoomen stopt onmiddellijk.**

• Wanneer u een Extra Optische Zoom gebruikt, zal de zoomactie tijdelijk stoppen. Dit is geen storing.

#### **Zoom gaat niet naar maximum vergroting.**

• Is het toestel ingesteld op Macro-zoomfunctie[? \(P56\)](#page-55-0) Maximum zoom tijdens macro zoomfunctie is  $3 \times$  digitale zoom.

#### **De bestandsnummers zijn niet op volgorde opgenomen.**

• Wanneer u een handeling uitvoert na een bepaalde actie, kunnen de beelden opgeslagen worden in mappen met nummers die anders zijn dan de nummers die vóór deze handeling gebruikt werden.

#### **De bestandnummers worden opgenomen met eerder gebruikte nummers.**

• Als de batterij erin gezet of eruit gehaald is zonder eerst de stroom van het toestel uit te schakelen, zullen de map- en bestandnummers voor de gemaakte beelden niet in het geheugen opgeslagen worden. Wanneer de stroom vervolgens weer aangedaan wordt en er beelden gemaakt worden, kunnen deze opgeslagen worden onder bestandnummers die toegeschreven hadden moeten worden aan eerdere beelden.

### **Wanneer het toestel met rust gelaten wordt, wordt de diavoorstelling opeens afgebeeld.**

<span id="page-143-0"></span>• Dit is de [Auto demo] om de kenmerken te introduceren van het toestel. Druk op een knop om het toestel terug te doen keren naar het originele scherm.
- SDXC logo is een handelsmerk van SD-3C,  $\sqcup$  C.
- "AVCHD" en het "AVCHD" logo zijn handelsmerken van Panasonic Corporation en Sony Corporation.
- Gefabriceerd onder licentie van Dolby Laboratories. Dolby en het symbool double-D zijn
- handelsmerken van Dolby Laboratories. • HDMI, het HDMI logo en High-Definition Multimedia Interface zijn handelsmerken of gedeponeerde handelsmerken van HDMI Licensing LLC in de Verenigde Staten en andere landen.
- HDAVI Control™ is een handelsmerk van Panasonic Corporation.
- QuickTime en het QuickTime-logo zijn merken of geregistreerde merken van Apple Inc. en worden onder licentie gebruikt.
- iMovie, Mac en Mac OS zijn handelsmerken van Apple Inc., gedeponeerd in de V.S. en andere landen.
- Windows en Windows Vista zijn of gedeponeerde handelsmerken of handelsmerken van Microsoft Corporation in de Verenigde Staten en/of andere landen.
- YouTube is een handelsmerk van Google Inc.
- Dit product maakt gebruik van "DynaFont" van DynaComware Corporation. DynaFont is een geregistreerd handelsmerk van DynaComware Taiwan Inc.
- Andere systeem- of productnamen in de handleiding zijn over het algemeen de gedeponeerde handelsmerken of handelsmerken van de fabrikant die verantwoordelijk is voor de ontwikkeling van het betreffende systeem of product.

Dit product is in licentie gegeven onder de AVC-patentportfoliolicentie voor privé- en niet-commercieel gebruik door een consument voor (i) het coderen van video in overeenstemming met de AVC-norm ("AVC-video") en/of (ii) het decoderen van AVC-video die werd gecodeerd door een consument in een privé- en niet-commerciële activiteit en/of werd verkregen via een videoleverancier die een licentie heeft om AVC-video te leveren. Geen enkele licentie wordt gegeven of wordt geacht te zijn gegeven voor enig ander gebruik. Meer informatie kunt u krijgen bij MPEG LA, LLC. Zie http://www.mpegla.com .

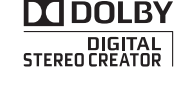

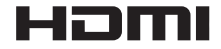

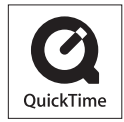

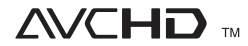